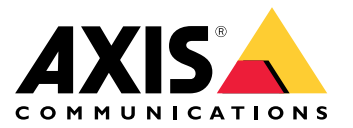

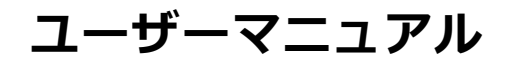

目次

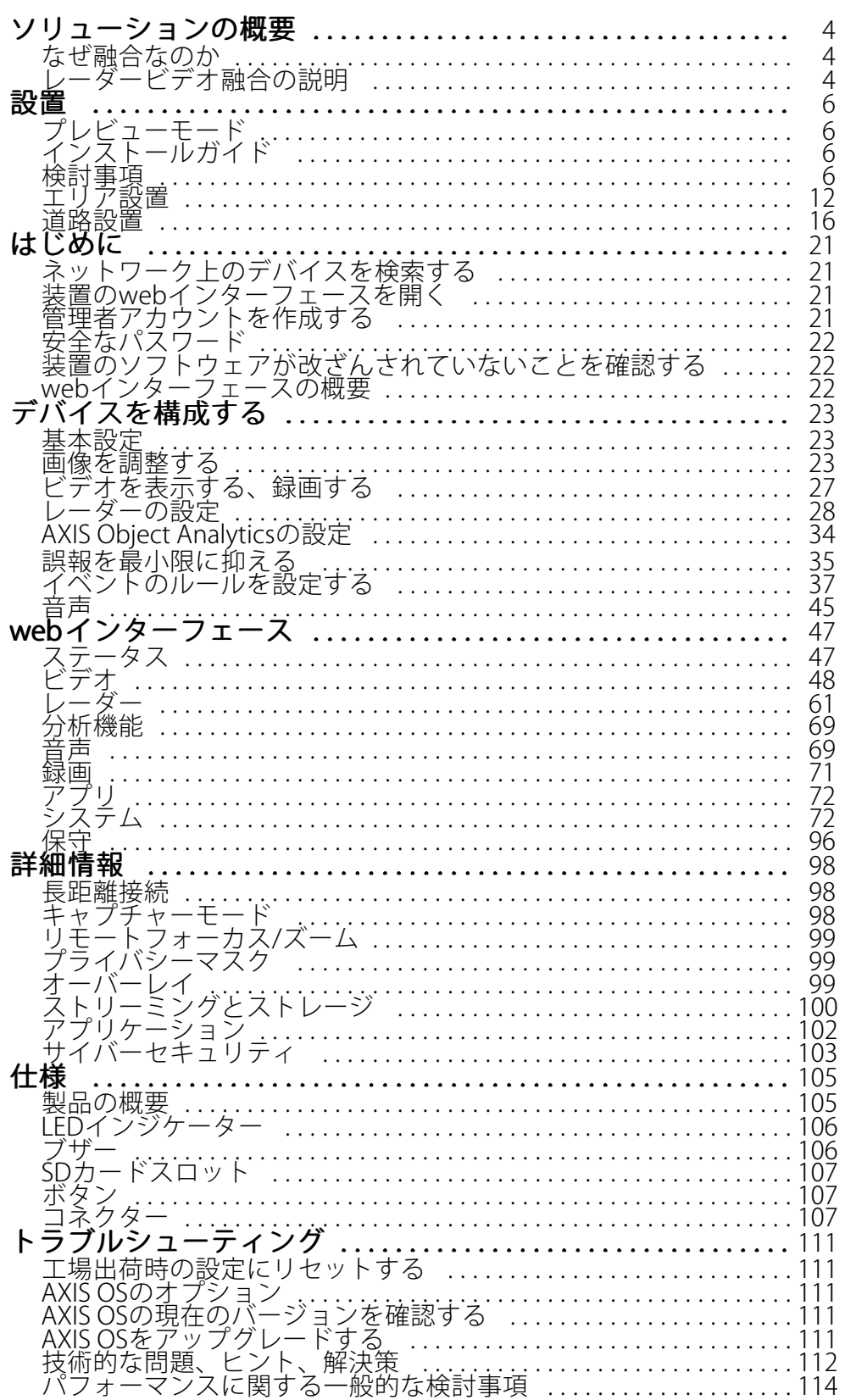

**目次**

サポートに連絡する . . . . . . . . . . . . . . . . . . . . . . . . . . . . . . . . . . . . . . . . [114](#page-113-0)

<span id="page-3-0"></span>**ソリューションの概要**

# **ソリューションの概要**

レーダービデオ融合カメラは、完全統合型のレーダーモジュールを搭載したビジュアルカメラです。そのため、 レーダーとビデオを個別に、または組み合わせて使用して、物体を検知および分類できます。

レーダービデオ融合の利点は、より正確な検知と分類が可能になり、アラームの誤作動や見逃しが少なくなるこ とです。2つの技術の融合は、AXIS Object Analyticsに集約されています。これは、レーダービデオ融合にアクセス して設定するための主要なインターフェースです。

AXIS Q1656-DLEは、奥行きのある広いエリアで物体を検知し分類するため、エリア監視や道路監視に使用できま す。さらに、AXIS Q1656-DLEは、他の装置と組み合わせたサイト設計にも適しています。AXIS Q1656-DLEの レーダーの検知範囲がカメラの視野よりも広いため、IR照明を備えたPTZカメラと組み合わせることで、レー ダーの検知範囲全体での映像による確認が可能になります。また、細長いエリアの物体を検知して分類できる サーマルカメラと組み合わせることもできます。

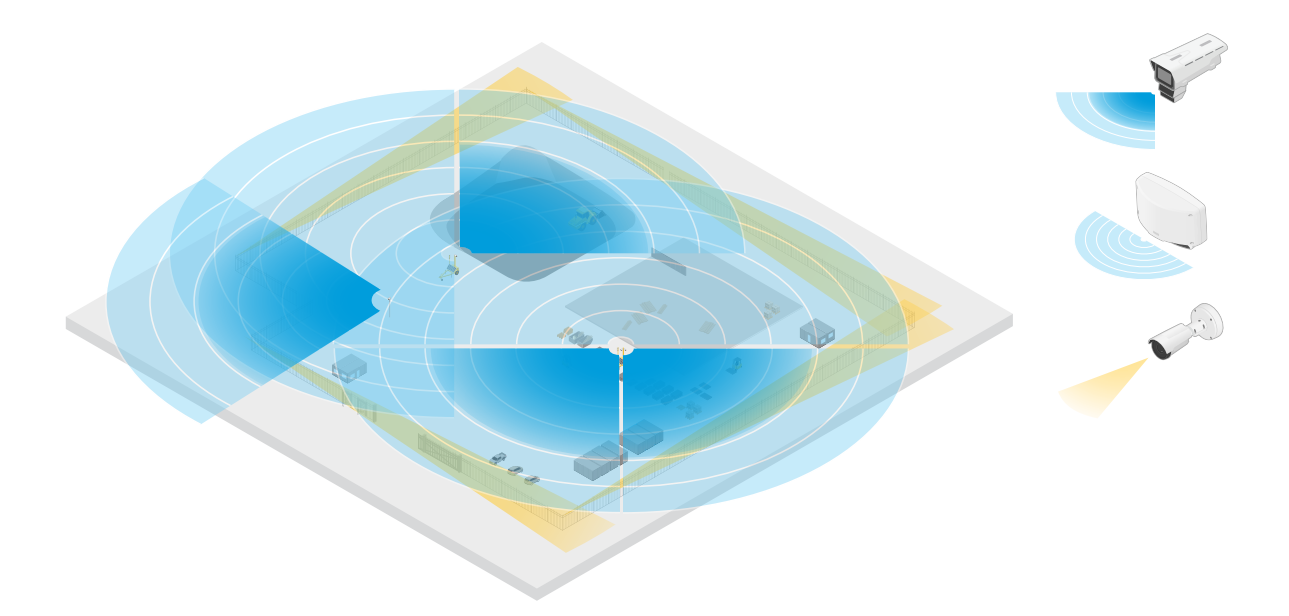

建設現場の例では、2台のスタンドアロンレーダーが現場のオープンエリアをカバーし、4台 のレーダービデオ融合カメラがより複雑なオープンエリアをカバーしています。さらに、4台の サーマルカメラがフェンス沿いの狭い通路をカバーしています。

# **なぜ融合なのか**

ビデオとレーダーは、それぞれ単独で使用する場合、固有の長所と短所があります。

- • コントラストが十分であり、物体がカメラに近づくように動いている場合、通常、ビデオの分類はよ り正確になります。また、レーダーよりも詳細な分類が可能です。ただし、カメラは物体を視認する ために良好な照明条件が必要です。
- 一方、レーダーは厳しい照明条件でも物体を検知でき、その検知および分類範囲はより長くなります。 天候条件に関係なく、レーダーは動く物体の速度や方向、距離を測定できます。しかし、映像による確 認ができないため、レーダーによる分類は脆弱になることがあります。揺らめいている物体や反射面は 誤報の原因となることがあるため、サイトの設計やレーダーの設定時に考慮する必要があります。

レーダーとビデオの融合カメラの2つの技術は、それぞれ単独でも使用できますが、両方の技術からの分析が 合わされば、相乗効果が生まれ、検知と分類の信頼性が高まります。

# **ソリューションの概要**

# **レーダービデオ融合の説明**

本製品はレーダーデータとビデオデータを2つの方法で融合します。

•**・ 映像による融合**: レーダー検知と分類を融合してビデオ画像にします。これは、ビデオ分析が利用できな い場合に、ビデオストリーム内のレーダーデータを可視化する方法です。

たとえば、50 m離れた場所に物体が現れた場合、ビデオ分析では小さすぎて検知できない可能性があ りますが、レーダーでは識別できます。その場合、レーダー検知は融合されて画像平面となり、AXIS Object Analyticsの内部でアラームをトリガーするのに使用できます。

• 分析融合: レーダーによる検知と分類が、ビデオ分析による検知と分類に融合されます。これにより、両 方の技術のそれぞれの強みを融合した複合的な分析出力を得ることができます。この方法では、レー ダーによる距離と速度、ビデオによる位置と分類が使用されます。

上の例では、物体が近づくと、ビデオ分析もそれを検知します。レーダー検知はその後にビデオ分析出力 と融合されて、これらの2つの技術が個別に実現するよりも品質が高く情報量が多い出力が生成されます。

<span id="page-5-0"></span>**設置**

**設置**

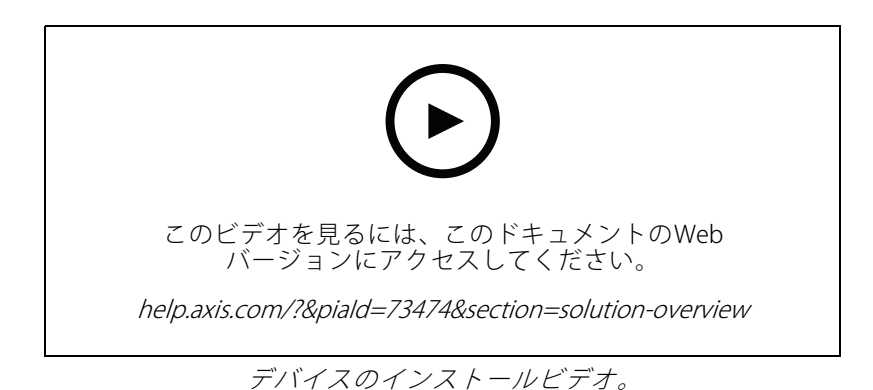

# **プレビューモード**

プレビューモードは、設置担当者が設置中にカメラビューを微調整する際に最適です。プレビューモードでは、 カメラビューにアクセスするのにログインする必要はありません。このモードは、装置の電源投入から一定時 間、工場出荷時の設定状態でのみ使用できます。

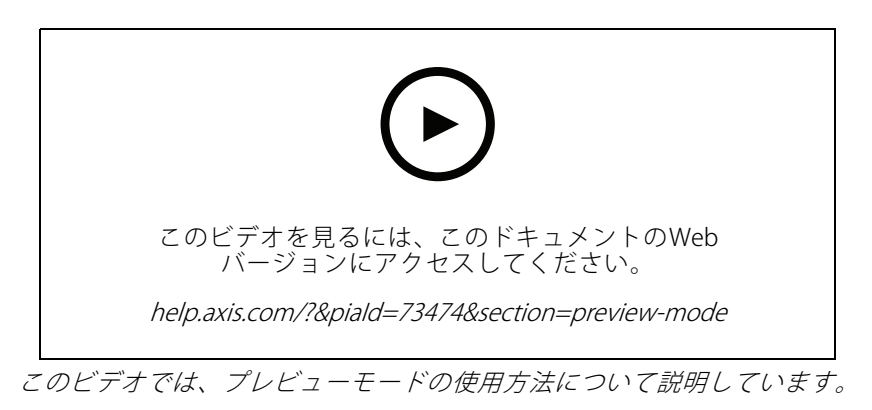

# **インストールガイド**

本製品のインストールガイドおよび他のドキュメントは、 [axis.com/products/axis-q1656-dle/support#support-resources](https://www.axis.com/products/axis-q1656-dle/support#support-resources)から入手できます。

# **検討事項**

### **製品の設置場所**

ビデオとレーダーのカバー範囲を最適に保つには、製品を適切に取り付ける必要があります。レーダービデオ融 合カメラを取り付けるときは、次の点を考慮してください。

### エリアまたは道路の監視

本製品はオープンエリアの監視を目的としており、エリア監視にも道路監視にも使用できます。設置例や使用例 については、[12ページエリア設置](#page-11-0) および[16ページ道路設置](#page-15-0) を参照してください。

#### 固形物や反射物を避ける

固体や金属はAXIS Q1656-DLEのレーダーのパフォーマンスに影響することがあります。対象範囲内のほとんどの 固体 (壁、フェンス、木、大きな茂みなど) には、その背後に死角 (レーダー陰) が生じます。視野内の金属の物 体は反射を引き起こし、レーダーの分類機能に影響します。これにより、レーダーストリームでゴースト追 跡や誤報が発生することがあります。

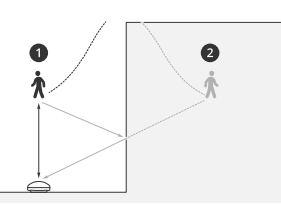

- 1 実際の検知
- 2 反射の検知 (ゴースト追跡)

レーダーの対象範囲内の固形物と反射物の取り扱い方法については、[31ページ除外範囲の追加](#page-30-0) を参照して ください。

#### 取り付け位置

製品を安定したポールに設置するか、壁面上で他の物体や設置された装置がない場所に設置します。製品の左 右1 m以内にある物体は、電波を反射するため、AXIS Q1656-DLEのレーダーのパフォーマンスに影響します。

製品を壁に設置する場合は、15°以上の角度で壁から離れた方向を向くようにする必要があります。

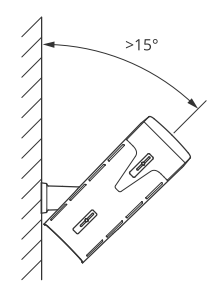

また、取り付け高さはビデオとレーダーの両方の検知距離および範囲に影響します。

#### チルト角度

画像の中心が水平線より下になるように、製品を十分に地面に向ける必要があります。推奨される取り付け 角度は15〜45°です。

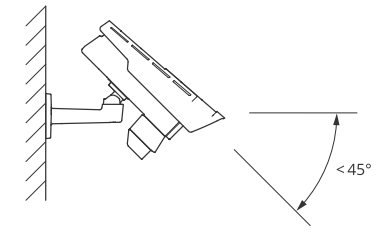

レーダーのライブビューに、製品のチルト角を示すオーバーレイを追加できます。手順については、[33ページ](#page-32-0) [レーダーのチルト角度をテキストオーバーレイに表示する](#page-32-0) を参照してください。

#### <span id="page-7-0"></span>ロール角度

製品のロール角度はほぼ0にしてください。画像が水平になる必要があるためです。

### 共存

60 GHzの周波数帯域で動作する8台を超えるレーダーまたはレーダービデオ融合カメラを互いに近くに取 り付けると、互いに干渉する可能性があります。干渉を避けるには、*8ページ複数のAxisレーダー装置の設置* を参照してください。

#### **複数のAxisレーダー装置の設置**

#### 共存

AXIS Q1656-DLEのレーダーの電波が検知エリアを越えて進み、最大350 m離れた他のレーダーに干渉する可 能性があります。これを共存ゾーンと呼びます。

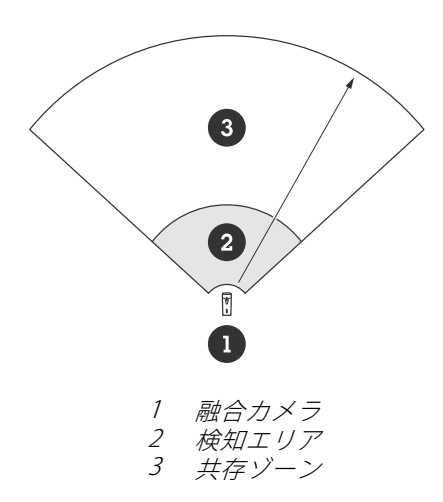

AXIS Q1656-DLEは、60 GHzの周波数バンドで動作します。60 GHzバンドのAxisレーダーまたはレーダービデ オ融合カメラは、最大8台までは互いに近くに設置しても、向かい合わせに設置しても、問題はありません。 組み込みの共存アルゴリズムにより、干渉を最小限に抑えるための適切な時間帯と周波数チャンネルを見つ けることができます。

同じ周波数帯で動作するレーダー装置が8台を超えて設置されていても、それらの多くが互いに反対方向を向いて いる場合、干渉のリスクは低くなります。一般に、レーダー干渉によってレーダーの機能が停止することはありま せん。レーダーには、干渉がある場合でもレーダー信号を修復しようとする干渉軽減アルゴリズムが内蔵されてい ます。同じ共存ゾーンに同じ周波数帯で動作するレーダーが多数ある環境では、干渉に関する警告の発生が予想さ れます。干渉による主な影響は、検知パフォーマンスの劣化であり、ゴースト追跡となる場合もあります。

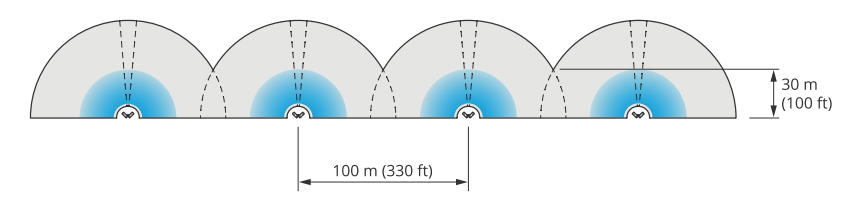

4組のAXIS Q1656-DLEを並べて設置。

レーダービデオ融合カメラは異なる周波数バンドで動作するAxisレーダーと、共存を懸念することなく組み合わせ ることができます。異なる周波数バンドで動作するAxisレーダー装置は互いに干渉しません。

### **レーダーのカバー範囲**

AXIS Q1656-DLEのレーダーの検知水平視野角は95°です。レーダーの検知範囲は、シーン、製品の取り付け高さ とチルト、動く物体の大きさと速度などの要因によって異なります。

検知範囲は、選択した監視プロファイルによっても異なります。AXIS Q1656-DLEはエリアまたは道路監視に使用 でき、レーダーにはシナリオごとに最適化された2つのプロファイルがあります。

- • エリア監視プロファイル: レーダーは55 km/h未満の速度で移動する人、車両、不明な物体を追跡して分 類します。検知範囲の詳細については、*9ページエリア検知範囲を*参照してください。
- 道路監視プロファイル: レーダーは主に、最大200 km/hの速度で移動する車両を追跡して分類します。検 知範囲の詳細については、[10ページ道路検知範囲](#page-9-0) を参照してください。

#### 注

AXIS Object Analyticsでレーダーとビデオを組み合わせると、AXIS Q1656-DLEは車両のサブクラス (バス、乗 用車、バイク、トラックなど) を分類できます。

製品のwebインターフェースでエリアまたは監視プロファイルを選択します。手順については、[29ページ](#page-28-0) [レーダープロファイルの選択](#page-28-0) を参照してください。

### **カバー範囲**

この装置のレーダーの検知水平視野角は95°です。カバー範囲は、人の場合は2,700 <sup>m</sup><sup>2</sup>、車両の場合は6,100 <sup>m</sup><sup>2</sup>に相当します。

注

製品が3.5〜7 mの高さに取り付けられている場合、最適なカバー範囲が適用されます。取り付け高さは、 レーダーの下方の死角の大きさに影響します。

#### **エリア検知範囲**

検知範囲は、物体を追跡してアラームをトリガーできる距離です。検知範囲は、近距離検知限界 (装置にどれだけ 近づいて検知できるか) から遠距離検知限界 (装置からどれだけ離れて検知できるか) までの間で測定されます。

**area monitoring profile (エリア監視プロファイル)** は人間の検知用に最適化されていますが、最大55 km/hで走行 する車両やその他の物体を+/- 2 km/hの速度精度で追跡するためにも使用できます。

最適な高さに設置した場合、検知範囲は次のとおりです。

- 人の検知時は5〜60 <sup>m</sup>
- 車両の検知時hは5~90 <sup>m</sup>

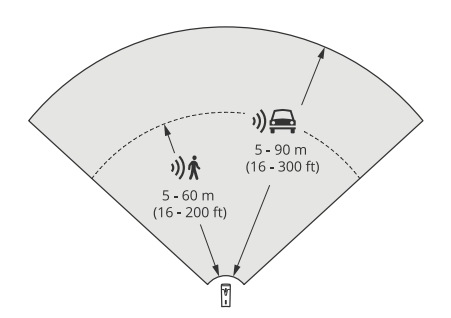

### <span id="page-9-0"></span>**設置**

### 注

- レーダーのキャリブレーションを行うときに、webインターフェースで取り付け高さを入力します。
- 検知範囲はシーンや製品のチルト角度によって影響されます。
- 検知範囲は動く物体のタイプとサイズによって影響されます。

レーダーの検知範囲は以下の条件下で測定されました。

- 範囲は地面に沿って計測されました。
- 物体は、身長170 cmの人でした。
- この人はレーダーの前をまっすぐ歩いていました。
- これらの値は、人が検知ゾーンに入ったときに計測されました。
- レーダー感度は [**Medium (中)**] に設定されていました。

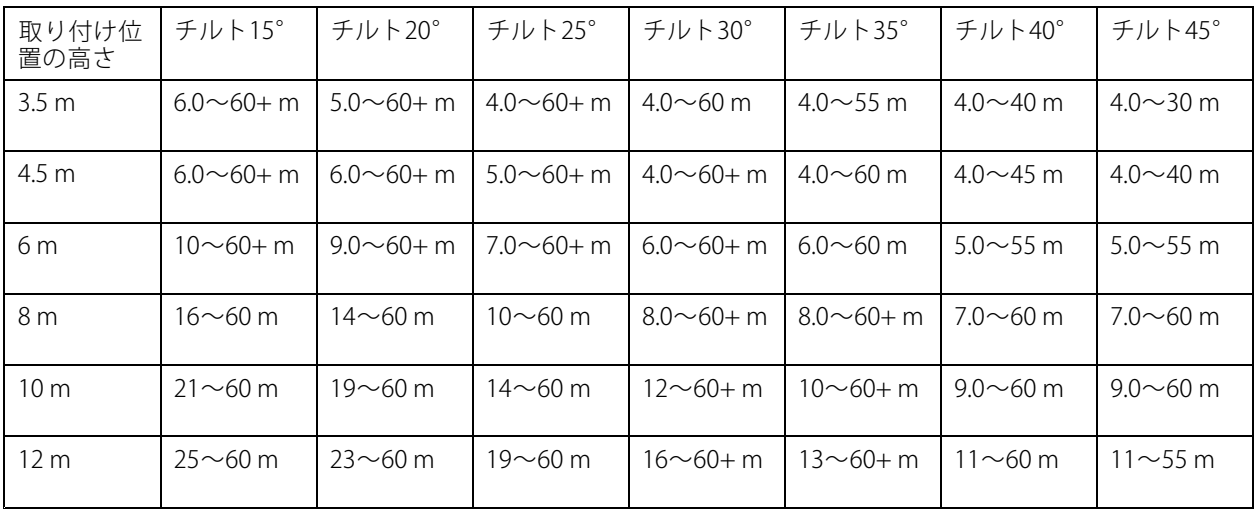

注

- レーダー感度を [Low (低)] に設定すると検知範囲は20%狭くなり、[High (高)] に設定すると検知範囲 は20%広くなります。
- 設置場所で融合ゾーンの外側に小動物が現れることが予想される場合、レーダー感度を [Low (低)] に設定 することで、誤報を最小限に抑えることができます。ただし、これにより検知範囲は狭くなります。

#### **道路検知範囲**

道路監視プロファイルは、車両の検知用に最適化されており、最大200 km /hで走行する車両を+/- 2 km/hの速度 精度で監視するために使用されます。

レーダービデオ融合カメラの取り付け高さと車両の速度はレーダーの検知範囲に影響します。取り付け高さが最 適であれば、レーダーは次の範囲内で+/- 2 km/hの速度精度で近づく車両と離れる車両を検知します。

- 50 km/hで走行する車両の場合は、25〜100 mにします。
- 100 km/hで走行する車両の場合は、40〜80 mにします。
- 200 km/hで走行する車両の場合は、50〜70 mにします。

#### 注

高速で走行する車両の検知漏れのリスクを最小限に抑えるには、物体タイプ [Vehicle (車両)] と [Unknown (不明)] でトリガーされるシナリオをレーダーに設定します。シナリオの設定方法の詳細については、 *[31ページシナリオの追加](#page-30-0)を*参照してください。

### **レーダービデオ融合の検知範囲**

両方の技術によって物体を検知および分類できる分析融合ゾーンは、次のような要因によって変わります。

- カメラの取り付け高さ。
- カメラのチルト角度。
- カメラレンズのズームレベル。
- 周辺環境の照明条件、およびカメラ自体とサイトの他の装置からの光。
- 動く物体までの距離。

レーダービデオ融合カメラが設置されると、レーダーの検知範囲は固定されます。ただし、カメラの視野 角はレンズのズームレベルによって異なります。

カメラの視野角をレーダーの検知範囲と関連付けて可視化するために、レーダーストリームには、カメラのおお よその視野を表す2本の緑色の線が表示されます。この線は、カメラがズームインまたはズームアウトすると 調整されます。さらに、2本の点線は、カメラが視認できるおおよその範囲を表します。装置に近い点線は近 距離検知限界を表し、より遠くの点線は遠距離検知限界を表します。

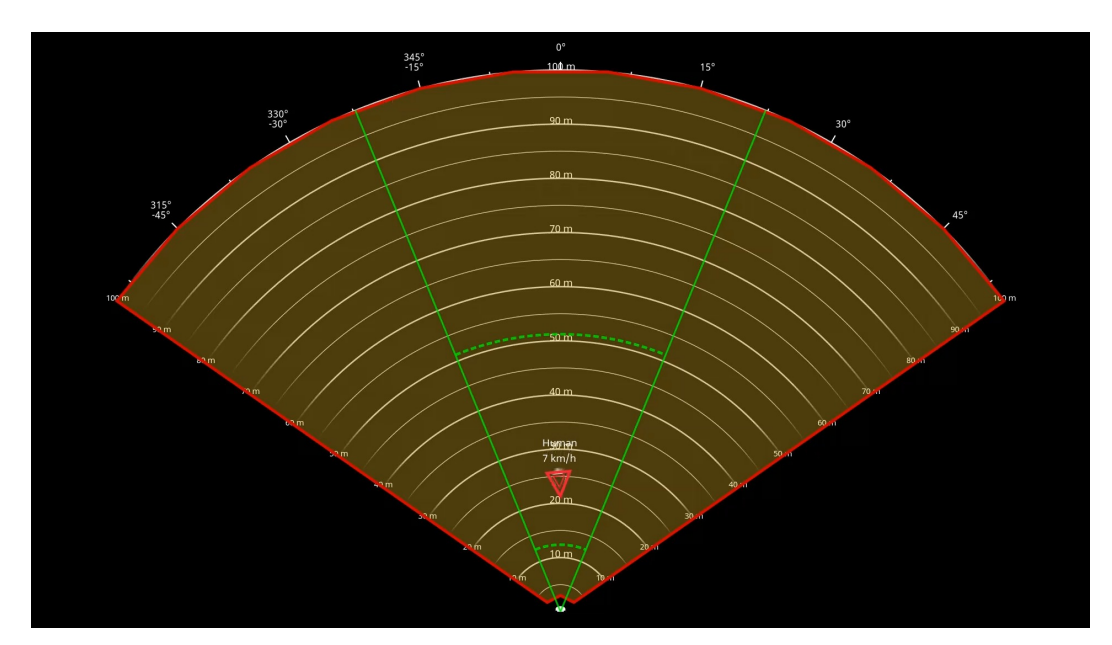

緑色の実線はカメラのおおよその視野を表し、緑色の点線は近距離と遠距離のおおよその検知限界を表します。

#### **ズームレベルの例**

分析融合ゾーンのサイズはAXIS Q1656-DLEのレンズのズームレベルに影響されます。ズームレベルの2つの極値 について以下に説明します。

#### レンズズームアウト (最大視野角)

AXIS Q1656-DLEでレンズを最大にズームアウトすると、物体が小さくなりすぎてビデオ分析で検知できないこ とがあります。このシナリオでは、広範囲をカバーするレーダーによって物体が検知されても、ビデオ分析

### <span id="page-11-0"></span>**設置**

機能によって検知されない可能性が高くなります。レーダーの検知範囲全体で映像による確認を行う場合、 AXIS Q1656-DLEを1台以上のPTZカメラとペアリングできます。

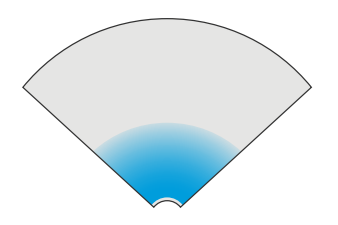

### レンズズームイン (最大望遠)

レンズを最大にズームインすると、カメラの視野角が大幅に制限されます。ただし、レンズを最大にズーム アウトした場合に比べて遠くにある物体が拡大されるため、装置からはるかに離れた場所にある物体をビデ オ分析で検知できるようになります。このシナリオでは、ビデオ分析で物体が検知されてもレーダー分析 では検知されない可能性があります。

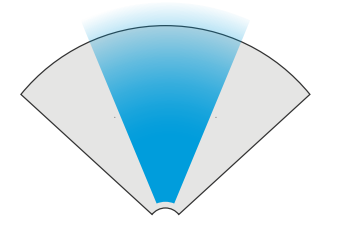

レーダーとビデオ分析の両方で物体が正確に分類される確率を最大限に高めるには、可能であれば、対象範囲内 の物体がビデオ分析で検知できるほどの大きさになるように、ズームを調整します。

### **レーダービデオによる検知と分類**

AXIS Q1656-DLEは、レーダーとビデオ、あるいはどちらか一方の技術を使用して物体を検知および分類できま すが、いくつかの注意点があります。

- • 2人が近くを歩いていてレーダーで検知されたがビデオ分析では検知されなかった場合、2人は1人として 分類され、2人を囲む境界ボックスが1つのみ表示されます。分析融合ゾーンに入り、映像による確認が できれば、正確に分類されます。AXIS Q1656-DLEのレーダーの空間分化能力は3 mです。
- 物体がカメラの視野外にある場合、AXIS Q1656-DLEは検知や分類を画像平面に統合できません。これ は、AXIS Object Analyticsがアラームをトリガーできないことを意味します。レーダーのみで物体を検知 した場合にアラームがトリガーされるようにするには、レーダーのwebインターフェースでシナリオを設 定し、条件を使用して、レーダーシナリオ内の動きでトリガーされるようにします。
- レーダーのwebインターフェースで追加する除外ゾーンはグローバルで、これらのゾーンで検知され た動きは常に無視されます。これは、除外ゾーンがAXIS Object Analyticsの分析融合ゾーンと重なっ ている場合でも同じです。ただし、AXIS Object Analyticsで追加した除外ゾーンでは、AXIS Object Analyticsのシナリオでのみ動きが無視されます。

## **エリア設置**

エリア設置で最高のレーダーパフォーマンスを得るには、AXIS Q1656-DLEで [**area monitoring profile (エリア監視 プロファイル)**] を選択します。詳細については、*[29ページレーダープロファイルの選択](#page-28-0)を参*照してください。

### **エリア設置例**

たとえば、建物に沿って、または建物の周りに、仮想フェンスを作成するには、複数のレーダービデオ融 合カメラを横に並べて設置できます。

レーダーが180°の範囲をカバーできるようにするには、2台のAXIS Q1656-DLEを隣り合わせに設置します。 複数のレーダービデオ融合カメラを並べて設置する場合は、例に示すように、各ペアの間を100 m空ける ことをお勧めします。

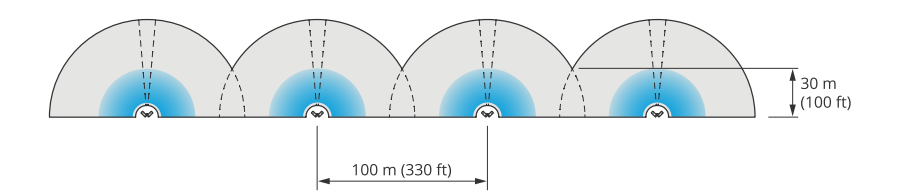

4組のAXIS Q1656-DLEを並べて設置。

最大8台のレーダービデオ融合カメラをレーダー間で互いに干渉することなく近接して設置できます。Axisレー ダー装置を近くに配置する方法の詳細については、[8ページ複数のAxisレーダー装置の設置](#page-7-0)を参照してください。

### **エリア監視の使用例**

#### 建物の周囲の開けた現場をカバーする

オフィスビル内のある会社は、特に勤務時間後や週末や祝日に、敷地内を侵入や破壊行為から守る必要がありま す。建物の周囲をカバーするために、レーダービデオ融合カメラとPTZカメラを組み合わせて設置しています。人 や車両が建物に近づくとアラームがトリガーされるようにレーダービデオ融合カメラを設定しています。可能な限 り信頼性の高い検知と分類を行うために、AXIS Object Analyticsでそのエリアに適した検知感度を選択していま す。動体検知感度の詳細については、[35ページ検知感度の選択](#page-34-0) を参照してください。

レーダーの検知範囲全体で侵入の疑いがある人を映像により確認できるようにするために、IR内蔵の2台のPTZカ メラを建物の反対側の角に追加しています。レーダーは*AXIS Radar [Autotracking](https://www.axis.com/products/axis-radar-autotracking-for-ptz) for PTZ*を通じてPTZカメラを 操作し、内蔵IRはレーダービデオ融合カメラにより多くの光を提供するため、より遠距離にいる侵入者を検知 して識別することが可能になります。

**設置**

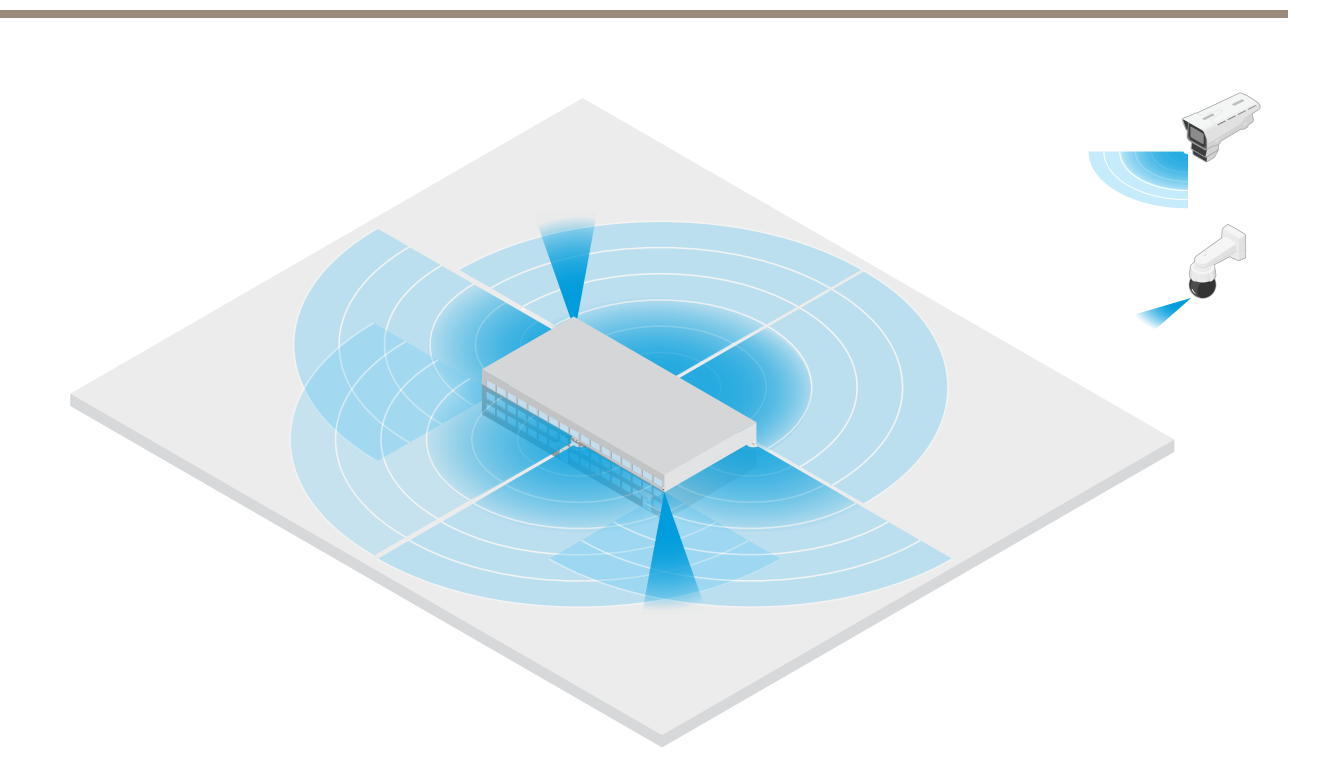

### フェンスで囲まれた建物をカバーする

通常、敷地内に商品を保管する倉庫は、侵入者を防ぐためにフェンスで囲まれています。侵入の疑いがある人を 検知するために、レーダービデオ融合カメラとIR内蔵のPTZカメラを組み合わせて設置し、敷地内の安全を確保し ています。レーダービデオ融合カメラが信頼性の高い検知とアラームのトリガーを行い、PTZカメラが視覚的な カバー範囲を拡大します。また、IR内蔵のPTZカメラは、レーダービデオ融合カメラにより多くの光を提供す るため、より遠くからの侵入者の検知と識別を行うことができます。

このシーンでは、フェンスの外側のエリアは誤報をトリガーする可能性がある混雑したエリアであるため、 カバーしていません。人通りが少ないシーンでは、フェンスの外側のエリアもカバーできます。このような シーンでは、侵入の疑いがある人を阻止するために、フェンスの外側で動きが検知されたときに外部ライト をトリガーするようにカメラを設定することが可能です。また、実際にフェンス内に侵入者が検知された場 合にアラームをトリガーすることもできます。フェンスの外側での動きを検知できるようにするには、カ メラを十分な高さに取り付ける必要があります。

**設置**

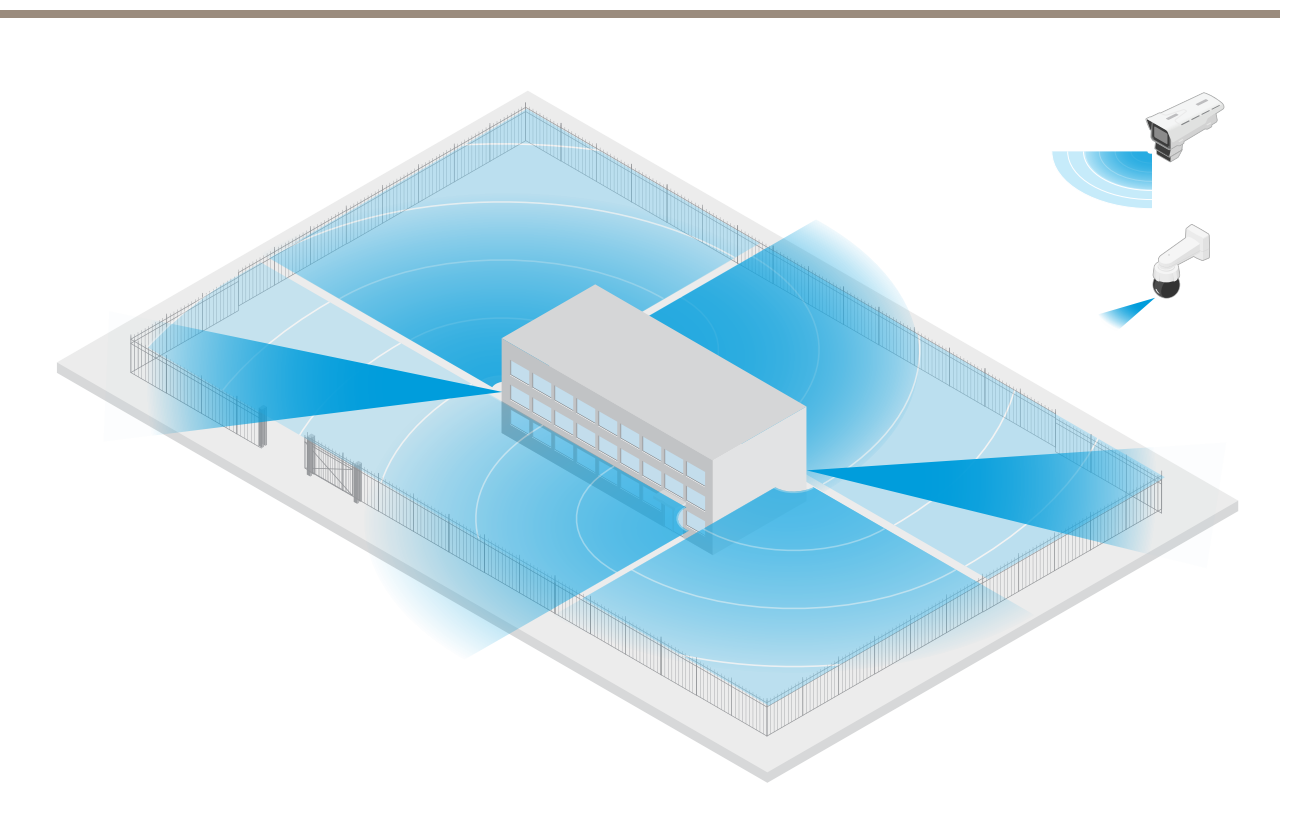

#### 重要な資産をカバーする

重要な機器やケーブルが設置されている通信シェルターは、侵入者を防ぐためにフェンスで囲まれています。改 ざんや妨害行為を避けるために、さらなる保護が必要です。誤報を最小限に抑えることが重要であるため、サイト の対角線上に2台のレーダービデオ融合カメラを設置しました。これらのカメラは、シェルター、アンテナ、敷 地全体をカバーできます。レーダービデオ融合カメラでレーダーとビデオの両方のテクノロジーを使用する ことで、カメラは侵入の疑いがある人を確実に検知し分類できます。

このようにレーダービデオ融合カメラを向かい合わせに設置しても、レーダー間の干渉はありません。ただし、 ビデオテクノロジーにより正確な検知と分類を確実に行うには、良好な照明条件が必要です。

<span id="page-15-0"></span>**設置**

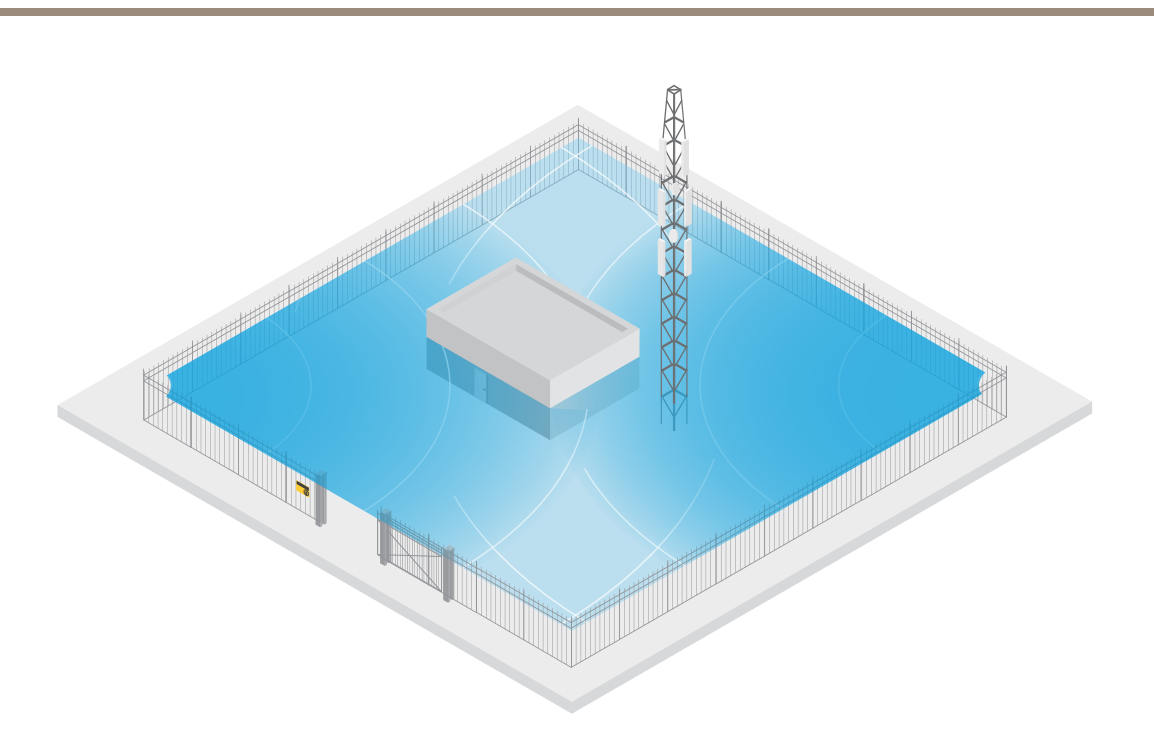

### 搬入口周辺をカバーする

商業ビルの搬入口は、敷地内を保護するためにフェンスで囲まれています。セキュリティ強化のために、同社は 敷地内にサーマルカメラと3台のレーダービデオ融合カメラを設置しています。侵入の疑いがある人を検知するた めに、フェンスに沿ってサーマルカメラを設置しています。フェンスをすり抜けた侵入者を検知するために、レー ダービデオ融合カメラを2台、搬入口に面したポールに設置しています。これらのカメラは、搬入口周辺を移動する 人や車両を検知して分類でき、勤務時間後はアラームをトリガーできます。右側の旋回ポイントを通過する侵入者 を検知するために、追加のレーダービデオ融合カメラをそのエリアに向けて設置しています。最後に、フェンスの 近くに設置された2台のカメラに対するいたずらの試みを検知できるように、サーマルカメラを設置しています。

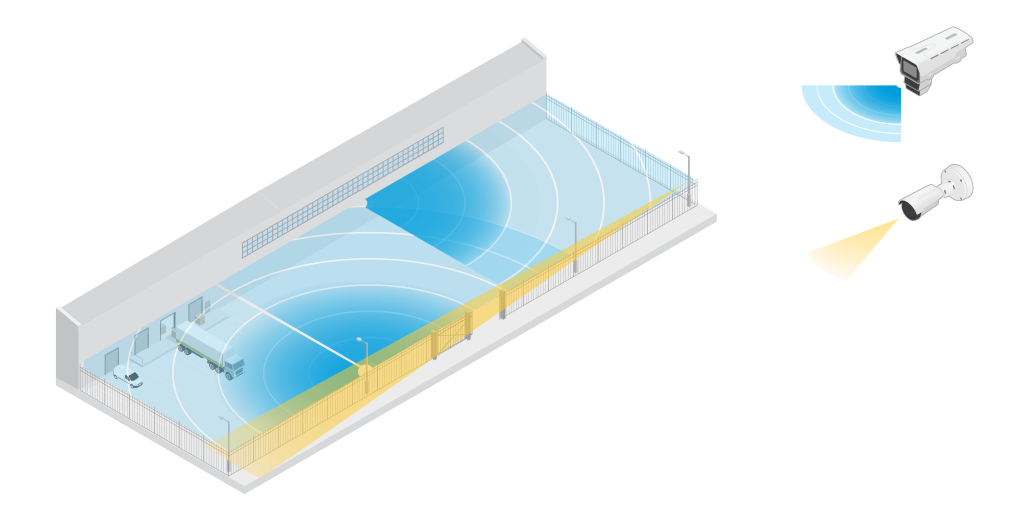

## **道路設置**

道路設置で最高のレーダーパフォーマンスを得るには、AXIS Q1656-DLEで [**road monitoring profile (道路監視プ ロファイル)**] を選択します。詳細については、*[29ページレーダープロファイルの選択](#page-28-0)を*参照してください。

### **道路設置例**

道路や高速道路を監視する際には、車両の後方に死角 (レーダー陰) ができないように、レーダービデオ融合カメ ラを十分な高さに取り付けてください。

注

レーダー陰の大きさは、レーダービデオ融合カメラの取り付け高さ、車両の高さ、レーダーからの距離に よって異なります。たとえば、高さ4.5 mの車両が、高さ8 mに取り付けられているレーダービデオ融合カ メラから50 m離れている場合、車両後方のレーダー陰は50 mになります。ただし、レーダービデオ融合カ メラが高さ12 mに取り付けられている場合、同じ車両でも後方のレーダー陰は23 mにしかなりません。

#### サイド取り付け

道路を走行する車両を監視するには、レーダービデオ融合カメラを道路の脇、たとえばポールに取り付けること ができます。このタイプの設置では、パン角度を最大25° にすることをお勧めします。

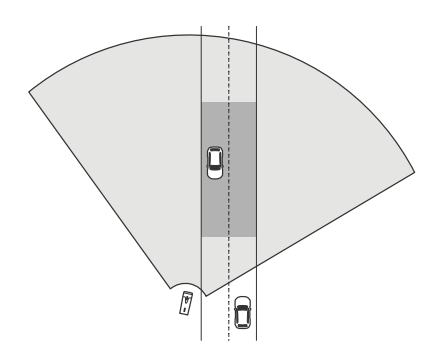

AXIS Q1656-DLEのレーダーで高速走行を正確に測定するには、レーダービデオ融合カメラを車両から横方向 で10 m以内に配置します。検知範囲と速度精度の詳細については、*[10ページ道路検知範囲](#page-9-0)* を参照してください。

#### センター取り付け

複数車線の道路で車両を監視するためには、道路上方のガントリーに1台以上のレーダービデオ融合カメラを 取り付けることができます。

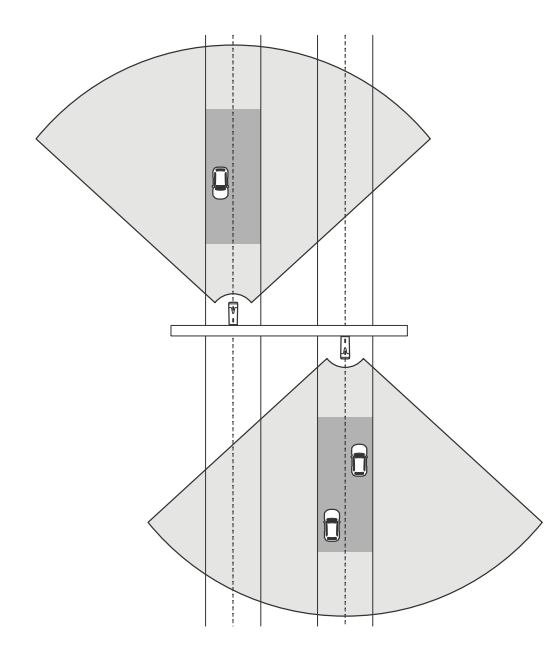

レーダーに向かってくるのではなく、レーダービデオ融合カメラから遠ざかる車両を監視する場合も、同 じタイプの設置が可能です。

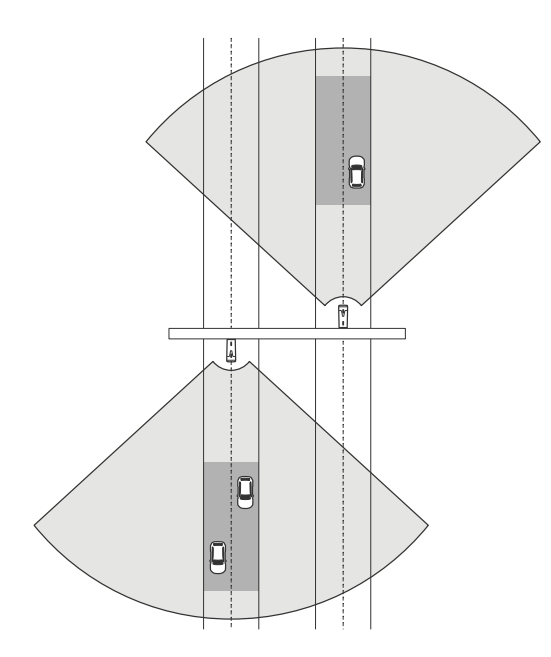

また、信号機のある横断歩道を見下ろすガントリーにレーダービデオ融合カメラを設置して、たとえば発進する 車両の速度を記録したり、速度違反を検知したりすることもできます。

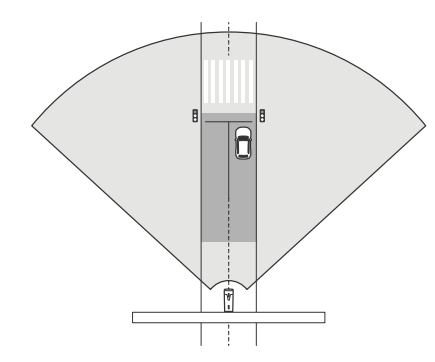

AXIS Q1656-DLEのレーダーで高速走行を正確に測定するには、レーダービデオ融合カメラを車両から横方向 で10 m以内に配置します。検知範囲と速度精度の詳細については、*[10ページ道路検知範囲](#page-9-0)* を参照してください。

### **道路監視の使用例**

#### 高速道路のランプでの逆走の検知

高速道路のランプで逆走車両を検知して識別するために、交通管制はランプに面したポールにAXIS Q1656-DLEを 取り付けています。信頼性の高い検知を行うため、装置のwebインターフェースのレーダーページでライン横断シ ナリオを設定し、車両が2本のラインを横切ったときにのみアラームがトリガーされるように設定します。レー ダーシナリオで、図に示すようにランプ上に2本のラインを配置し、アラームをトリガーする走行方向と速度を指 定しています。この設定では、レーダーがアラームをトリガーし、カメラがランプ上の車両を映像により識別しま す。レーダーシナリオの設定方法の詳細については、*[31ページシナリオの追加](#page-30-0)を参*照してください。

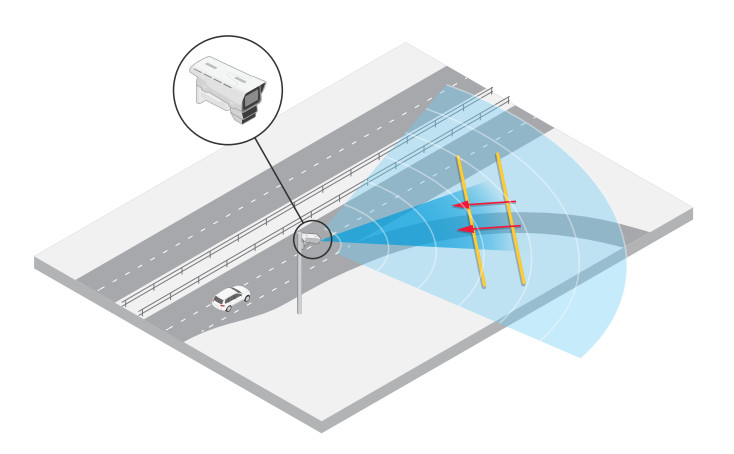

### 交差点での交通の流れの監視 - 渋滞発生

交通量の多い交差点で渋滞がいつ、どのように発生するかを監視するために、交通管制は交差点上方のガント リーにAXIS Q1656-DLEを設置しています。AXIS Object Analyticsで範囲内の物体シナリオを設定して、範囲内を移 動する車両でトリガーされるようにしています。交差点までの道路の一部のみをカバーするようにシナリオ を設定し、シーンに適した検知感度を選択しています。渋滞が発生し始めたときにアラームをトリガーする ために、シナリオを設定して、5 km/h未満で走行する車両でアラームがトリガーされるようにしています。 AXIS Object Analyticsのシナリオを設定し、適切な検知感度を選択する方法については、*[34ページAXIS](#page-33-0) Object* [Analyticsの設定](#page-33-0) を参照してください。

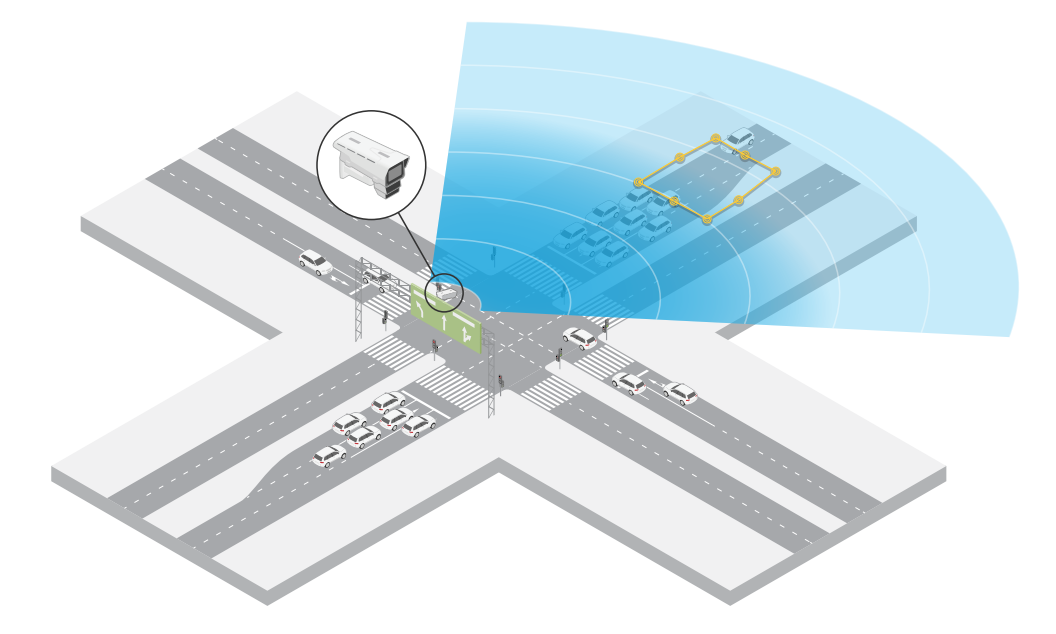

#### 交差点での交通の流れの監視 - 方向

交通量の多い交差点での交通の流れと車両の進行方向の概要を把握するために、交通管制は交差点に向かう道路 上方のガントリーにAXIS Q1656-DLEを設置しています。装置のwebインターフェースのレーダーページでライン 横断シナリオを設定して、車両が2本のラインを横切ったときにのみアラームがトリガーされるようにしていま す。レーダーシナリオを設定する際、1本目のラインは交差点に向かう車線上、横断歩道の真後ろに配置します。 これは、ライン上で停止する車両を避けるためです。2本目のラインを右側に向かう車線上に配置します。車両が アラームをトリガーするには、指定した方向の両方のラインを横切る必要があります。複数の車両が横断ごとにア ラームをトリガーしないように、レーダーシナリオの最小トリガー継続時間を2秒から0秒に短縮しています。

**設置**

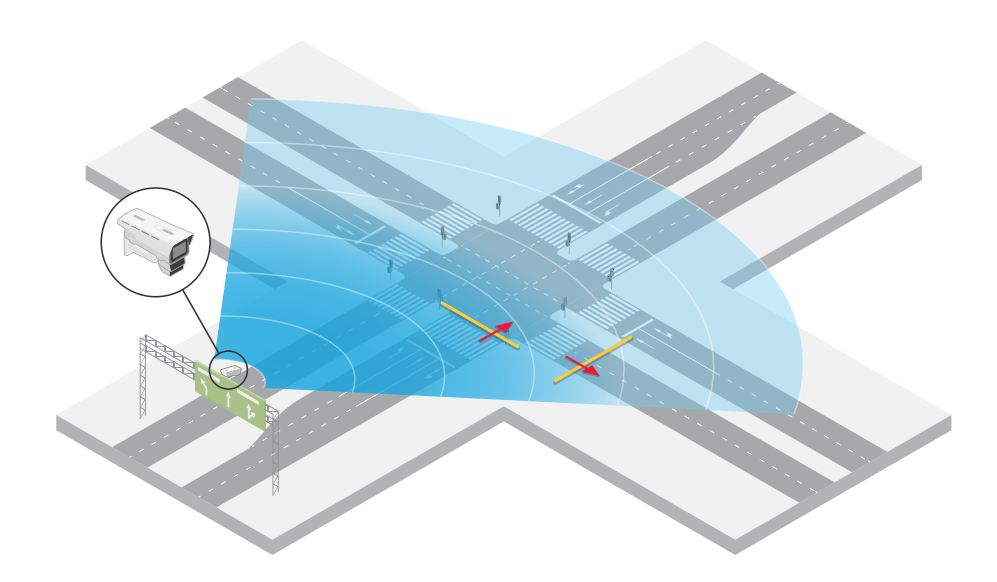

全方向の交通の流れを監視するために、各方向に1つのレーダーシナリオを作成しています。レーダーシナリオの 設定方法の詳細については、*[31ページシナリオの追加](#page-30-0)を*参照してください。

注

このレーダーシナリオでは、ラインを横切る車両はカウントされませんが、代わりに装置のwebイ ンターフェースのイベントシステムを使用してカウントできます。車両をカウントする1つの方法とし て、レーダーシナリオがトリガーされるたびにMQTTメッセージを送信し、MQTT受信側でトリガーを カウントしています。

<span id="page-20-0"></span>**はじめに**

**はじめに**

# **ネットワーク上のデバイスを検索する**

Windows®でAxisデバイスを探してIPアドレスの割り当てを行う方法については、AXIS IP Utilityまた はAXIS Device Managerを使用してください。いずれのアプリケーションも無料で、*[axis.com/support](https://www.axis.com/support)*からダ ウンロードできます。

IPアドレスの検索や割り当てを行う方法の詳細については、IPアドレスの割り当てとデバイスへのアクセス方法を 参照してください。

### **ブラウザーサポート**

以下のブラウザーで装置を使用できます。

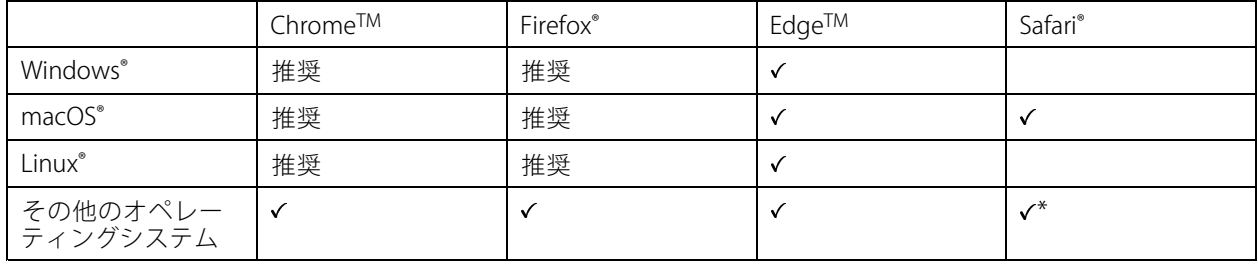

\* iOS 15またはiPadOS 15でAXIS OS webインターフェースを使用するには、 [設定] > [Safari] > [詳細] > [Experimental Features] に移動し、[NSURLSession Websocket] を無効にします。

# **装置のwebインターフェースを開く**

1. ブラウザーを開き、Axis装置のIPアドレスまたはホスト名を入力します。

本製品のIPアドレスが不明な場合は、AXIS IP UtilityまたはAXIS Device Managerを使用して、ネットワー ク上で装置を見つけます。

2. ユーザー名とパスワードを入力します。装置に初めてアクセスする場合は、管理者アカウントを作成す る必要があります。*21ページ管理者アカウントを作成するを参*照してください。

装置のwebインターフェースにあるすべてのコントロールとオプションの説明については、[47ページ、webイ](#page-46-0) [ンターフェース](#page-46-0) を参照してください。

# **管理者アカウントを作成する**

装置に初めてログインするときには、管理者アカウントを作成する必要があります。

- 1. ユーザー名を入力します。
- 2. パスワードを入力します。[22ページ安全なパスワード](#page-21-0)を参照してください。
- 3. パスワードを再入力します。
- 4. 使用許諾契約書に同意します。
- 5. [Add account (アカウントを追加)] をクリックします。

## <span id="page-21-0"></span>**はじめに**

### 重要

装置にはデフォルトのアカウントはありません。管理者アカウントのパスワードを紛失した場合は、装置 をリセットする必要があります。[111ページ工場出荷時の設定にリセットする](#page-110-0) を参照してください。

# **安全なパスワード**

#### 重要

Axisデバイスは、最初に設定されたパスワードをネットワーク上で平文で送信します。最初のログイン後にデ バイスを保護するために、安全で暗号化されたHTTPS接続を設定してからパスワードを変更してください。

デバイスのパスワードは主にデータおよびサービスを保護します。Axisデバイスは、さまざまなタイプのインス トールで使用される可能性があることから、パスワードポリシーを強制しません。

データを保護するために、次のことを強く推奨します。

- 8文字以上のパスワードを使用する (できればパスワード生成プログラムで作成する)。
- パスワードを公開しない。
- 一定の期間ごとにパスワードを変更する (少なくとも年に1回)。

### **装置のソフトウェアが改ざんされていないことを確認する**

装置に元のAXIS OSが搭載されていることを確認するか、またはセキュリティ攻撃が行われた後に装置を完全に制 御するには、以下の手順に従います。

- 1. 工場出荷時の設定にリセットします。[111ページ工場出荷時の設定にリセットする](#page-110-0)を参照してください。 リセットを行うと、セキュアブートによって装置の状態が保証されます。
- 2. デバイスを設定し、インストールします。

## **webインターフェースの概要**

このビデオでは、装置のwebインターフェースの概要について説明します。

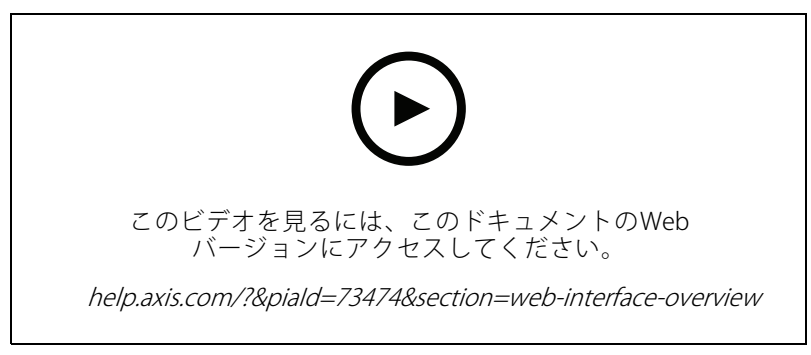

Axis装置のwebインターフェース

<span id="page-22-0"></span>**デバイスを構成する**

## **基本設定**

#### 電源周波数を設定する

- 1. [Video > Installation > Power line frequency (ビデオ > インストール > 電源周波数)] に移動します。
- 2. [Change (変更)] をクリックします。
- 3. 電源周波数を選択し、[Save and restart (保存して再起動)] をクリックします。

### キャプチャーモードを設定する

- 1. [Video > Installation > Capture mode (ビデオ > インストール > キャプチャーモード)] に移動します。
- 2. [Change (変更)] をクリックします。
- 3. キャプチャーモードを選択し、[Save and restart (保存して再起動する)] をクリックします。 [98ページキャプチャーモード](#page-97-0) も参照してください。

# **画像を調整する**

このセクションでは、デバイスの設定について説明します。特定の機能の詳細については、[98ページ、詳](#page-97-0) [細情報](#page-97-0) を参照してください。

### **露出モードを選択する**

監視カメラのシーンに合わせて画質を向上させるには、露出モードを使用します。露出モードでは、開口、 シャッター、ゲインを制御できます。[Video (ビデオ) <sup>&</sup>gt; Image (画像) <sup>&</sup>gt; Exposure (露出)] に移動し、以下の 露出モードから選択します。

- ほとんどの用途では、[**Automatic (自動)**] 露出を選択します。
- 蛍光灯など、特定の人工照明がある環境では、[Flicker Flicker Flicker-free (ちらつき防止)] を選択します。 電源周波数と同じ周波数を選択します。
- • 蛍光灯照明がある夜間の屋外や太陽光が射す日中の屋外など、特定の人工照明や明るい光がある環境で は、[Flicker-reduced (ちらつき低減)] を選択します。

電源周波数と同じ周波数を選択します。

・ 現在の露出設定を固定するには、[**Hold current (現在の状態で固定)**] を選択します。

### **赤外線照明を最適化する**

シーン内の外部光源など、設置環境やカメラの周囲の状況によっては、LEDの強度を手動で設定すると、画質が改 善される場合があります。LEDからの反射に問題がある場合は、強度を下げてみてください。

- 1. [Video (ビデオ)] > [Image (画像)] > [Day-night mode (デイナイトモード)] に移動します。
- 2. [Allow illumination (照明を許可)] をオンにします。
- 3. ライブビューで いね をクリックし、[Manual (手動)]を選択します。
- 4. 強度を調整します。

### **ナイトモードを使用して低光量下で赤外線照明からメリットを得る**

日中、カメラは可視光を利用してカラー画像を提供します。しかし、可視光線が薄くなると、色の画像は明るく 鮮明になります。この場合、ナイトモードに切り替えた場合、カメラは可視光と近赤外線の両方の光を使用して、 代わりに明るい画像と詳細な白黒画像を提供します。カメラが自動的にナイトモードに切り替わります。

- 1. [Video <sup>&</sup>gt; Image <sup>&</sup>gt; Day and night (設定 <sup>&</sup>gt; 画像 <sup>&</sup>gt; デイナイト)] に移動し、[IR cut filter (IRカットフィル ター)] が [Auto (自動)] に設定されていることを確認します。
- 2. [Allow illumination (照明を許可)] と [Synchronize illumination (照明の同期)] を有効にすると、ナイト モードのときにカメラ内蔵の赤外線照明を使用できます。

### **低照度環境でノイズを減らす**

低照度の条件下でノイズを少なくするために、以下のうち1つ以上の設定ができます。

- ノイズと動きによる画像のブレの間のトレードオフを調整します。[**Settings > Image > Exposure (設定** <sup>&</sup>gt; 画像 <sup>&</sup>gt; 露出)] に移動し、[Blur-noise trade -off (ブレとノイズのトレードオフ)] スライダーを [Low **noise (低ノイズ)**] の方に動かします。
- [露出モード] を [自動] に設定します。

注

最大シャッター値が高いと、動きによる画像のブレが生じる場合があります。

• シャッター速度を遅くするには、最大シャッターをできるだけ大きな値に設定します。

注

注

最大ゲインを下げると、画像が暗くなる場合があります。

- 最大ゲインをより低い値に設定します。
- 可能であれば、[**Aperture (開口)**] の下のスライダーを [**Open (開く)**] に向かって動かします。
- [Video > Image > Appearance(ビデオ > 外観 > 外観]] で、画像のシャープネスを下げます。

### **低光量下で動きによる画像のブレを減らす**

低光量の条件下で画像のブレを少なくするために、[Video (ビデオ) > Image (画像) > Exposure (露出)] で次の1つ 以上の設定を調整することができます。

• [Blur-noise trade -off (ブレとノイズのトレードオフ)] スライダーを [Low motion blur (動きによる画像の ブレが少ない)] 方向に動かします。

ゲインを大きくすると、画像のノイズが多くなります。

• [Max shutter (最大シャッター)] を短い時間に設定し、[Max gain (最大ゲイン)] をより高い値に設 定します。

それでも動きによる画像のブレに問題がある場合は、

- シーン内の光源レベルを上げます。
- 物体が横向きではなく、カメラの方へ移動するか、カメラから離れるように移動するようにカメラを 取り付けます。

# **デバイスを構成する**

### **最大限に詳細な画像を撮影する**

#### 重要

最大限に詳細な画像を撮影すると、ビットレートが増加し、フレームレートが低下する場合があります。

- •解像度が最大のキャプチャーモードを選択したことを確認してください。
- ・ [Video (ビデオ) > Stream (ストリーム) > General (一般)] に移動し、圧縮率を可能な限り低く設定します。
- •ライブビュー画像の下で <sup>●●</sup> をクリックし、[Video format (ビデオ形式)] で [MJPEG] を選択します。
- Video <sup>&</sup>gt; Stream <sup>&</sup>gt; Zipstream Zipstream(ビデオ <sup>&</sup>gt; ストリーム <sup>&</sup>gt; Zipstream) に移動し、[Off (オフ)] を選択します。

#### **逆光の強いシーンを処理する**

ダイナミックレンジとは、画像内の明るさのレベルの差のことです。最も暗い部分と最も明るい部分の差がかな り大きい場合があります。その場合、暗い部分か明るい部分の画像だけが見えることがよくあります。ワイドダイ ナミックレンジ (WDR) を使用すると、画像の暗い部分と明るい部分の両方が見えるようになります。

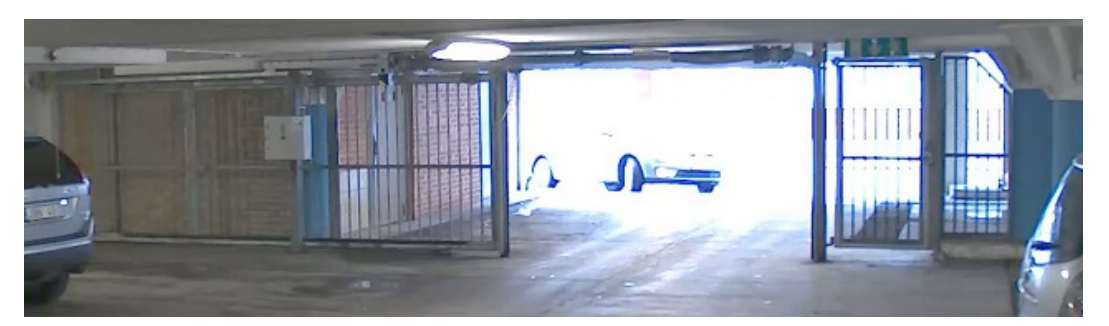

WDRを使用していない画像。

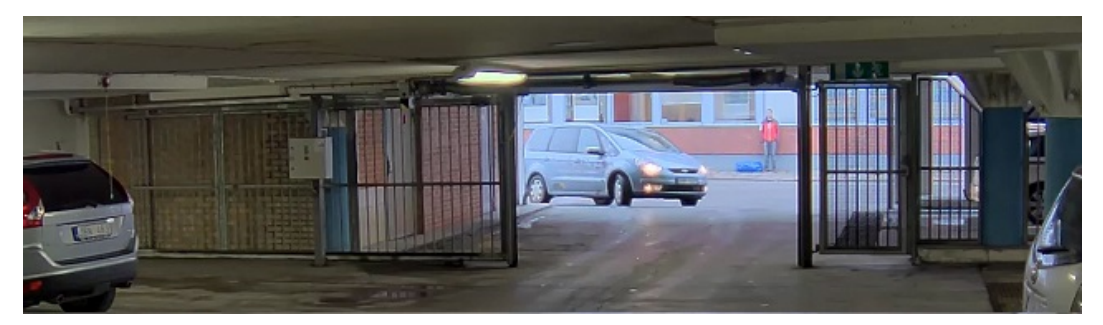

WDRを使用している画像。

#### 注

- WDRを使用すると、画像にノイズが発生することがあります。
- WDRは、一部のキャプチャーモードでは使用できない場合があります。
- 1. [Settings > Image > Wide dynamic range (設定 > 画像 > ワイドダイナミックレンジ)] に移動します。
- 2. [WDR (ワイドダイナミックレンジ)] をオンにします。
- 3. [Local contrast (ローカルコントラスト)] スライダーを使用して、WDRの量を調整します。

# **デバイスを構成する**

4. それでも問題が発生する場合は、[Exposure (露出)] に移動して [Exposure zone (露出エリア)] を調整し、 対象範囲をカバーします。

WDRとその使用方法の詳細については、[axis.com/web-articles/wdr](https://www.axis.com/sv-se/learning/web-articles/wide-dynamic-range/index)をご覧ください。

### **揺れる映像を動体ブレ補正によって安定させる**

動体ブレ補正は、例えば風や通行車両による振動が発生するような、露出した場所に本製品が設置されている 環境に適しています。

この機能を使用すると、画像がより滑らかになり、安定し、ブレにくくなります。また、圧縮された画像のファ イルサイズが削減され、ビデオストリームのビットレートも低くなります。

注

動体ブレ補正を有効にすると、画像がわずかにトリミングされて、最大解像度が低下します。

- 1. [Video (ビデオ)] > [Installation (インストール)] > [Image correction (画像補正)] に移動します。
- 2. [Image stabilization (動体ブレ補正)] をオンにします。

### **プライバシーマスクで画像の一部を非表示にする**

1つ以上のプライバシーマスクを作成して、画像の一部を隠すことができます。

- 1. [Video (ビデオ) > Privacy masks (プライバシーマスク)] に移動します。
- 2. + をクリックします。
- 3. 新しいマスクをクリックし、名前を入力します。
- 4. 必要に応じて、プライバシーマスクのサイズと位置を調整します。
- 5. すべてのプライバシーマスクの色を変更するには、[Privacy masks (プライバシーマスク)] をクリック し、色を選択します。

[99ページプライバシーマスク](#page-98-0) も参照してください

### **画像オーバーレイを表示する**

ビデオストリームのオーバーレイとして画像を追加することができます。

- 1. [Video > Overlays (ビデオ > オーバーレイ)] に移動します。
- 2. [Image (画像)] を選択し、<sup>十</sup>をクリックします。
- 3. [Images (画像)] をクリックします。
- 4. 画像をドラッグアンドドロップします。
- 5. [Upload (アップロード)] をクリックします。
- 6. [Manage overlay (オーバーレイの管理)] をクリックします。
- 7. 画像と位置を選択します。ライブビューのオーバーレイ画像をドラッグして位置を変更することも できます。

### **画像内にレーダーのライブビューを表示する**

画面上のコントロールを使用して、同じストリームでビデオのライブビューとレーダーの両方を表示できます。

# <span id="page-26-0"></span>**デバイスを構成する**

- 1. [Video (ビデオ) <sup>&</sup>gt; Image (画像)] に移動します。
- 2. ライブビューで コニ<br>2. ライブビューで コニ をクリックして、製品の画面上のコントロールにアクセスします。
- 3. [Predefined controls (既定のコントロール)] を選択します。
- 4. [Radar picture-in-picture (レーダーピクチャーインピクチャー)] をオンにします。
- 5. [Enable picture-in-picture (ピクチャーインピクチャーを有効にする)] をクリックします。
- 6. レーダー投影のサイズを変更する場合は、[Resize picture-in-picture (ピクチャーインピクチャーのサイ ズを変更する)] をクリックします。
- 7. レーダー投影の位置を変更するには、「Move picture-in-picture (ピクチャーインピクチャーを移動 する)] をクリックします。

### **画像に街路名とコンパス方位を追加する**

#### 注

すべてのビデオストリームと録画に、街路名とコンパス方位が表示されます。

- 1. [Apps] (アプリ) に移動します。
- 2. [Axis-orientationaid]を選択します。
- 3. [Open] (開く) をクリックします。
- 4. ストリートの名前を追加するには、[Add text (テキストの追加)] をクリックし、そのストリートに 合うようにテキストを変更します。
- 5. コンパスを追加するには、[**Add compass (コンパスを追加する)**] をクリックし、画像に合わせてコ ンパスを変更します。

### **ビデオを録画して見る**

#### カメラから直接ビデオを録画する

- 1. [Video (ビデオ) > Image (画像)] に移動します。
- 2. 録画を開始するには、
る
を
る
る
る
る
と
る
る
<br>  $\begin{bmatrix} \mathbf{z} & \mathbf{z} \\ \mathbf{z} & \mathbf{z} \end{bmatrix}$

ストレージを設定していない場合は、 〓♥ [Set up (設定)] ❤️ をクリックします。ネットワークスト レージの設定手順については、次を参照してください: [28ページネットワークストレージを設定する](#page-27-0)

3. 録画を停止するには、もう一度 をクリックします。

### ビデオを見る

- 1. [Recordings (録画)] に移動します。
- 2. リスト内で録画の ▶ をクリックします。

### **ビデオを表示する、録画する**

このセクションでは、デバイスの設定について説明します。ストリーミングとストレージの動作の詳細につい ては、[100ページストリーミングとストレージ](#page-99-0)を参照してください。

# <span id="page-27-0"></span>**デバイスを構成する**

### **帯域幅とストレージ容量を削減する**

#### 重要

帯域幅を削減すると、画像の詳細が失われる場合があります。

- 1. [Video (ビデオ) > Stream (ストリーム)] に移動します。
- 2. ライブビューで、 ♥ をクリックします。
- 3. [Video format (ビデオ形式) H.264] を選択します。
- 4. [Video > Stream > General (ビデオ > ストリーム) > 一般] に移動し、[Compression (圧縮率)] を 上げます。
- 5. [Video > Stream > Zipstream (ビデオ > ストリーム > Zipstream)] に移動し、以下の1つまたは複数 の手順を実行します。

注

[Zipstream] 設定はH.264とH.265の両方で使用されます。

- 使用するZipstreamのStrength (強度)を選択します。
- [Optimize for storage (ストレージ用に最適化)] をオンにします。この機能は、ビデオ管理ソフ トウェアがBフレームをサポートしている場合にのみ使用できます。
- [Dynamic FPS (ダイナミックFPS)] をオンにする。
- [Dynamic GOP (ダイナミックgroup of pictures)] をオンにし、[Upper limit (上限)] に高い GOP長値を設定します。

#### 注

ほとんどのWebブラウザはH.265のデコードに対応していないため、装置はwebインターフェースでH.265 をサポートしていません。その代わり、H.265デコーディングに対応したビデオ管理システムやアプリ ケーションを使用できます。

### **ネットワークストレージを設定する**

ネットワーク上に録画を保存するには、以下のようにネットワークストレージを設定する必要があります。

- 1. [System > Storage (システム > ストレージ)]に移動します。
- 2. [Network storage (ネットワークストレージ)] で [ <sup>十</sup> Add network storage (ネットワークストレージ を追加)] をクリックします。
- 3. ホストサーバーのIPアドレスを入力します。
- 4. [Network Share (ネットワーク共有)] で、ホストサーバー上の共有場所の名前を入力します。
- 5. ユーザー名とパスワードを入力します。
- 6. SMBバージョンを選択するか、[Auto (自動)] のままにします。
- 7. 一時的な接続の問題が発生した場合や、共有がまだ設定されていない場合は、[Add share without testing (テストなしで共有を追加する)] を選択します。
- 8. [[Add (追加)]] をクリックします。

# <span id="page-28-0"></span>**レーダーの設定**

レーダービデオ融合カメラは、カメラとレーダーモジュールが完全に整合するように工場でキャリブレー ションされています。

注

レンズ、光学ユニット、レーダーモジュールを動かしたり、取り外したりすると、キャリブレーショ ンと整合が元に戻ってしまうため、絶対に行わないでください。

レーダーでできる限り正確な検知を行うには、取り付け高さを正しく設定する必要があります。また、シーンの 環境に基づいて除外範囲を追加するなど、対象範囲を定義することも重要です。

### **取り付け高さの設定**

取り付け高さは、地面からカメラの光学系までの距離であり、できる限り正確に測定する必要があります。表面 に凹凸があるシーンでは、シーンの平均高さを表す値を追加します。

注

高さが正しく設定されていないと、物体が検知されたときにAXIS Object Analyticsで表示される境界ボック スが正確な位置に表示されません。

- 1. [Radar (レーダー)] > [Settings (設定)] > [General (全般)] に移動します。
- 2. [Mounting height (取り付け高さ)] で高さを設定します。

AXIS Object Analyticsでも取り付け高さを設定できます。ある場所で高さを設定すると、別の場所での取り付け高 さが自動的に入力されます。

- 1. [Apps (アプリ) > AXIS Object Analytics]に移動します。
- 2. アプリケーションを起動し、[Open (開く)] をクリックします。
- 3. [Settings (設定)] をクリックします。
- 4. [Mounting height (取り付け高さ)] で高さを設定します。

### **レーダープロファイルの選択**

このレーダービデオ融合カメラのレーダーには、エリア監視用に最適化されたプロファイルと、道路監視用に最 適化されたプロファイルがあります。設置タイプに適したプロファイルを選択してください。

webインターフェース:

- 1. [Radar (レーダー)] > [Settings (設定)] > [Detection (検知)] に移動します。
- 2. [Radar profiles (レーダープロファイル)] でプロファイルを選択します。

### **対象範囲の定義**

AXIS Q1656-DLEのレーダーから正確な検知と分類を取得するための対象範囲を定義します。レーダーの対象範 囲を定義するときは、以下を使用してください。

- • 参照マップ: 参照マップをアップロードし、対象範囲に従ってトリミングすると、レーダーがカバー するエリア内で物体が動いている場所がわかりやすくなります。詳細については、*[30ページ参照](#page-29-0) [マップのアップロード](#page-29-0)*を参照してください。
- • レーダー検知ゾーン: ゾーン内の物体を無視するため、またはゾーン内の物体でトリガーするための、2 種類の検知ゾーンを設定できます。

- <span id="page-29-0"></span>- **除外範囲**: 除外範囲を追加して、対象範囲外で動く物体を無視したり、ゴースト追跡や誤報の原 因となる揺らめいている物体や反射面のあるエリアを除外したりします。詳細については、[31](#page-30-0) ー。<br>*[ページ除外範囲の追加](#page-30-0)を*参照してください。
- シナリオ: 特定のシナリオ内で動く物体がルールをトリガーするようにする場合は、シナリオ (以前は対象範囲と呼ばれていた) を追加します。デフォルトのシナリオはレーダーによってカ バーされるエリア全体です。詳細については、*[31ページシナリオの追加](#page-30-0)を*参照してください。

#### **参照マップのアップロード**

レーダーのデフォルトのライブビューにはレーダーの検知ゾーンと検知した動きが表示され、検知ゾーンやルー ルをすぐに追加できます。物体が動いている場所を見やすくするために、平面図や航空写真など、レーダーがカ バーしている範囲を示す参照マップをアップロードすることができます。

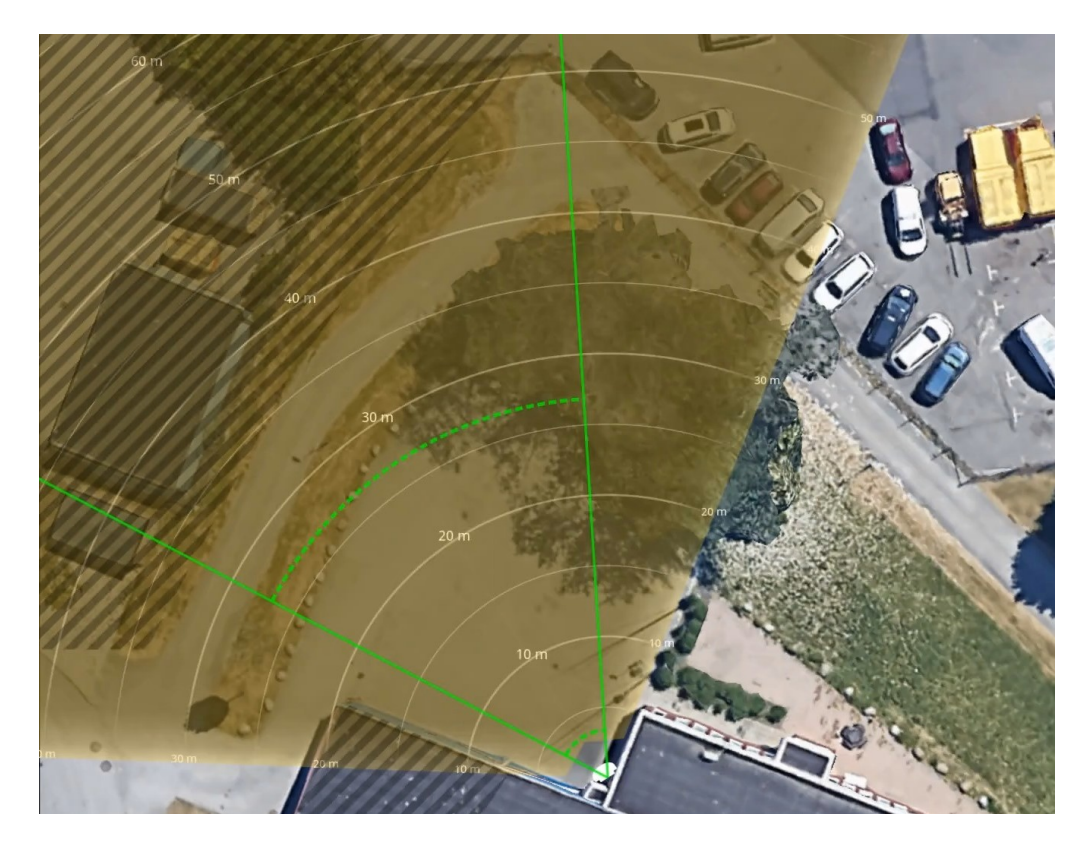

画像の要件は以下のとおりです。

- サポートされるファイル形式は、jpegとpngです。
- キャリブレーション中にレーダーの到達範囲の形状が画像に合わせて移動するため、向きは重要で はありません。

参照マップをアップロードし、実際のレーダー検知範囲がマップの位置、方向、縮尺に合うようにキャリ ブレーションします。

- 1. [Radar (レーダー)] <sup>&</sup>gt; [Map calibration (マップのキャリブレーション)] に移動します。
- 2. 参照マップをアップロードし、設定アシスタントの手順に従います。

#### <span id="page-30-0"></span>**除外範囲の追加**

除外範囲は、動く物体が無視されるエリアです。除外範囲を追加して、たとえば道路脇の揺れる葉が無視される ようにします。除外範囲を追加して、レーダーを反射する素材 (金属フェンスなど) によるゴースト追跡が無 視されるようにすることもできます。

除外範囲を追加する:

- 1. [Radar (レーダー)] > [Exclude zones (除外範囲)] に移動します。
- 2. [Add exclude zone (除外範囲の追加)] をクリックします。

レーダービューまたは参照マップの目的の部分が覆われるように、マウスを使用してゾーンを移 動し、形状を設定します。

#### **シナリオの追加**

シナリオは、トリガー条件と検知設定の組み合わせであり、イベントシステムでルールを作成するために使用で きます。シーンの部分別に異なるルールを作成する場合は、シナリオを追加します。

シナリオを追加する:

- 1. [Radar > Scenarios (レーダー > シナリオ)] に移動します。
- 2. [Add scenario (シナリオの追加)] をクリックします。
- 3. シナリオの名前を入力します。
- 4. 物体がエリアに侵入した場合にトリガーするか、1本または2本のラインを横切った場合にトリガー するかを選択します。

エリア内で動く物体でトリガーする:

- 1. [Movement in area (エリアへの侵入)] を選択します。
- 2. [Next (次へ)] をクリックします。
- 3. シナリオに含めるゾーンのタイプを選択します。

レーダー画像または参照マップの目的の部分が覆われるように、マウスを使用してゾーンを移動 し、形状を設定します。

- 4. [Next (次へ)] をクリックします。
- 5. 検知設定を追加します。
	- 5.1 [Ignore short-lived objects (一時的な物体を無視)] で、トリガーを発動するまでの秒数を追加 します。
	- 5.2 [Trigger on object type (物体タイプでトリガー)] で、トリガーを発動する物体のタイプを選択 します。
	- 5.3 [Speed limit (速度制限)]で、速度制限の範囲を追加します。
- 6. [Next (次へ)] をクリックします。
- 7. [Minimum trigger duration (最小トリガー継続時間)] でアラームの最小継続時間を設定します。
- 8. [Save (保存)] をクリックします。

ラインを横切る物体でトリガーする:

- 1. [Line crossing (ライン横断)] を選択します。
- 2. [Next (次へ)] をクリックします。

## **デバイスを構成する**

3. シーン内にラインを配置します。

マウスを使用して、ラインを移動したり形状を変更したりします。

- 4. 検知方向を変更するには、[Change direction (方向の変更)] をオンにします。
- 5. [Next (次へ)] をクリックします。
- 6. 検知設定を追加します。
	- 6.1 [Ignore short-lived objects (一時的な物体を無視)] で、トリガーを発動するまでの秒数を追加 します。
	- 6.2 [Trigger on object type (物体タイプでトリガー)] で、トリガーを発動する物体のタイプを選択 します。
	- 6.3 [Speed limit (速度制限)] で、速度制限の範囲を追加します。
- 7. [Next (次へ)] をクリックします。
- 8. [Minimum trigger duration (最小トリガー継続時間)] でアラームの最小継続時間を設定します。

デフォルト値は2秒に設定されています。物体がラインを横切るたびにシナリオをトリガーする場合 は、継続時間を0秒にします。

9. [Save (保存)] をクリックします。

2本のラインを横切る物体でトリガー:

- 1. [Line crossing (ライン横断)] を選択します。
- 2. [Next (次へ)] をクリックします。
- 3. 物体が2本のラインを横切ったときにアラームがトリガーされるようにするには、[Require crossing of two lines (2本のラインを横断することが必要)] をオンにします。
- 4. シーン内にラインを配置します。

マウスを使用して、ラインを移動したり形状を変更したりします。

- 5. 検知方向を変更するには、[Change direction (方向の変更)] をオンにします。
- 6. [Next (次へ)] をクリックします。
- 7. 検知設定を追加します。
	- 7.1 [Max time between crossings (ライン横断間の最大時間)] で、最初のラインを横切ってから2番 目のラインを横切るまでの最大時間を設定します。
	- 7.2 [Trigger on object type (物体タイプでトリガー)] で、トリガーを発動する物体のタイプを選択 します。
	- 7.3 [Speed limit (速度制限)]で、速度制限の範囲を追加します。
- 8. [Next (次へ)] をクリックします。
- 9. [Minimum trigger duration (最小トリガー継続時間)] でアラームの最小継続時間を設定します。

デフォルト値は2秒に設定されています。物体が2本のラインを横切るたびにシナリオをトリガーす る場合は、継続時間を0秒にします。

10. [Save (保存)] をクリックします。

### <span id="page-32-0"></span>**装置の自動キャリブレーション**

レーダーとビデオの融合カメラの自動キャリブレーションにより、AXIS Object Analyticsで検知された物体の周囲 に表示される境界ボックスの精度が向上します。自動キャリブレーションにより、装置は、レーダー検知に基づく 境界ボックスの位置決めを改善するために、高さや角度精度などのビデオからの情報を使用します。

注

自動キャリブレーションは検知には影響せず、境界ボックスの視覚化のみに影響します。

高度キャリブレーションを行うには、以下の手順に従います。

- 1. [Radar > Autocalibration > Elevation (レーダー > 自動キャリブレーション > 高度)] に進みます。
- 2. [Autocalibration (自動キャリブレーション)] をオンにします。

自動キャリブレーションは、キャリブレーションデータが利用可能になるとすぐに行われます。

- 3. [Smoothing (スムージング)] オプションを選択します。
	- シーンで高度の変動が少ない場合は、[Smoothing (スムージング)] を [High (高)] のままに します。
	- シーンが、丘の多いまたは傾いている場合、または階段や高い建物がある場合は、[Smoothing (スムージング)] を [Low (低)] に設定し、高度差を維持します。
- 4. 以下のオプションを使用して、webインターフェースでキャリブレーションの結果を視覚化します。
	- [Show elevation pattern (高度パターンを表示する)] により、地面からカメラまでの垂直距離 が色付きドットのパターンで示されます。
	- [Show color legend (色の凡例を表示する)] により、高度パターンの色と各色が示す垂直 距離を含む凡例が表示されます。
	- [Show reference area (参照エリアを表示する)] により、キャリブレーションの基準となる エリアが表示されます。

方位角キャリブレーションを行うには、以下の手順に従います。

- 1. [Radar > Autocalibration > Azimuth (レーダー > 自動キャリブレーション > 方位角)] に移動します。
- 2. [Autocalibration (自動キャリブレーション)] をオンにします。

自動キャリブレーションは、キャリブレーションデータが利用可能になるとすぐに行われます。

### **レーダーのチルト角度をテキストオーバーレイに表示する**

レーダーのライブビューに、レーダーのチルト角度を示すオーバーレイを追加できます。これは、設置時や装置 のチルト角度を知る必要がある場合に役立ちます。

注

装置が水平な場合、チルト角度のオーバーレイには「90」と表示されます。オーバーレイに「75」と表示 されている場合、レーダーのチルト角度は地平線から15°下になります。

- 1. [Radar > Overlays (レーダー > オーバーレイ)] に移動します。
- 2. [Text (テキスト)] を選択し、<sup>+</sup> をクリックします。
- 3. 「#op」と入力します。

[Modifier (修飾子)] をクリックし、リストから [#op] を選択することもできます。

<span id="page-33-0"></span>4. 位置を選択します。ライブビューのオーバーレイフィールドをドラッグして位置を変更することも できます。

# **AXIS Object Analyticsの設定**

AXIS Object Analyticsは、動く物体を検知して分類するAIベースのアプリケーションです。また、AXIS Q1656-DLEの レーダービデオ融合を設定するための主要なインターフェースでもあります。融合のリアルタイム出力は、アプリ ケーションで設定したシナリオ内のビデオストリームでのみ見ることができます。

### **シナリオの作成**

AXIS Object Analyticsのシナリオを使用して、レーダービデオ融合カメラの検知設定とトリガー条件を定義します。

- 1. 装置のwebインターフェースで、[Apps (アプリ)] > [AXIS Object Analytics] に移動します。
- 2. アプリケーションを起動し、[Open (開く)] をクリックします。
- 3. ようこそ画面で、[Step-by-step (段階的な手順)]をクリックし、推奨される設定手順に従います。
- 4. [Considerations (考慮事項)] で情報を読み、[Finish (完了)] をクリックします。
- 5. [+ New scenario (+新規シナリオ)] をクリックします。

注

デフォルトでは、「Object in area (範囲内の物体)] および [Line crossing (ライン横断)] シナリオでは、 ビデオとレーダーの両方の入力を使用します。AXIS Object Analyticsの他のシナリオでは、ビデオ入 力のみを使用します。

- 6. 要件に基づいてシナリオを選択します。
- 7. アプリケーションで検知する物体のタイプを選択します。
- 8. シナリオを設定します。
- 9. 設定を確認し、[Finish (完了)] をクリックします。

これで、AXIS Object Analyticsでシナリオが作成されました。シナリオを変更し、追加の設定を適用するには、 [Open (開く)] をクリックします。レーダーとビデオの両方の入力を使用するシナリオでは、速度をトリガーとし て使用し、検知感度を選択できます。手順については、以下を参照してください。

- 34ページトリガーに速度を使用する
- [35ページ検知感度の選択](#page-34-0) .

AXIS Object Analyticsとその全般設定の詳細については、AXIS Object [Analyticsユーザーマニュアル](https://help.axis.com/axis-object-analytics)を参照して ください。

注

AXIS Object Analyticsユーザーマニュアルに記載されている考慮事項と機能の一部は、レーダービデ オ融合カメラには適用されません。

### **トリガーに速度を使用する**

AXIS Object Analyticsで [Object in area (範囲内の物体)] または [Line crossing (ライン横断)] シナリオを作成した場 合は、設定した速度範囲内、またはそれ以上および以下で移動する物体をトリガーできます。

- 1. [Apps (アプリ) > AXIS Object Analytics ] に移動します。
- 2. アプリケーションを起動し、[Open (開く)] をクリックします。
- 3. 変更するシナリオを選択し、[Open (開く)] をクリックします。

- <span id="page-34-0"></span>4. [Object speed (物体の速度)] に進み、[Use speed to trigger (トリガーに速度を使用する)] をオン にします。
- 5. トリガーする速度範囲を設定します。
- 6. 設定した範囲を上回るまたは下回る速度でトリガーするには、[Invert (反転)] をクリックします。

### **検知感度の選択**

検知感度を選択することで、ビデオとレーダーのどちらか一方、または両方での検知をトリガーとすること ができます。また、融合アルゴリズムに基づいて装置自体が、どちらか一方の技術に依存するか、あるいは 両方に依存するかを決定するようにもできます。

このオプションは [Object in area (範囲内の物体)] および [Line crossing (ライン横断)] シナリオで使用できます。

- 1. [Apps (アプリ) > AXIS Object Analytics] に移動します。
- 2. アプリケーションを起動し、[Open (開く)] をクリックします。
- 3. 変更するシナリオを選択し、[Open (開く)] をクリックします。
- 4. [Detection sensitivity (検知感度)] に移動し、以下のオプションのいずれかを選択します。
	- Low sensitivity (低感度): レーダーとカメラの両方が物体を検知する必要があります。誤報のリ スクは低くなりますが、検知漏れのリスクは高くなります。

両方の技術で物体を検知できるようにするには、シーンがあまり複雑にならないようにしてく ださい。照明条件が良好であり、検知エリアが両方の技術の検知範囲内にあることが必要で、 できれば木や低木などの邪魔になる要素がないことが望まれます。

- Automatic (自動): 物体の検知にレーダーとカメラの両方が必要か、どちらかだけで良いかをア プリケーションが判断します。これはデフォルトのオプションです。
- High sensitivity (高感度): レーダーとカメラのいずれかが物体を検知する必要があります。誤報 のリスクは高くなりますが、検知漏れのリスクは低くなります。

高感度を選択した場合、物体の検知にはどちらか一方の技術だけが必要なため、照明条件や検 知エリアのサイズはあまり重要ではありません。

#### 注

自動キャリブレーション機能を使用すると、AXIS Object Analyticsで物体の周囲に表示される境界ボッ クスの精度を向上させることができます。自動キャリブレーションは検知には影響せず、境界ボック スの表示のみに影響します。

詳細については、[33ページ装置の自動キャリブレーション](#page-32-0)を参照してください。

## **誤報を最小限に抑える**

誤報が多すぎるときは、特定の種類の動きや物体をフィルター処理するか、対象範囲を変更する、あるいは検知 感度を調節してください。環境に対する最適な設定を特定してください。

• AXIS Object Analyticsの検知感度を調整:

[Apps > AXIS Object Analytics (アプリ > AXIS Object Analytics) ] に移動し、シナリオを開いて、現在より 低いDetection sensitivity (検知感度) を選択します。

- Low sensitivity (低感度): レーダーとカメラの両方が物体を検知する必要があります。誤報のリ スクは低くなりますが、検知漏れのリスクは高くなります。
- Automatic (自動): 物体の検知にレーダーとカメラの両方が必要か、どちらかだけで良いかを アプリケーションが判断します。

- High sensitivity (高感度): レーダーとカメラのいずれかが物体を検知する必要があります。誤報 のリスクは高くなりますが、検知漏れのリスクは低くなります。
- レーダーの検知感度を調整:

[Radar > Settings> Detection (レーダー > 設定 > 検知)] に移動して、現在より低いDetection sensitivity (検知感度) を選択します。これにより誤報のリスクは下がりますが、レーダーが特定の動きの検知 を見逃すことがあります。

- Low (低): この感度は、エリア内に金属物体や大型車両が多いときに使用します。レーダーが物 体を追跡および分類するには、より長い時間がかかります。この感度では、特に高速で動く 物体の検知範囲が狭くなります。
- Medium (中): デフォルトの設定です。
- High (高): この感度は、レーダーの前に金属物体のない広い場所があるときに使用します。この 感度では、人の検知範囲が広くなります。
- シナリオと除外範囲を変更する:

シナリオに金属製の壁などの硬い表面が含まれている場合、1つの物体に対して複数の検知が行われる ような反射が生じることがあります。シナリオの形状を変更することも、シナリオの特定の部分を無 視する除外ゾーンを追加することもできます。詳細については、*[31ページシナリオの追加](#page-30-0)* および*[31](#page-30-0) [ページ除外範囲の追加](#page-30-0)を*参照してください。

物体が1本のラインではなく2本のラインを横切るとトリガーします。

ライン横断シナリオに揺らめいている物体や動き回る動物が含まれている場合、物体がたまたま ラインを横切って誤報をトリガーするリスクがあります。この場合、物体が2本のラインを横切った ときにのみシナリオをトリガーするように設定できます。詳細については、[31ページシナリオの](#page-30-0) [追加](#page-30-0) を参照してください。

- 動きのフィルター処理:
	- [Radar > Settings > Detection (レーダー > 設定 > 検知)] に移動し、[Ignore swaying objects (揺 **らめいている物体を無視)]** を選択します。この設定では、検知対象ゾーン内の木、茂み、旗竿 などによる誤報が最小限に抑えられます。
	- [Radar (レーダー)] > [Settings (設定)] > [Detection (検知)] に移動し、[Ignore small objects (小 さな物体を無視)] を選択します。この設定では、検知対象ゾーン内の猫やウサギなどの小さな 物体による誤報が最小限に抑えられます。
- 時間のフィルター処理:
	- [Radar > Scenarios (レーダー > シナリオ)] に移動します。
	- シナリオを選択し、● をクリックして設定を変更します。
	- [Seconds until trigger (トリガーまでの秒数)] で高い値を選択します。これは、レーダーが 物体の追跡を開始してから、アラームをトリガーできるまでの遅延時間です。タイマーは、 物体がシナリオの指定されたゾーンに入ったときではなく、レーダーが最初に物体を検知し たときに開始されます。
- 物体のタイプのフィルター処理:

•

- [Radar > Scenarios (レーダー > シナリオ)] に移動します。
- シナリオを選択し、 をクリックして設定を変更します。
- 特定の物体のタイプでトリガーされないようにするには、このシナリオでイベントをトリ ガーする物体のタイプの選択を解除します。
### **デバイスを構成する**

### 注

物体タイプの設定は、レーダーにのみ影響します。これはAXIS Object Analyticsによって無視されます。

### **イベントのルールを設定する**

詳細については、ガイド「[イベントのルールの使用開始](https://help.axis.com/get-started-with-rules-for-events)」を参照してください。

#### **動きが検知されないときに電力を節約する**

この例では、シーン内で動きが検知されないときに省電力モードをオンにする方法について説明します。 注

省電力モードをオンにすると、赤外線照明の範囲が小さくなります。

AXIS Object Analyticsが実行されていることを確認します。

- 1. [Apps (アプリ) > AXIS Object Analytics] に移動します。
- 2. アプリケーションが実行されていない場合は、起動します。
- 3. ニーズに合わせてアプリケーションを設定していることを確認します。

ルールを作成する:

- 1. [System (システム) <sup>&</sup>gt; Events (イベント)] に移動し、ルールを追加します。
- 2. ルールの名前を入力します。
- 3. [Application (アプリケーション)] の [Object Analytics] を選択します。
- 4. [Invert this condition (この条件を逆にする)] を選択します。
- 5. [Power saving mode (省電力モード)] のアクションのリストで、[Use power saving mode while the rule is active (ルールがアクティブである間、省電力モードを使用する)] を選択します。
- 6. [Save (保存)] をクリックします。

#### **誰かがハウジングを開いた場合にアラームをトリガーする**

この例では、誰かがハウジングを開いた場合にアラームをトリガーする方法について説明します。

#### 送信先を追加する:

- 1. [System (システム)] > [Events (イベント)] > [Recipients (送信先)] に移動し、[Add recipient (送信先の 追加)] をクリックします。
- 2. 送信先の名前を入力します。
- 3. [Email (電子メール)] を選択します。
- 4. 電子メールの送信先のメールアドレスを入力します。
- 5. カメラには独自のメールサーバーがないため、電子メールを送信するには別のメールサーバーにログイ ンする必要があります。メールプロバイダーに従って、残りの情報を入力します。
- 6. テストメールを送信するには、[Test (テスト)] をクリックします。
- 7. [Save (保存)] をクリックします。

#### ルールを作成する:

8. [System <sup>&</sup>gt; Events <sup>&</sup>gt; Rules (システム <sup>&</sup>gt; イベント <sup>&</sup>gt; ルール)] に移動し、ルールを追加します。

## **デバイスを構成する**

- 9. ルールの名前を入力します。
- 10. 条件のリストで、[Casing open (ケーシング開放)] を選択します。
- 11. アクションのリストで、[Send notification to email (電子メールに通知を送信する)] を選択します。
- 12. リストから送信先を選択します。
- 13. 電子メールの件名とメッセージを入力します。
- 14. [Save (保存)] をクリックします。

### **誰かがレーダーを金属製の物体で覆った場合に電子メールを送信する**

この例では、金属箔や金属板などの金属製の物体でレーダーを覆うことで誰かがレーダーにいたずらした場合に 電子メール通知を送信するルールを作成する方法について説明します。

注

レーダーに対するいたずらイベントのルールを作成するオプションは、AXIS OS 11.11から使用できます。

#### 電子メール送信先を追加する:

- 1. [System (システム)] > [Events (イベント)] > [Recipients (送信先)] に移動し、[Add recipient (送信先の 追加)] をクリックします。
- 2. 送信先の名前を入力します。
- 3. [Email (電子メール)] を選択します。
- 4. 電子メールの送信先のメールアドレスを入力します。
- 5. カメラには独自のメールサーバーがないため、電子メールを送信するには別のメールサーバーにログイ ンする必要があります。メールプロバイダーに従って、残りの情報を入力します。
- 6. テストメールを送信するには、[Test (テスト)] をクリックします。
- 7. [Save (保存)] をクリックします。

#### ルールを作成する:

- 8. [System (システム) <sup>&</sup>gt; Events (イベント)] に移動し、ルールを追加します。
- 9. ルールの名前を入力します。
- 10. 条件リストの [Device status (デバイスステータス)] で、[Radar data failure (レーダーデータの障害)] を選択します。
- 11. [Reason (理由)] で [Tampering (いたずら)] を選択します。
- 12. アクションのリストから、[Notifications (通知)] の下の [Send notification to email (電子メールに通知を 送信する)] を選択します。
- 13. 作成した送信先を選択します。
- 14. 電子メールの件名とメッセージを入力します。
- 15. [Save (保存)] をクリックします。

#### **レーダーでPTZカメラを制御する**

レーダーからの物体の位置に関する情報を使用して、PTZカメラで物体を追跡することができます。これを行 うには、以下の2つの方法があります。

### **デバイスを構成する**

- • 39ページ内蔵レーダーオートトラッキングサービスを使用してPTZカメラを制御する . 内蔵オプション は、PTZカメラとレーダーを非常に近くに取り付ける場合に適しています。
- • [40](#page-39-0)ページAXIS Radar Autotracking for [PTZを使用してPTZカメラを制御する](#page-39-0) . Windowsアプリケーション は、複数のPTZカメラとレーダーを使用して物体を追跡する場合に適しています。

注

NTPサーバーを使用して、カメラとWindowsコンピューターの時刻を同期します。時計が同期していない 場合は、追跡の遅延やゴースト追跡が発生する場合があります。

#### **内蔵レーダーオートトラッキングサービスを使用してPTZカメラを制御する**

内蔵レーダーオートトラッキングにより、レーダーがPTZカメラを直接制御するエッジツーエッジソリューション が実現します。これはすべてのAxis PTZカメラに対応しています。

この手順では、レーダーとPTZカメラをペアリングする方法、装置を調整する方法、物体の追跡を設定する方法 について説明します。

注

内蔵レーダーオートトラッキングサービスを使用して、1台のレーダーを1台のPTZカメラに接続できます。 複数のレーダーまたはPTZカメラを使用する設定では、AXIS Radar Autotracking for PTZを使用します。詳細に ついては、[40](#page-39-0)ページAXIS Radar Autotracking for [PTZを使用してPTZカメラを制御する](#page-39-0) を参照してください。

- レーダーをPTZカメラとペアリングする:
	- 1. [System > Edge-to-edge > PTZ pairing (システム > エッジツーエッジ > PTZペアリング)] に移動します。
	- 2. PTZカメラのIPアドレス、ユーザー名、パスワードを入力します。
	- 3. [Connect (接続)] をクリックします。
	- 4. [Configure Radar autotracking (レーダーオートトラッキングの設定)] をクリックするか、[Radar > Radar PTZ autotracking (レーダー <sup>&</sup>gt; レーダーPTZオートトラッキング)] に移動して、レーダーオートト ラッキングを設定します。

以下の手順に従って、レーダーとPTZカメラのキャリブレーションを実行します。

- 5. [Radar > Radar PTZ autotracking (レーダー > レーダーPTZオートトラッキング)] に移動します。
- 6. カメラの取り付け高さを設定するには、「Camera mounting height (カメラの取り付け高さ)] に移 動します。
- 7. レーダーと同じ方向を向くようにPTZカメラをパンするには、[Pan alignment (パン位置合わせ)] に移 動します。
- 8. 傾斜した地面を補正するためにチルトを調整する必要がある場合は、[Ground incline offset (地面の 傾斜オフセット)] に移動し、度単位でオフセットを追加します。

PTZトラッキングを設定する:

- 9. [Track (追跡)] に移動して、人、車両、未知の物体を追跡するかどうかを選択します。
- 10. PTZカメラで物体のトラッキングを開始するには、[Tracking (トラッキング)] をオンにします。

トラッキングは、自動的に物体または物体のグループに自動的にズームインし、カメラの視野内 ……<br>に収まるよう追跡します。

11. 複数の物体がカメラビューに収まらないと予想される場合は、[Object switching (物体の切り替え)] を オンにします。

この設定では、レーダーが追跡する物体に優先順位を付けます。

12. 各物体を何秒間追跡するかを決定するには、[Object hold time (物体の追跡期間)] を設定します。

## <span id="page-39-0"></span>**デバイスを構成する**

- 13. レーダーが物体の追跡を終えたときにPTZカメラをホームポジションに戻すには、「Return to home (ホー ムに復帰)] をオンにします。
- 14. PTZカメラがホームに復帰する前に、追跡していた物体を最後に検知した位置にとどまる時間を決定する には、[Return to home timeout (ホームに復帰するまでのタイムアウト)] を設定します。
- 15. PTZカメラのズームを微調整するには、スライダーでズームを調整します。

#### **AXIS Radar Autotracking for PTZを使用してPTZカメラを制御する**

AXIS Radar Autotracking for PTZはサーバーベースのソリューションであり、物体を追跡するときのさまざまな 設定に対応できます。

- 1台のレーダーで複数のPTZカメラを制御する。
- 複数のレーダーで1つのPTZカメラを制御する。
- 複数のレーダーで複数のPTZカメラを制御する。
- • 同じエリアをカバーする異なる位置に取り付けられているときに、1つのレーダーで1つのPTZカメ ラを制御する。

このアプリケーションは、特定のPTZカメラに対応しています。詳細については、 [axis.com/products/axis-radar-autotracking-for-ptz#compatible-products](https://www.axis.com/products/axis-radar-autotracking-for-ptz#compatible-products)を参照してください。

アプリケーションをダウンロードします。アプリケーションの設定方法については、ユーザーマニュアルを参照 してください。詳細については、[axis.com/products/axis-radar-autotracking-for-ptz/support](https://www.axis.com/products/axis-radar-autotracking-for-ptz/support)を参照してください。

### **MQTTを使用してレーダーデータを送信する**

レーダービデオ融合カメラとAXIS Speed Monitorアプリケーションを使用して、検知された物体のレーダーデー タを収集し、MQTTを介してデータを送信します。

この例では、AXIS Speed Monitorをインストールした装置でMQTTクライアントを設定する方法と、 AXIS Speed Monitorで収集したレーダーデータをペイロードとしてMQTTブローカーにパブリッシュする条件 を作成する方法について説明します。

開始する前に:

• AXIS Speed Monitorをレーダービデオ融合カメラにインストールするか、レーダービデオ融合カメラの レーダーに接続するカメラにインストールします。

詳細については、AXIS Speed [Monitorユーザーマニュアル](https://help.axis.com/axis-speed-monitor)を参照してください。

• MQTTブローカーを設定し、ブローカーのIPアドレス、ユーザー名、パスワードを取得します。

MQTTおよびMQTTブローカーの詳細については、AXIS OS knowledge base (AXIS [OS知識ベース\)](https://help.axis.com/axis-os-knowledge-base#mqtt)を参照 してください。

AXIS Speed Monitorをインストールした装置のwebインターフェースで、以下のようにMQTTクライアントを設 定します。

- 1. [System <sup>&</sup>gt; MQTT <sup>&</sup>gt; MQTT client <sup>&</sup>gt; Broker (システム <sup>&</sup>gt; MQTT <sup>&</sup>gt; MQTTクライアント <sup>&</sup>gt; ブローカー)] に移動し、次の情報を入力します。
	- Host (ホスト): ブローカーのIPアドレス
	- Client ID (クライアントID): 装置のID
	- Protocol (プロトコル): ブローカーに設定されるプロトコル
	- Port (ポート): ブローカーが使用するポート番号
	- ブローカーのUsername (ユーザー名) とPassword (パスワード)

## **デバイスを構成する**

2. [Save (保存)] をクリックし、[Connect (接続)] をクリックします。

以下のように、レーダーデータをペイロードとしてMQTTブローカーにパブリッシュする条件を作成します。

- 3. [System > MQTT > MQTT publication (システム > MQTT > MQTTパブリッシュ)] に移動し、[+ Add condition (+ 条件の追加)] をクリックします。
- 4. [Application (アプリケーション)] の条件のリストで、[Speed Monitor: Track exited zone (Speed Monitor: 出たゾーンを追跡)] を選択します。

これで、装置はシナリオから出る動く物体ごとにレーダー航跡に関する情報を送信できます。すべての物体に は、[rmd\_zone\_name]、[tracking\_id]、[trigger\_count] などの独自のレーダー航跡パラメーターがあります。パ ラメーターの全リストは、AXIS Speed [Monitorユーザーマニュアル](https://help.axis.com/en-us/axis-speed-monitor)で確認できます。

### **カメラが物体を検知したときにビデオを録画する**

この例では、カメラが物体を検知したときにSDカードへの録画を開始するようにカメラを設定する方法について 説明します。録画には、検知開始前の5秒と検知終了後の1分の映像が含まれます。

開始する前に:

• SDカードが装着されていることを確認します。

AXIS Object Analyticsが実行されていることを確認します。

- 1. [Apps (アプリ) > AXIS Object Analytics] に移動します。
- 2. アプリケーションが実行されていない場合は、起動します。
- 3. ニーズに合わせてアプリケーションを設定していることを確認します。

ルールを作成する:

- 1. [System (システム) <sup>&</sup>gt; Events (イベント)] に移動し、ルールを追加します。
- 2. ルールの名前を入力します。
- 3. [Application (アプリケーション)] の [Object Analytics] を選択します。
- 4. アクションのリストで、[Recordings (録画)] の [Record video while the rule is active (ルールがアクティ ブである間、ビデオを録画する)] を選択します。
- 5. ストレージオプションのリストで、[SD\_DISK] を選択します。
- 6. カメラとストリームプロファイルを選択します。
- 7. プリトリガー時間を 5秒に設定します。
- 8. ポストバッファ時間を [1 minute(1分)] に設定します。
- 9. [Save (保存)] をクリックします。

### **進行中のイベントを視覚的に示します**

AXIS I/O Indication LEDをネットワークカメラに接続するオプションがあります。このLEDは、カメラ内で特定 のイベントが発生したときにオンになるように設定できます。たとえば、映像の録画が進行中であること を人に知らせる場合。

#### 必要なハードウェア

- AXIS I/O Indication LED
- Axisネットワークビデオカメラ

## **デバイスを構成する**

注

AXIS I/O Indication LEDを接続する手順については、本製品に付属のインストールガイドを参照して ください。

次の例では、AXIS I/O Indication LEDをオンにして、カメラが録画中であることを示すルールを設定する方法を 示します。

- 1. [System > Accessories > I/O ports (システム > アクセサリー > I/O ポート)] に移動します。
- 2. AXIS I/O Indication LEDの接続先ポートについては、◆ をクリックして方向を [Output (出力)] に設定

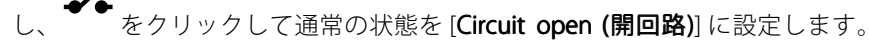

- 3. [System <sup>&</sup>gt; Events (システム <sup>&</sup>gt; イベント)] に移動します。
- 4. 新しいルールを作成します。
- 5.録画を開始するためにカメラがトリガーする必要がある [**Condition (条件)**] を選択します。たとえば、タ イムスケジュールや動体検知などを行うことができます。
- 6. アクションのリストで、[Record video (ビデオを録画する)] を選択します。ストレージスペースを選択し ます。ストリームプロファイルを選択するか、新しく作成します。必要に応じて、[**Prebuffer (プリバッ** ファ)] と [Postbuffer(ポストバッファ)] も設定します。
- 7. ルールを保存します。
- 8. 2番目のルールを作成し、最初のルールと同じ [Condition (条件)] を選択します。
- 9. アクションのリストから、[**Toggle I/O while the rule is active (ルールがアクティブである間、I/Oを切** り替える)] を選択し、AXIS I/O Indication LEDに接続されているポートを選択します。状態を [Active (ア クティブ)] に設定します。
- 10. ルールを保存します。

その他にも、AXIS I/O Indication LEDを使用できるシナリオを以下に示します。

- カメラの存在を示すために、カメラの起動時にオンになるようにLEDを構成します。[System ready (システム準備完了)] を条件として選択します。
- 人物またはプログラムがカメラからのストリームにアクセスしていることを示すために、ライブスト リームがアクティブなときにLEDがオンになるように構成します。[Live stream accessed (ライブスト リームのアクセス)] を条件として選択します。

### **装置が物体を検知したときにビデオストリームにテキストオーバーレイを表示する**

この例では、装置が物体を検知したときに「動体検知」というテキストを表示する方法を示します。

AXIS Object Analyticsが実行されていることを確認します。

- 1. [Apps (アプリ) > AXIS Object Analytics] に移動します。
- 2. アプリケーションが実行されていない場合は、起動します。
- 3. ニーズに合わせてアプリケーションを設定していることを確認します。
- オーバーレイテキストの追加:
	- 1. Wideo (ビデオ) > Overlays (オーバーレイ)] に移動します。
	- 2. [Overlays (オーバーレイ)] で [Text (テキスト)] を選択し、 + をクリックします。

## **デバイスを構成する**

- 3. テキストフィールドに「#D」と入力します。
- 4. テキストのサイズと外観を選択します。

5. テキストオーバーレイを配置するには、 ■■■ をクリックしてオプションを選択します。 ルールを作成する:

- 1. [System (システム) <sup>&</sup>gt; Events (イベント)] に移動し、ルールを追加します。
- 2. ルールの名前を入力します。
- 3. [Application (アプリケーション)] の [Object Analytics] を選択します。
- 4. アクションのリストで [Overlay text (オーバーレイテキスト)] で、[Use overlay text (オーバーレイテ キストを使用する)] を選択します。
- 5. ビデオチャンネルを選択します。
- 6. [Text (テキスト)] に「動体検知」と入力します。
- 7. 期間を設定します。
- 8. [Save (保存)] をクリックします。
- 注

オーバーレイテキストを更新すると、自動的にすべてのビデオストリームでテキストが動的に更新 されます。

### **PIR検知器が動きを検知したときにビデオを録画する**

この例では、Axis PIR検知器 (NC (Normally Closed)) を装置に接続し、検知器が動きを感知したときにビデオ録画を 開始するように装置を設定する方法について説明します。

#### 必要なハードウェア

- 3ワイヤーケーブル (アース、電源、I/O)
- PIR検知器、NC (Normally Closed)

#### 注意

ワイヤーを接続する前に、装置を電源から切り離します。すべての接続が完了した後に電源に再接 続します。

#### 装置のI/Oコネクターにワイヤーを接続する

注

I/Oコネクターについては、[107ページコネクター](#page-106-0)を参照してください。

- 1. アース線をピン1 (GND/-) に接続します。
- 2. 電源ワイヤーをピン2 (12 V DC出力) に接続します。
- 3. I/Oワイヤーをピン3 (I/O入力) に接続します。

#### PIR検知器のI/Oコネクターに配線を接続します

000000

## **デバイスを構成する**

- 1. アース線のもう一方の端をピン1 (GND/-) に接続します。
- 2. 電源ワイヤーのもう一方の端をピン2 (DC入力/+) に接続します。
- 3. I/Oワイヤーのもう一方の端をピン3 (I/O出力) に接続します。

### 装置のwebインターフェースでI/Oポートを設定する

- 1. [System > Accessories > I/O ports (システム > アクセサリー > I/Oポート)] に移動します。
- 2. ◆ をクリックして、ポート1の入力方向を設定します。
- 3. 入力モジュールに分かりやすい名前を付けます (「PIR detector」など)。
- 4. PIR検知器が動きを感知するたびにイベントをトリガーするようにしたい場合は、<>>>
をクリックし て通常状態を閉回路に設定します。

#### ルールの作成

- 1. [System > Events (システム > イベント)] に移動し、ルールを追加します。
- 2. ルールの名前を入力します。
- 3. 条件の一覧で、[PIR detector (PIR検知器)] を選択します。
- 4. アクションのリストで、[Recordings (録画)] の [Record video while the rule is active (ルールがアクティ ブである間、ビデオを録画する)] を選択します。
- 5. ストレージオプションのリストで、[SD\_DISK] を選択します。
- 6. カメラとストリームプロファイルを選択します。
- 7. プリトリガー時間を 5秒に設定します。
- 8. ポストバッファ時間を [1 minute(1分)] に設定します。
- 9. [Save (保存)] をクリックします。

### **カメラが音量の大きいノイズを検知したときにビデオを録画する**

この例では、カメラが音量の大きいノイズを検知する5秒前にSDカードへの録画を開始し、2分後に停止するよう にカメラを設定する方法を示します。

注

以下の手順では、マイクが音声入力に接続されている必要があります。

音声をオンにする:

1. 音声を含めるようにストリームプロファイルを設定します ([45ページ録画に音声を追加する](#page-44-0)参照)。 音声検知をオンにする:

#### 1. [System (システム) > Detectors (検知) > Audio detection (音声検知)] に移動します。

2. 必要に応じて、音声レベルを調整します。

ルールを作成する:

- 1. [System (システム) > Events (イベント)] に移動し、ルールを追加します。
- 2. ルールの名前を入力します。

<span id="page-44-0"></span>**デバイスを構成する**

- 3. 条件のリストで、[Audio (音声)] の [Audio Detection (音声検知)] を選択します。
- 4. アクションのリストで、[Recordings (録画)] の [Record video (ビデオを録画する)] を選択します。
- 5. ストレージオプションのリストで、[SD\_DISK] を選択します。
- 6. 音声がオンになっている場合のストリームプロファイルを選択します。
- 7. プリトリガー時間を 5秒に設定します。
- 8. ポストバッファ時間を 2分に設定します。
- 9. [Save (保存)] をクリックします。

### **入力信号でいたずらを検知する**

この例では、入力信号が切断された場合やショートした場合に電子メールを送信する方法について説明しま す。I/Oコネクターの詳細については、[108ページ](#page-107-0)を参照してください。

1. [System (システム) > Accessories (アクセサリー)] に移動し、該当するポートで [Supervised (状態監 視)] をオンにします。

メール送信先を追加する:

- 1. [System > Events > Recipients (システム > イベント > 送信先)] に移動し、送信先を追加します。
- 2. 送信先の名前を入力します。
- 3. [Email (電子メール)] を選択します。
- 4. 電子メールの送信先のメールアドレスを入力します。
- 5. カメラには独自のメールサーバーがないため、電子メールを送信するには別のメールサーバーにログイ ンする必要があります。メールプロバイダーに従って、残りの情報を入力します。
- 6. テストメールを送信するには、[Test (テスト)] をクリックします。
- 7. [Save (保存)] をクリックします。

ルールを作成する:

- 1. [System <sup>&</sup>gt; Events <sup>&</sup>gt; Rules (システム <sup>&</sup>gt; イベント <sup>&</sup>gt; ルール)] に移動し、ルールを追加します。
- 2. ルールの名前を入力します。
- 3. [I/O (入力/出力)] の条件のリストで、[Supervised input tampering is active (いたずら状態監視を有 効化する)] を選択します。
- 4. 該当するポートを選択します。
- 5. [Notifications (通知)] のアクションのリストで、[Send notification to email (電子メールに通知を送 る)] を選択し、リストから送信先を選択します。
- 6. 電子メールの件名とメッセージを入力します。
- 7. [Save (保存)] をクリックします。

### **音声**

#### **録画に音声を追加する**

音声をオンにする:

## **デバイスを構成する**

- 1. [Video <sup>&</sup>gt; Stream <sup>&</sup>gt; Audio (ビデオ <sup>&</sup>gt; ストリーム> 音声)] に移動し、音声を対象に含めます。
- 2. 装置に複数の入力ソースがある場合は、[Source (ソース)] で適切なソースを選択します。
- 3. [Audio > Device settings (音声 > 装置の設定)] に移動し、適切な入力ソースをオンにします。
- 4. 入力ソースを変更する場合は、[Apply changes (変更を適用する)] をクリックします。

録画に使用するストリームプロファイルを編集します:

- 5. [System (システム) > Stream profiles (ストリームプロファイル)] に移動し、ストリームプロファイル を選択します。
- 6. Include audio (音声を含める) を選択してオンにします。
- 7. [Save (保存)] をクリックします。

**webインターフェース**

## **webインターフェース**

装置のwebインターフェースにアクセスするには、Webブラウザーで装置のIPアドレスを入力します。

注

このセクションで説明する機能と設定のサポートは、装置によって異なります。このアイコン は、 機能または設定が一部の装置でのみ使用できることを示しています。

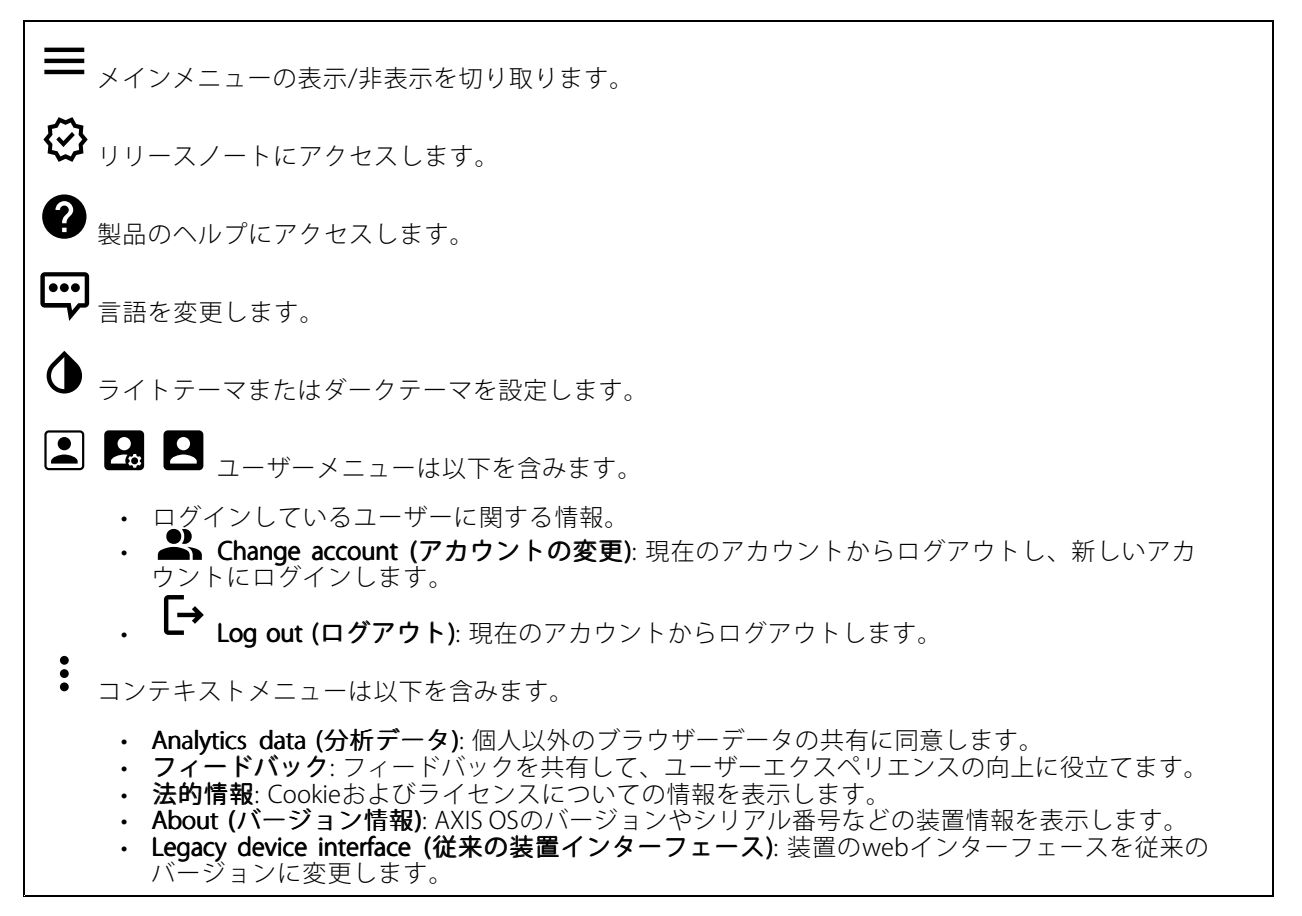

## **ステータス**

### セキュリティ

アクティブな装置へのアクセスのタイプ、使用されている暗号化プロトコル、未署名のアプリが許可されている かが表示されます。設定に関する推奨事項はAXIS OS強化ガイドに基づいています。

Hardening guide (強化ガイド): Axis装置でのサイバーセキュリティとベストプラクティスをさらに学習でき るAXIS [OS強化ガイド](https://help.axis.com/en-us/axis-os-hardening-guide)へのリンクです。

### 時刻同期ステータス

装置がNTPサーバーと同期しているかどうかや、次の同期までの残り時間など、NTP同期情報を表示します。

## **webインターフェース**

NTP settings (NTP設定): NTP設定を表示および更新します。NTPの設定を変更できる [Date and time (日付と時 刻)] のページに移動します。

#### 進行中の録画

進行中の録画と指定されたストレージ容量を表示します。

**録画:** 進行中でフィルター処理された録画とそのソースを表示します。詳細については、フ1ページ録画 を参照してください。

録画を保存するストレージの空き容量を表示します。

#### 装置情報

AXIS OSのバージョンとシリアル番号を含む装置情報を表示します。

Upgrade AXIS OS (AXIS OSのアップグレード): 装置のソフトウェアをアップグレードします。アップグレード ができる [Maintenance (メンテナンス)] ページに移動します。

#### Connected clients (接続されたクライアント)

接続数と接続されているクライアントの数を表示します。

View details (詳細を表示): 接続されているクライアントのリストを表示および更新します。リストには、各接 続のIPアドレス、プロトコル、ポート、状態、PID/プロセスが表示されます。

## **ビデオ**

クリックすると、ライブビデオストリームが再生されます。

 $\mathbf{\mathbf{u}}$ クリックすると、ライブビデオストリームが静止します。

● <sub>クリックすると、ライブビデオストリームのスナップショットを撮影できます。ファイル</sub> はご使用のコンピューターの [ダウンロード] フォルダーに保存されます。画像ファイル名は、 [snapshot\_YYYY\_MM\_DD\_HH\_MM\_SS.jpg] です。スナップショットの実際のサイズは、スナップショットを受 け取るWebブラウザーエンジンから適用される圧縮レベルによって異なります。したがって、スナップショッ トのサイズは、装置で設定されている実際の圧縮設定とは異なる場合があります。

ᠰ Ĥ. クリックすると、I/O出力ポートが表示されます。スイッチを使ってポートの回路を開閉し、外部装 置のテストなどを行います。

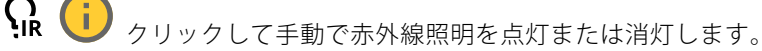

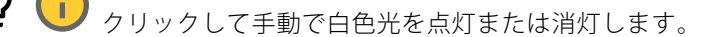

**コニ**<br>コニ <sub>クリックして画面上のコントロールにアクセスします。</sub>

## **webインターフェース**

• Predefined controls (既定のコントロール): オンにすると、使用可能な画面上のコントロール が有効になります。 ・ Custom controls (カスタムコントロール): ゛ [Add custom control (カスタムコントロールの **追加)**] をクリックして、画面上のコントロールを追加します。  $\bigoplus$ ウォッシャーを開始します。シーケンスが始まると、カメラは設定された位置に移動し、洗浄スプ レーが噴射されます。洗浄シーケンスがすべて終了すると、カメラは元の位置に戻ります。このアイコン は、ウォッシャーが接続され設定されている場合にのみ表示されます。  $\Omega$   $\bigoplus$  ワイパーを開始します。  $\boldsymbol{\Theta}$ ライブビューのプリセットポジションに移動するには、プリセットポジションをクリックして選択 します。または、[Setup (設定)] をクリックしてプリセットポジションページに移動します。 フォーカスリコールエリアを追加または削除します。フォーカスリコールエリアを追加する と、カメラは指定したパン/チルトエリアでフォーカス設定を保存します。フォーカスリコールエリアを設定 して、カメラがライブビューでそのエリアに入ると、カメラは以前に保存したフォーカスをリコールしま す。エリアの半分だけでも、カメラはフォーカスをリコールします。 ÷. クリックしてガードツアーを選択し、[**Start (スタート)**] をクリックしてガードツアーを再生しま す。または、[Setup (設定)] をクリックしてガードツアーページに移動します。 クリックして、選択した時間の間、手動でヒーターをオンにします。 クリックすると、ライブビデオストリームの連続録画が開始します。録画を停止するには、もう一度ク リックします。録画が進行中の場合、再起動後に自動的に再開されます。 クリックすると、装置に設定されているストレージが表示されます。ストレージを設定するには管 理者権限が必要です。 ● クリックすると、その他の設定にアクセスできます。 • Video format (ビデオ形式): ライブビューで使用するエンコード方式を選択します。 Autoplay (自動再生): オンにすると、この装置を新しいセッションで開くたびにミュートでビ •デオストリームを自動再生します。 ・ Client stream information (クライアントストリームの情報): オンにすると、ライブビデオストリー •ムを表示するブラウザーで使用されるビデオストリームの動的な情報が表示されます。ビットレー トの情報は、情報源が異なるため、テキストオーバーレイで表示される情報とは異なります。ク ライアントのストリーム情報に含まれるビットレートは、最後の1秒間のビットレートであり、 装置のエンコーディングドライバーから取得される数値です。オーバーレイのビットレートは、 過去5秒間の平均ビットレートであり、ブラウザーから提供されます。どちらの値も、rawビデオ ストリームのみを対象としており、UDP/TCP/HTTPを介してネットワーク上で転送される際に 発生する追加の帯域幅は含まれていません。 • Adaptive stream (適応ストリーム): オンにすると、表示クライアントの実際のディスプレイ解像度に 画像解像度が適応し、ユーザーエクスペリエンスが向上し、クライアントのハードウェアの過負荷を 防ぐことができます。適応ストリームが適用されるのは、ブラウザーを使用してwebインターフェー スにライブビデオストリームを表示しているときだけです。適応ストリームをオンにすると、最大フ レームレートは30フレーム/秒になります。適応ストリームをオンにしている間にスナップショット を撮影すると、そのスナップショットには、適応ストリームで選択した画像解像度が使用されます。

## **webインターフェース**

• Level grid (レベルグリッド): ❤ をクリックすると、レベルグリッドが表示されます。この グリッドは、画像が水平方向に配置されているかどうかを判断するのに役立ちます。非表示にす

るには、 • キクリックします。

- Pixel counter (ピクセルカウンター): ❤️をクリックすると、ピクセルカウンターが表示されま す。ボックスをドラッグしてサイズを変更し、対象範囲を含めます。[**Width (幅)**] と [**Height (高さ)**] フィールドでボックスのピクセルサイズを定義することもできます。
- Refresh (更新): ❤ をクリックすると、ライブビューの静止画像を更新できます。
- •PTZ controls (PTZコントロール) (i): オンにすると、PTZコントロールがライブビューに表示 されます。

**1:1**<br>1:1<sub>クリックすると、ライブビューがフル解像度で表示されます。フル解像度が画面サイズより大きい場合</sub> は、小さい画像を使って画像内を移動してください。

• • クリックすると、ライブビデオストリームが全画面表示されます。全画面モードを終了するには、 Esc キーを押します。

### **設置**

Capture Capture mode (キャプチャーモード) : キャプチャーモードは、カメラが画像をキャプチャーする方法を 定義するプリセット設定です。キャプチャーモードを変更すると、ビューエリアやプライバシーマスクなど、 他の多くの設定に影響を与える場合があります。

Mounting position (取り付け位置) (i):カメラのマウント方法によって、画像の向きが変わる場合が あります。

**Power line frequency (電源周波数)**: 画像のちらつきを最小限に抑えるために、お使いの地域で使用されてい る周波数を選択してください。アメリカ地域では、通常60 Hzが使用されています。世界の他の部分では、 ほとんどの場合50 Hzで使用されています。お客様の地域の電源周波数がわからない場合は、地方自治体 に確認してください。

**Zoom (ズーム):** スライダーを使用してズームレベルを調整します。

**Focus (フォーカス)**: スライダーを使用してフォーカスを手動で設定します。

AF: クリックすると、選択したエリアにカメラのフォーカスが合います。オートフォーカスエリアを選択しない 場合、シーン全体にフォーカスが合わせられます。

Autofocus area (オートフォーカスエリア):  $\bulletled{O}$  をクリックして、オートフォーカスエリアを表示します。こ のエリアには、対象範囲を含める必要があります。

Reset focus (フォーカスのリセット): クリックして、フォーカスを元の位置に戻します。

注

寒冷な環境では、ズームとフォーカスが使用可能になるまで数分かかることがあります。

#### 画像補正

**webインターフェース**

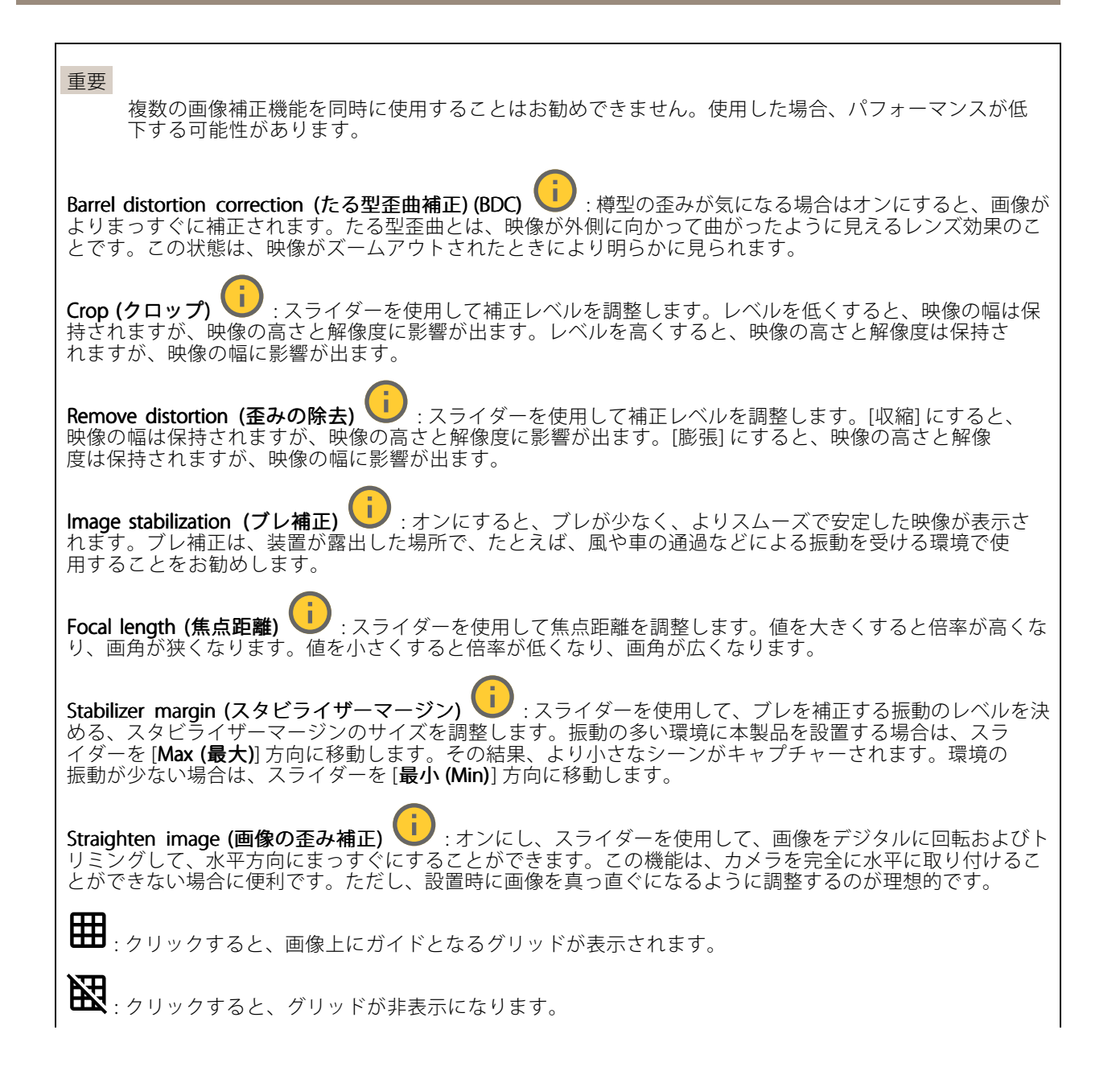

## **webインターフェース**

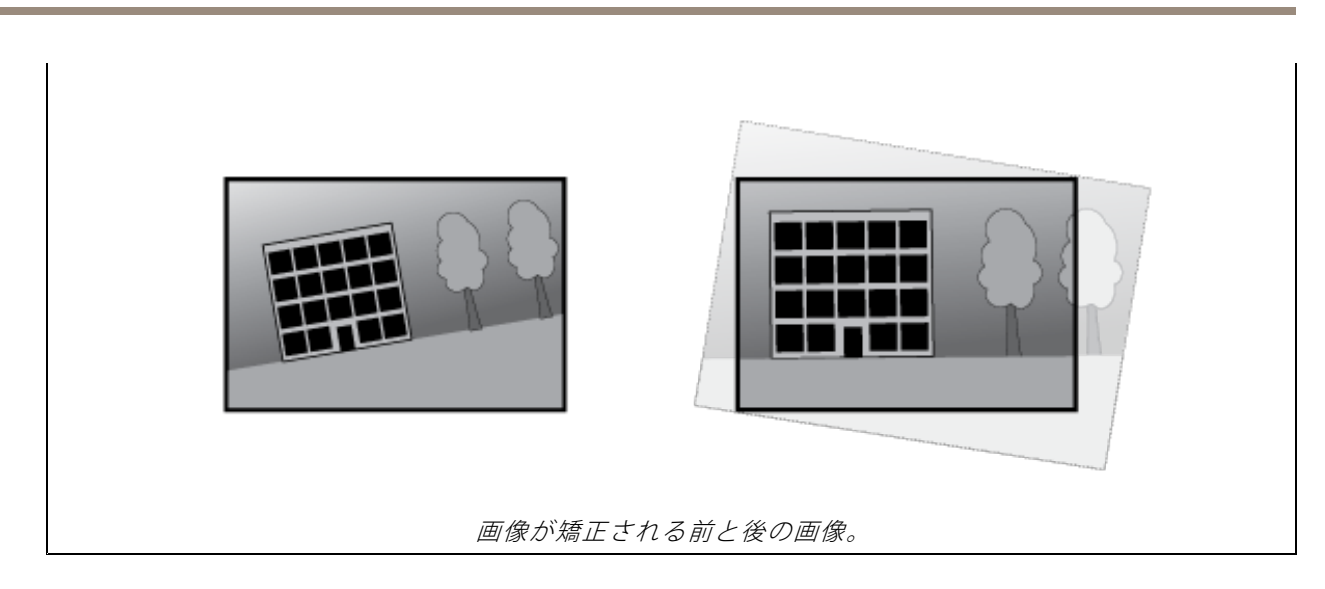

### **画像**

外観

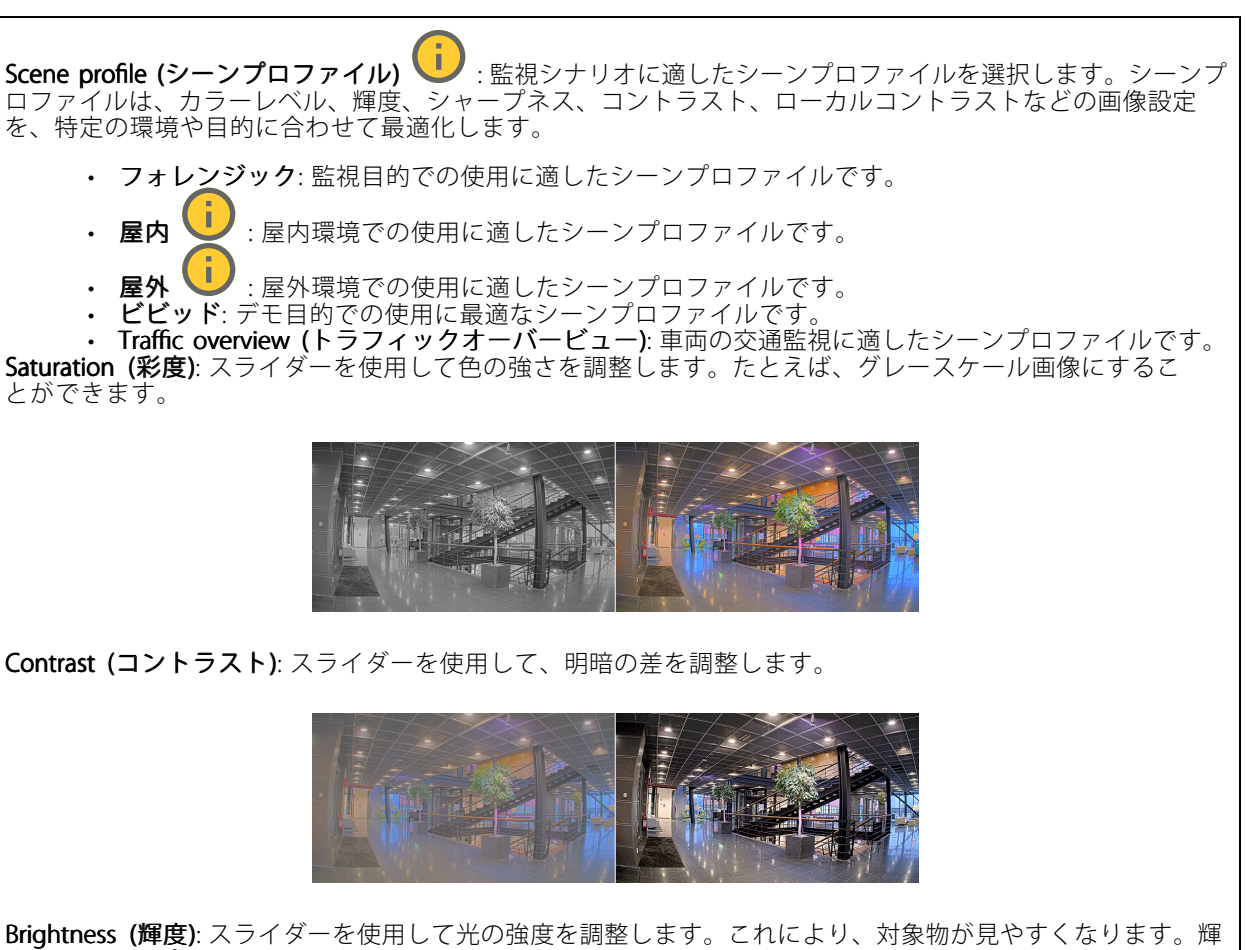

度は画像キャプチャーの後で適用され、画像内の情報には影響しません。暗い場所でより詳細に表示するに は、ゲインや露光時間を増やすのが一般的です。

## **webインターフェース**

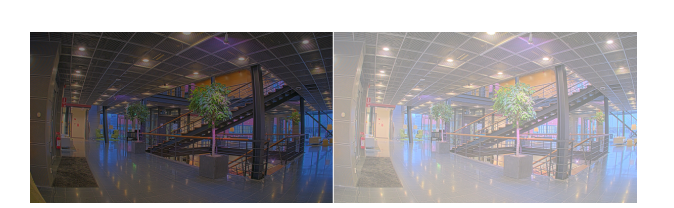

**Sharpness (シャープネス)**: スライダーを使ってエッジのコントラストを調整することで、画像内の物体をよ りシャープに見せることができます。シャープネスを上げると、ビットレートが上がり、必要なストレー ジ容量も増加する可能性があります。

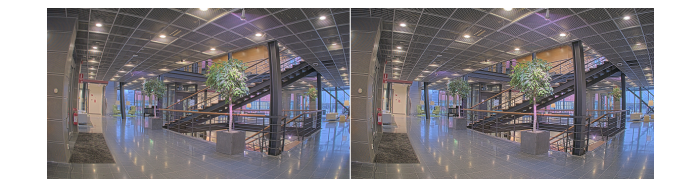

ワイドダイナミックレンジ

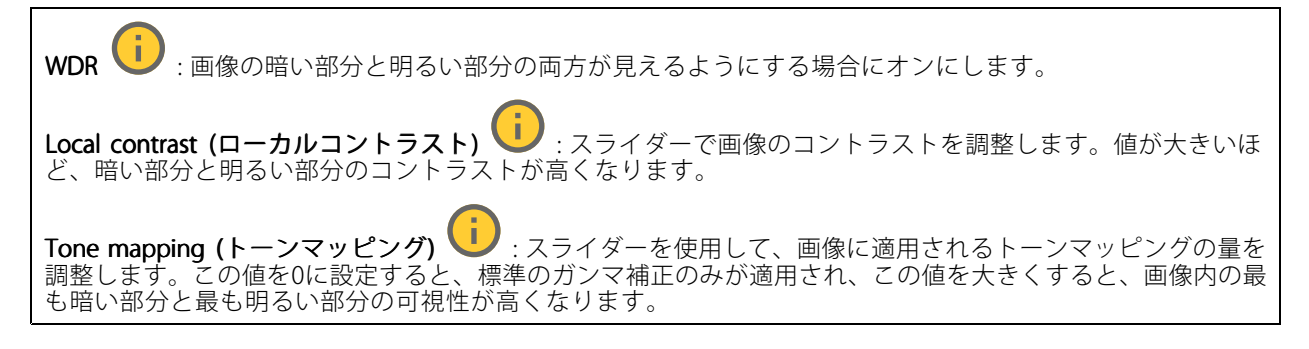

### ホワイトバランス

届いた光の色温度がカメラで検知される場合は、その色がより自然に見えるように画像を調整できます。これで 十分でない場合は、リストから適切な光源を選択できます。

ホワイトバランスの自動設定では、色のゆらぎを抑えるため、ホワイトバランスが緩やかに変更されます。 光源が変わったときや、カメラの電源を初めて投入したときは、新しい光源に適合するまでに最大で30秒か かります。シーン内に色温度が異なる複数のタイプの光源がある場合は、最も支配的な光源が自動ホワイト バランスアルゴリズムの基準になります。この動作を変更するには、基準として使用する光源に合った固 定ホワイトバランスの設定を選択してください。

## **webインターフェース**

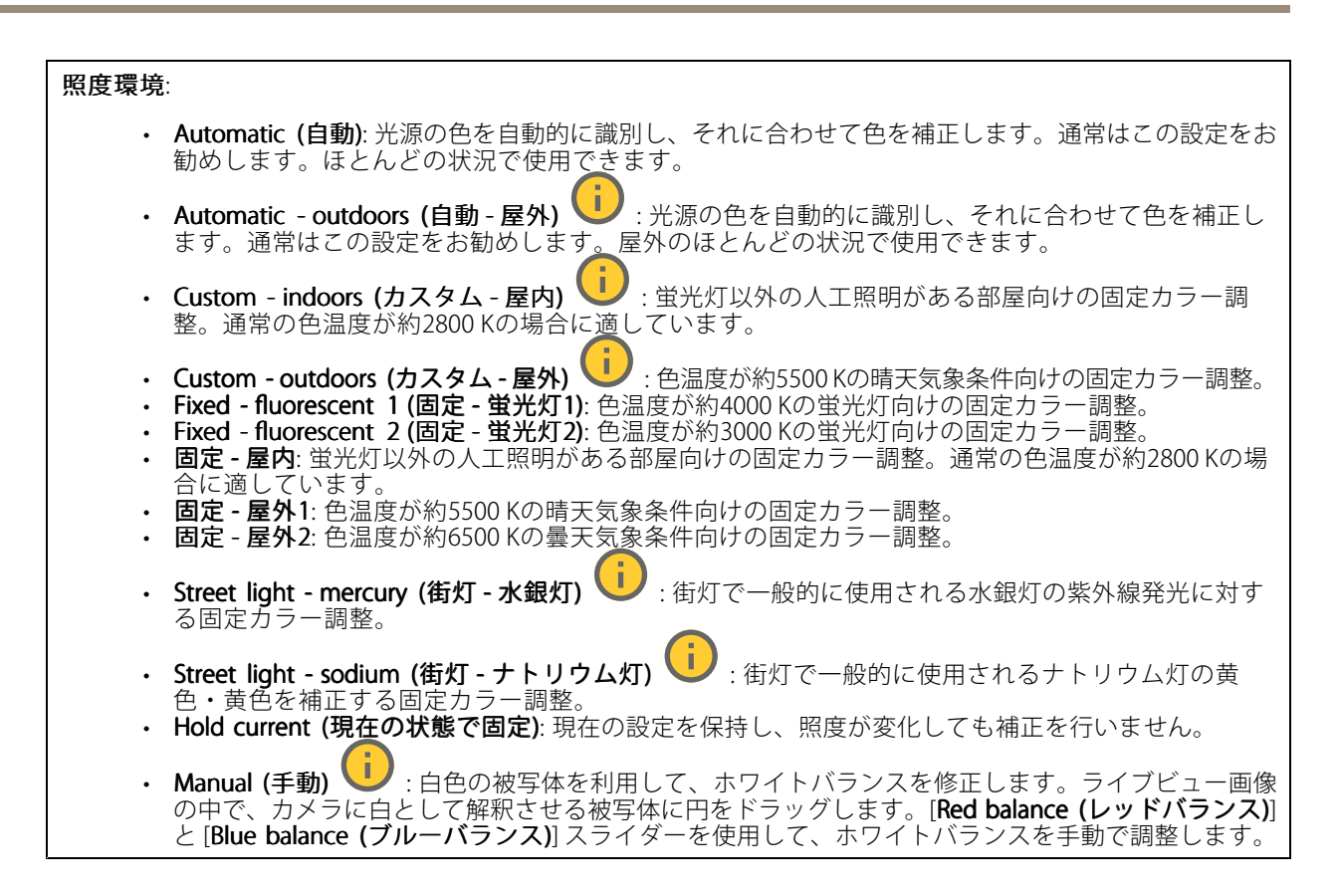

## デイナイトモード

IR-cut filter (IRカットフィルター):

- Auto (オート): 選択すると、IRカットフィルターのオンとオフが自動的に切り替わります。カメ ラがデイモードになっていると、IRカットフィルターが有効になり、入射する赤外線照明がフィ ルターで除去されます。ナイトモードになっていると、IRカットフィルターが無効になり、カメ ラの光感度が上がります。
- On (オン): IRカットフィルターをオンにする場合に選択します。画像はカラーですが、光感度 は低下します。
- •• Off (オフ): IRカットフィルターをオフにする場合に選択します。光感度が高くなると、画像は白 黒になります。

Threshold (しきい値): スライダーを使用して、カメラがデイモードからナイトモードに移行する光のし きい値を調整します。

- IRカットフィルターのしきい値を低くするには、バーを [Bright (明るい)] の方向に移動します。これ により、カメラがナイトモードに変わるタイミングが早くなります。
- •• IRカットフィルターのしきい値を高くするには、スライダーを [**Dark (暗い)**] の方に移動します。これ により、カメラがナイトモードに変わるタイミングが遅くなります。

#### Ť. 赤外線照明

照明が内蔵されていない装置では、これらのコントロールは対応するAxisアクセサリーが接続されてい る場合にのみ利用できます。

Allow illumination (照明を許可): オンにすると、カメラが内蔵照明をナイトモードで使用できます。

S**ynchronize illumination (照明の同期)**: オンにすると、周囲の明るさに合わせて自動的に照明が同期します。昼 と夜の同期は、IRカットフィルターが [**自動**] または [**オフ**] に設定されている場合にのみ機能します。

# **webインターフェース**

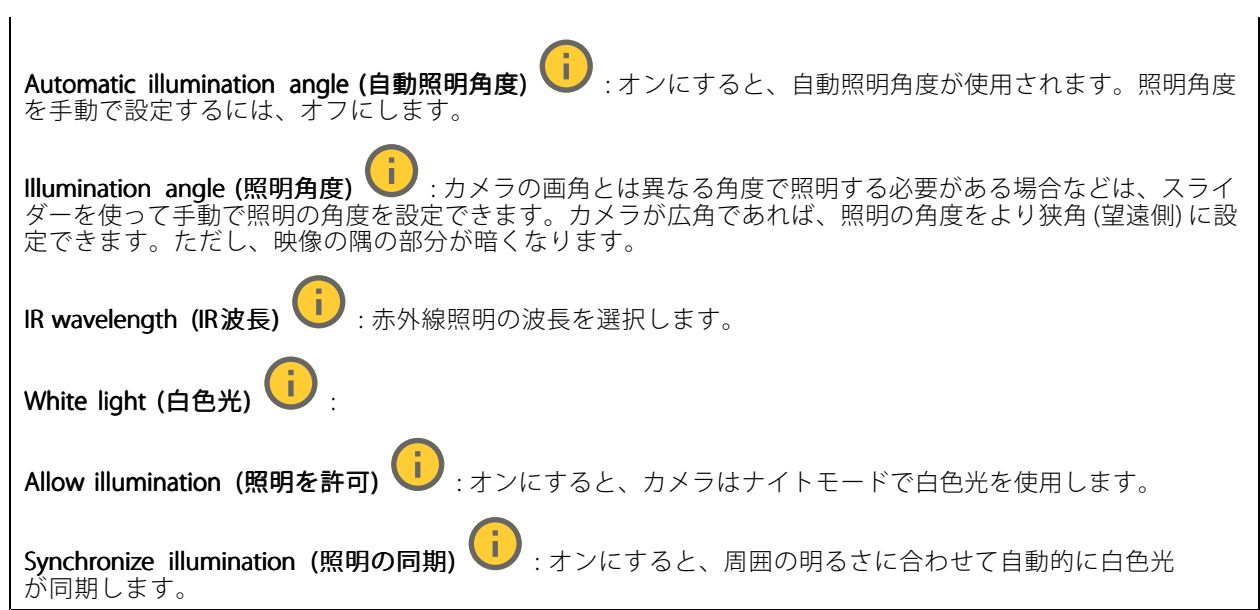

### Exposure (露出)

露出モードを選択すると、さまざまなタイプの光源によって生じるちらつきなど、画像内で急速に変化する不規則 な影響を緩和できます。自動露出モード、または電源ネットワークと同じ周波数を使用することをお勧めします。

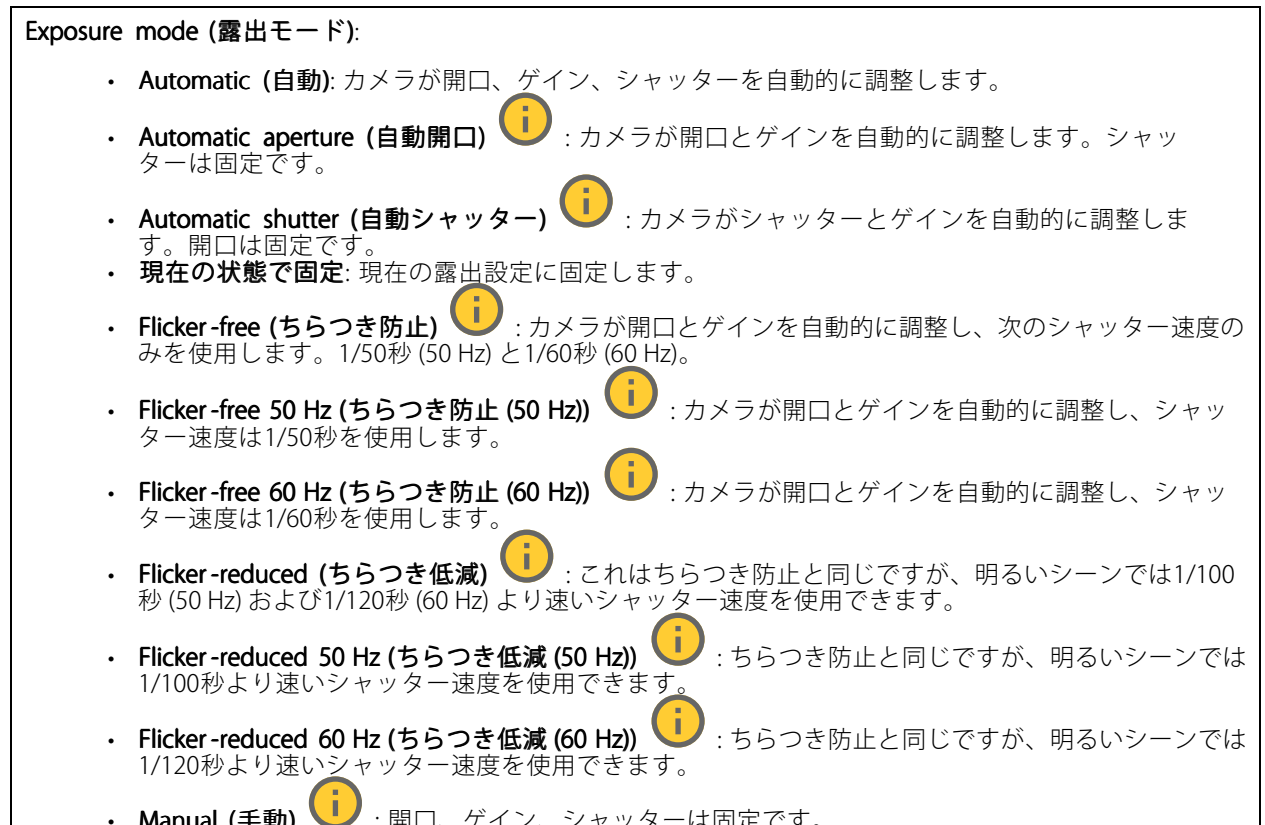

Manual (手動) | :開口、ゲイン、シャッターは固定です。

**webインターフェース**

Exposure zone (露出エリア) | 第出エリアを使用すると、入口のドアの前のエリアなど、シーンの選 択した部分の露出を最適化できます。 注 露出エリアは元の画像 (回転していない状態) に関連付けられているため、エリアの名前が元の画像に適 用されます。つまり、たとえばビデオストリームが90°回転した場合、ストリーム内のゾーンの [Upper (上)] は [Right (右)] になり、[Left (左)」は「Lower (下)」になります。 • Automatic (自動): ほとんどの状況に適しています。 • 中央: 画像の中央部の固定エリアを使用して露出が計算されます。このエリアは、ライブビュー内で サイズと位置が固定されています。 • Full (全画面)  $\begin{bmatrix} \cdot & \cdot \end{bmatrix}$ : ライブビュー全体を使用して露出が計算されます。 Upper (上) き : 画像の上部にあるサイズと位置が固定されたエリアを使用して露出が計算 されます。 •Lower (下) | : 画像の下部にあるサイズと位置が固定されたエリアを使用して露出が計算 されます。 •Left (左)  $\bigcup$ : 画像の左にあるサイズと位置が固定されたエリアを使用して露出が計算されます。 •• Right (右) ህノ :画像の右にあるサイズと位置が固定されたエリアを使用して露出が計算されます。 スポット: ライブビュー内にあるサイズと位置が固定されたエリアを使用して露出が計算されます。 ・ Custom (カスタム): ライブビュー内の一部のエリアを使用して露出が計算されます。エリアのサイ ズと位置を調整できます。 **最大シャッター**: 最良の画質が得られるように、シャッター速度を選択します。シャッター速度が遅いと (露出 が長いと)、動きがあるときに動きによる画像のブレが生じることがあり、シャッター速度が速すぎると画質に 影響を与えることがあります。最大ゲインで最大シャッターが機能すると、画質が向上します。 **Max gain (最大ゲイン)**: 適切な最大ゲインを選択します。最大ゲインを増やすと、暗い画像で細部を確認できる レベルは向上しますが、ノイズレベルも増加します。ノイズが多くなると、帯域幅とストレージの使用も多く なる可能性があります。最大ゲインを高い値に設定した場合、昼と夜で照明環境がかなり異なっていると、画 像が大きく変化する可能性があります。最大シャッターで最大ゲインが機能すると、画質が向上します。 Motion-adaptive exposure (動き適応露出) | これを選択して低光量下で動きによる画像のブレを減 らします。 Blur-noise trade -off (ブレとノイズのトレードオフ): スライダーを使用して動きによる画像のブレとノイズの間 で優先度を調整します。動く物体の細部が不鮮明になっても、帯域幅の使用とノイズが少ないことを優先する 場合は、このスライダーを [**低ノイズ**] の方に移動します。帯域幅の使用とノイズが多くなっても、動く物体の 細部を鮮明に保つことを優先する場合は、スライダーを [**動きによる画像のブレが少ない**] の方に移動します。 注 露出の変更は、露出時間を調整して行うこともゲインを調整しても行うこともできます。露出時間を長 くすると動きによる画像のブレが増し、ゲインを大きくするとノイズが増えます。[**Blur-noise trade-off** (ブレとノイズのトレードオフ)] を [Low noise (低ノイズ)] 側に調整した場合、自動露出にするとゲイン を上げることよりも露出時間を長くすることが優先され、トレードオフを [Low motion blur (動きによる **画像のブレが少ない)**] 側に調整するとその逆になります。低光量の条件下では、設定された優先度にか かわらず、最終的にはゲインと露出時間の両方が最大値に達します。 Lock aperture (開口のロック) ヾゞ : オンにすると、[Aperture (開口)] スライダーで設定された開口サイズが維 持されます。オフにすると、開口サイズをカメラで自動的に調整できます。たとえば、点灯した状態が継続し ているシーンで開口をロックすることができます。

**webインターフェース**

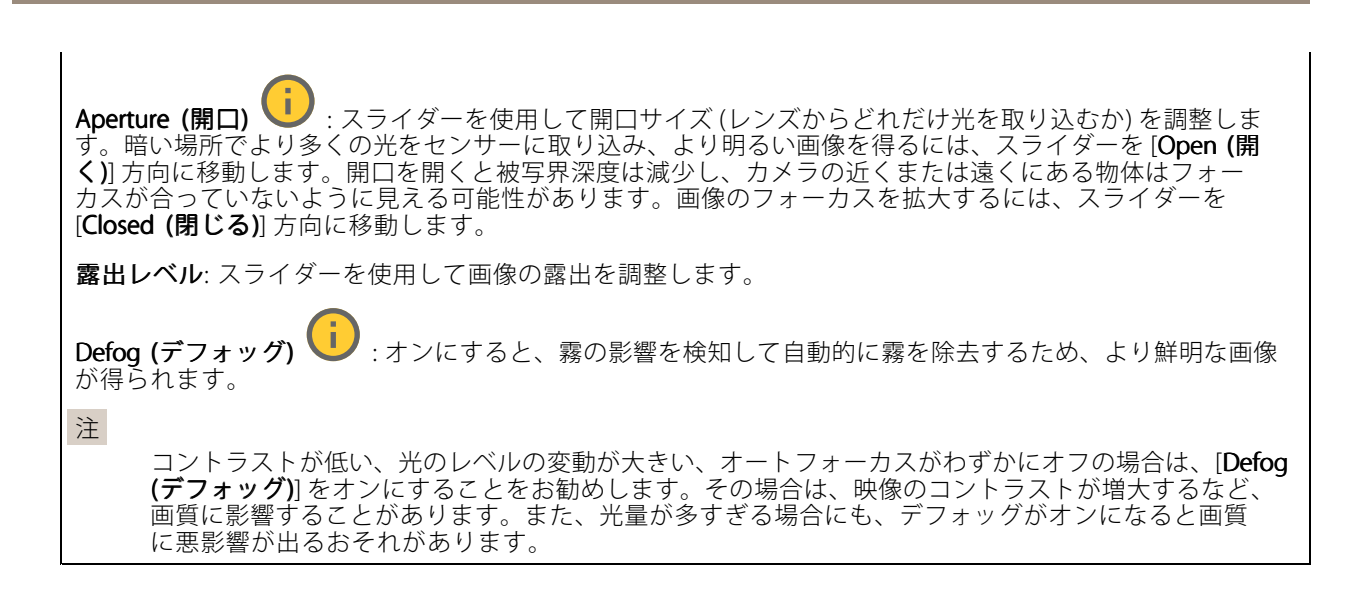

Optics (光学部品)

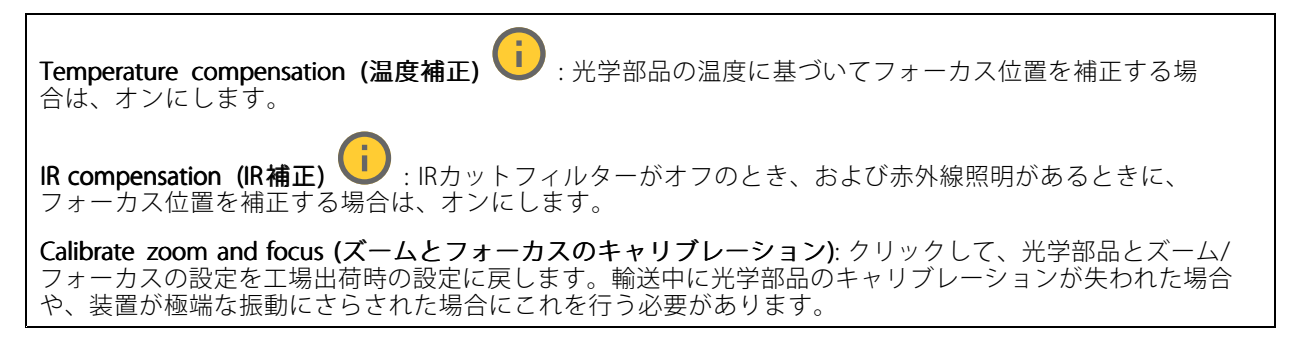

## **ストリーム**

#### 一般

Resolution (解像度): 監視シーンに適した画像の解像度を選択します。解像度が高いと、必要な帯域幅とス トレージ容量が増大します。

**Frame rate (フレームレート)**: ネットワーク上の帯域幅の問題を避けるため、またはストレージサイズを削減 するために、フレームレートを固定値に制限できます。フレームレートをゼロのままにすると、フレーム レートは現在の状況で可能な最大値となります。フレームレートを高くすると、より多くの帯域幅とスト レージ容量が必要になります。

P-frames (Pフレーム): Pフレームは、前のフレームからの画像の変化のみを示す予測画像です。適切なPフ レーム数を入力します。値が大きいほど、必要な帯域幅は小さくなります。ただし、ネットワークが輻輳 している場合には、ビデオ画質が著しく劣化する可能性があります。

Compression (圧縮): スライダーを使用して画像の圧縮率を調整します。圧縮率が高いほどビットレートが 低くなり、画質が低下します。圧縮率が低いと画質が向上しますが、録画時により多くの帯域幅とスト レージを必要とします。

**Signed video (署名付きビデオ) いつ** : オンにすると、署名付きビデオ機能がビデオに追加されます。署名付き ビデオは、ビデオに暗号化署名を追加することでビデオをいたずらから保護します。

**webインターフェース**

### Zipstream (Zipstream テクノロジー)

Zipstreamテクノロジーはビデオ監視用に最適化されたビットレート低減テクノロジーで、H.264またはH.265スト リームの平均ビットレートをリアルタイムで低減します。Axis Zipstream テクノロジーは、動く物体を含むシーン など、画像内に関心領域が複数あるシーンに対して高いビットレートを適用します。シーンがより静的であれば、 Axis Zipstream テクノロジーは低いビットレートを適用し、ストレージの使用量を削減します。詳細については、 「Axis Zipstream [テクノロジーによるビットレートの低減](https://www.axis.com/learning/web-articles/reducing-the-bit-rate-with-axis-zipstream)」を参照してください。

ビットレート低減の [Strength (強度)] を選択します。

- 
- Off (オフ): ビットレート低減はありません。 Low (低): ほとんどのシーンで認識できる画質低下なし。これはデフォルトのオプションです。あ らゆるタイプのシーンでビットレートの低減に使用できます。
- Medium (中): 一部のシーンでは、動きのない部分など、関心の低い領域でノイズが少なく、ディテー
- ルレベルがやや低くなることで、目に見える効果が得られます。<br>• **High (高)**: 一部のシーンでは、動きのない部分など、関心の低い範囲でノイズが少なく、ディテール レベルが低くなることで、目に見える効果が得られます。クラウドに接続された装置やローカルスト レージを使用する装置にはこのレベルを推奨します。
- Higher (さらに高): 一部のシーンでは、動きのない部分など、関心の低い範囲でノイズが少なく、 ディテールレベルが低くなることで、目に見える効果が得られます。
- •・ Extreme (極限): 大部分のシーンで目に見える効果が得られます。ビットレートは、可能な限り小さな ストレージに最適化されています。

Optimize for storage (ストレージ用に最適化する): オンにし、画質を維持しながらビットレートを最小限に抑 えます。この最適化は、Webクライアントに表示されるストリームには適用されません。この機能は、VMSがB フレームをサポートしている場合のみ使用できます。[**Optimize for storage (ストレージ用に最適化**)] をオンに すると、[Dynamic GOP (ダイナミックgroup of pictures)] もオンになります。

**Dynamic FPS (ダイナミックFPS)** (フレーム/秒): オンにすると、シーン内のアクティビティのレベルに応じて帯 域幅が変化します。動きが多い場合、より多くの帯域幅が必要です。

**Lower limit (下限)**: シーンの動きに応じて、最小フレーム/秒とストリームのデフォルトフレーム/秒の間でフ レームレートを調整するための値を入力します。フレーム/秒が1以下になるような動きの少ないシーンでは、 下限を設定することをお勧めします。

Dynamic GOP (ダイナミック group of pictures): オンにすると、シーン内のアクティビティのレベルに応 じて、I-フレームの間隔が動的に調整されます。

Upper limit (上限): 最大GOP長 (2つのIフレーム間のPフレームの最大数) を入力します。Iフレームは、他のフ レームとは無関係の自己完結型の画像フレームです。

Bitrate control (ビットレート制御)

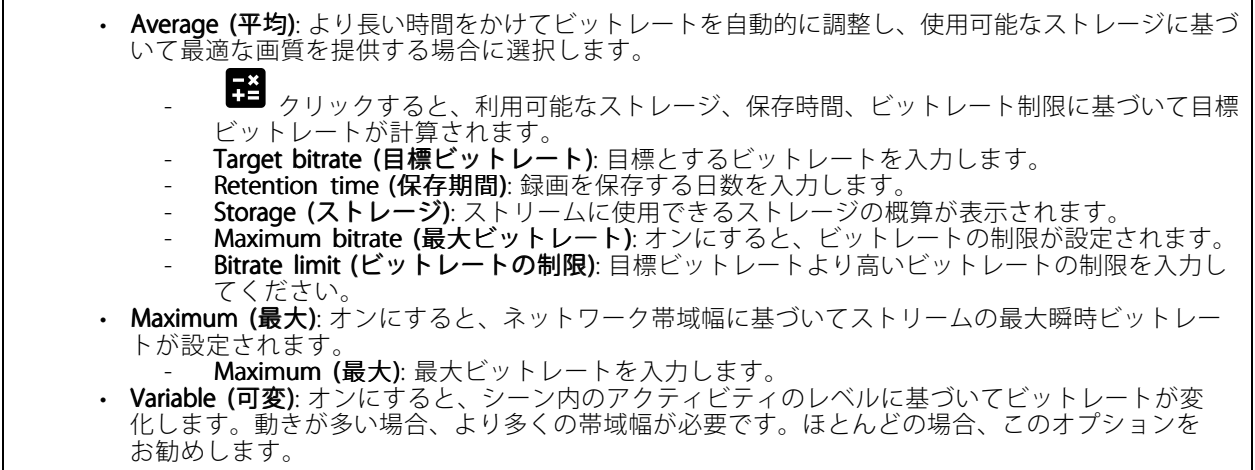

**webインターフェース**

#### Audio (音声)

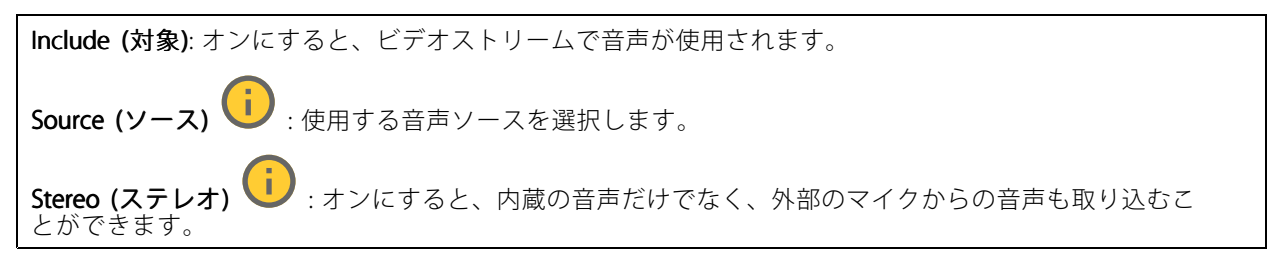

### **オーバーレイ**

╈ : クリックするとオーバーレイが追加されます。ドロップダウンリストからオーバーレイの種類を次 の中から選択します。 **・ テキスト**:テキストをライブビュー画像に統合し、すべてのビュー、録画、スナップショットに表示 する場合に選択します。独自のテキストを入力することもできます。また、あらかじめ設定された修 飾子を含めることで、時間、日付、フレームレートなどを自動的に表示することもできます。 **■コ**<br>:クリックすると、日付の修飾子%Fを追加して、yyyy-mm-ddを表示できます。 - ❤️ : クリックすると、時間の修飾子%xを追加して、hh:mm:ss (24時間制) を表示できます。 - Modifiers (修飾子): クリックすると、リストに表示された修飾子から選択して、テキストボッ クスに追加できます。たとえば、%aを選択すると曜日が表示されます。 - Size (サイズ): フォントサイズを選択します。 Appearance (外観): 黒い背景に白いテキスト (デフォルト) など、背景色とテキストの色を 選択します。 : 画像内のオーバーレイの位置を選択します。 Image (画像): ビデオストリームに静止画像を重ねて表示する場合に選択します。.bmp、.png、 .jpeg、または.svgファイルを使用できます。 画像をアップロードするには、[**Images (画像)**] をクリックします。画像をアップロードする前に、以 下の方法を選択できます。 Scale with resolution (解像度に伴う拡大/縮小): 選択すると、解像度に合わせてオーバーレイ 画像のサイズを自動的に変更できます。 - Use transparency (透明色を使用する): その色のRGB 16進値を選択して入力します。RRGGBB 形式を使用します。16進数値の例: FFFFFF - 白、000000 - 黒、FF0000 - 赤、6633FF - 青、 669900 - 緑。.bmp画像の場合のみ。 Scene annotation (シーンの注釈) し : カメラが別の方向にパンまたはチルトした場合でも、ビデ オストリームに同じ位置に留まるテキストオーバーレイを表示する場合に選択します。特定のズーム レベル内でのみオーバーレイを表示するように選択できます。 : クリックすると、日付の修飾子%Fを追加して、yyyy-mm-ddを表示できます。 - ❤️ : クリックすると、時間の修飾子%xを追加して、hh:mm:ss (24時間制) を表示できます。 - Modifiers (修飾子): クリックすると、リストに表示された修飾子から選択して、テキストボッ クスに追加できます。たとえば、%aを選択すると曜日が表示されます。 Size (サイズ): フォントサイズを選択します。 ----、パイン、パイプ、<br>Appearance (外観): 黒い背景に白いテキスト (デフォルト) など、背景色とテキストの色を 選択します。 **■■】**<br>- <sub>:画像内のオーバーレイの位置を選択します。オーバーレイは保存され、この位置のパ</sub> ンとチルトの座標に残ります。 Annotation between zoom levels (%) (ズームレベル (%) 間に注釈を表示する): オーバーレイ が表示されるズームレベルを設定します。

# **webインターフェース**

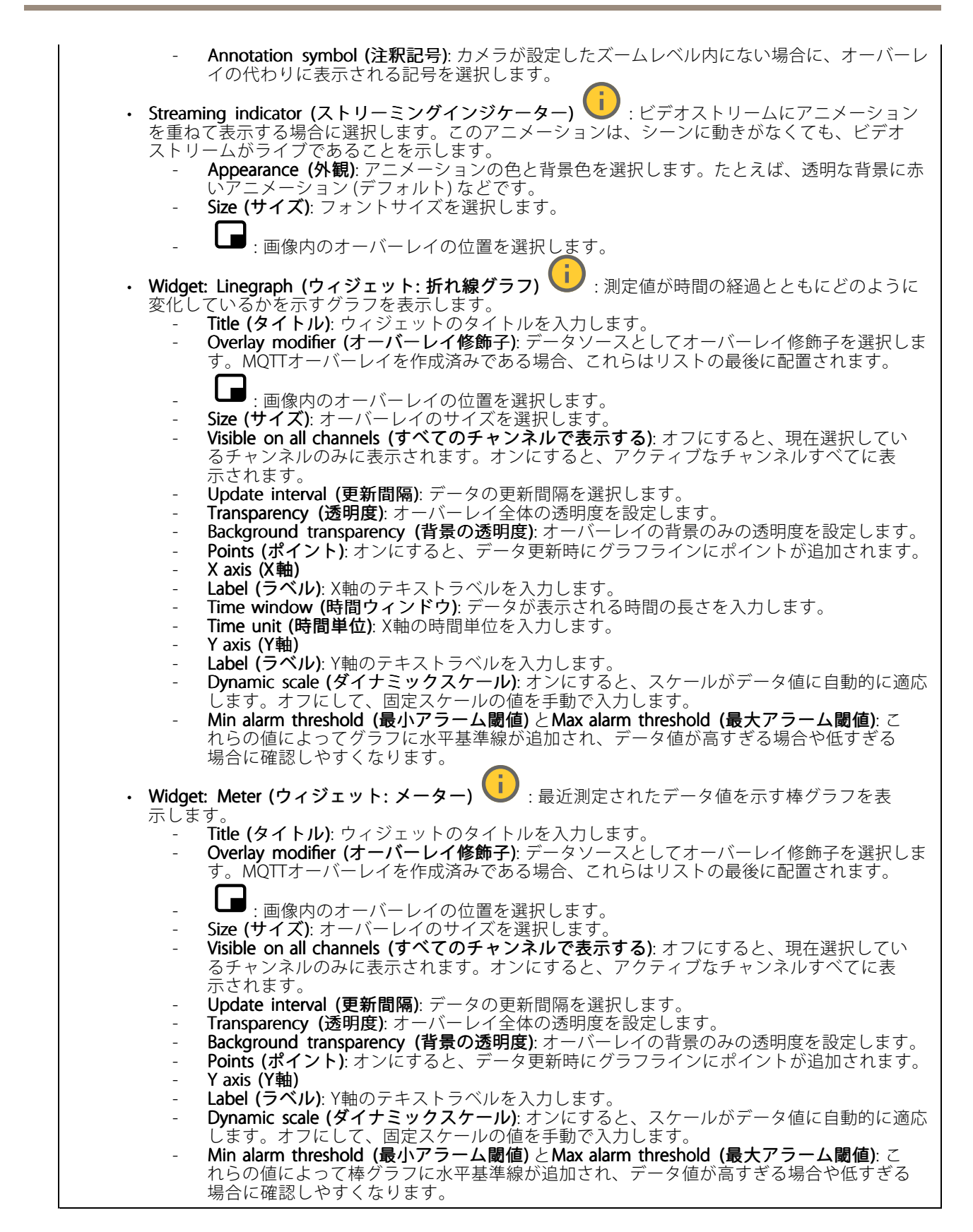

## **webインターフェース**

### **プライバシーマスク**

: クリックすると、新しいプライバシーマスクを作成できます。

Privacy masks (プライバシーマスク): クリックすると、すべてのプライバシーマスクの色を変更したり、す べてのプライバシーマスクを永久に削除したりすることができます。

Cell size (セルのサイズ): モザイクカラーを選択すると、プライバシーマスクはピクセルのようなパターンで表 示されます。スライダーを使用して、ピクセルのサイズを変更します。

**⊿ Mask x (マスクx)**: クリックすると、マスクの名前変更、無効化、永久削除を行うことができます。

### **レーダー**

### **設定**

General (全般)

レーダー伝送: これを使用してレーダーモジュールを完全にオフにします。

Channel (チャンネル) →:複数の装置が互いに干渉する問題が発生した場合は、互いに近い最大4台の装置 に対して同じチャンネルを選択します。ほとんどのインストールでは、[自動 (Auto) ] を選択すると、使用する チャンネルを装置が自動的にネゴシエーションします。

取り付け高さ: 製品の取り付け高さを入力します。

注

取り付け高さを入力する際は、できる限り具体的に指定してください。これは、装置が画像内の正しい 位置でレーダー検知を可視化するのに役立ちます。

### 検知

**検知感度**: レーダーの感度を選択します。値が大きいほど検知範囲は長くなりますが、誤報のリスクも高くなり ます。感度を低くすると誤報の数は減りますが、検知範囲が短くなる可能性があります。

Radar profile (レーダープロファイル): 対象範囲に適したプロファイルを選択します。

- Area monitoring (エリア監視): オープンエリアで低速で移動する大小両方の物体を追跡します。
	- Ignore stationary rotating objects (静止した回転物体を無視する) ソ:ファンやタービン など、回転運動をする静止物体による誤報を最小限に抑える場合は、オンにします。
		- Ignore small objects (小さな物体を無視):猫やウサギなどの小さな物体による誤報を最小限に 抑える場合は、オンにします
- Ignore swaying objects (揺らめいている物体を無視): 木、茂み、旗竿などの揺らめいている · 物体による誤報を最小限に抑える場合は、オンにします。<br>• **Road monitoring (道路監視)**: 市街地や郊外の道路で高速で走行する車両を追跡します。
- - Ignore stationary rotating objects (静止した回転物体を無視する) (ノ·ファンやタービン
	- など、回転運動をする静止物体による誤報を最小限に抑える場合は、オンにします。 - Ignore swaying objects (揺らめいている物体を無視): 木、茂み、旗竿などの揺らめいている 物体による誤報を最小限に抑える場合は、オンにします。

## **webインターフェース**

#### ビュー

**情報の凡例**: レーダーが検知および追跡できる物体のタイプを示す凡例を表示する場合にオンにします。情報凡 例を移動するには、ドラッグアンドドロップします。

ゾーンの不透明度: 検知ゾーンの不透明度または透明度を選択します。

Grid opacity (グリッドの不透明度): グリッドの透明度または不透明度を選択します。

配色: レーダーの可視化に使用するテーマを選択します。

回転 ■ : 希望するレーダー画像の向きを選択します。

#### 物体の可視化

Trail lifetime (証跡の存続時間): 追跡対象の物体の証跡をレーダービューに表示されたままにする時間を選 択します。

アイコンのスタイル: レーダービューで追跡する物体のアイコンスタイルを選択します。三角定規の場合は、 [**Triangle (三角形)**] を選択します。代表的な記号の場合は、[**Symbol (記号)**] を選択します。アイコンは、スタイ ルに関係なく、追跡する物体が動く方向を指します。

Show information with icon (アイコンで情報を表示): 追跡対象の物体のアイコンの横に表示する情報を選 択します。

- 
- ・ **Object type (物体のタイプ)**: レーダーが検知した物体のタイプを表示します。<br>・ **Classification probability (等級確率)**: レーダーがどのくらいの確度で物体を分類したかを表示します。<br>・ **Velocity (速度)**: 物体がどのくらいの速度で移動しているかを表示します。

### **ストリーム**

#### 一般

Resolution (解像度): 監視シーンに適した画像の解像度を選択します。解像度が高いと、必要な帯域幅とス トレージ容量が増大します。

Frame rate (フレームレート): ネットワーク上の帯域幅の問題を避けるため、またはストレージサイズを削減 するために、フレームレートを固定値に制限できます。フレームレートをゼロのままにすると、フレーム レートは現在の状況で可能な最大値となります。フレームレートを高くすると、より多くの帯域幅とスト レージ容量が必要になります。

P-frames (Pフレーム): Pフレームは、前のフレームからの画像の変化のみを示す予測画像です。適切なPフ レーム数を入力します。値が大きいほど、必要な帯域幅は小さくなります。ただし、ネットワークが輻輳 している場合には、ビデオ画質が著しく劣化する可能性があります。

Compression (圧縮): スライダーを使用して画像の圧縮率を調整します。圧縮率が高いほどビットレートが 低くなり、画質が低下します。圧縮率が低いと画質が向上しますが、録画時により多くの帯域幅とスト レージを必要とします。

**Signed video (署名付きビデオ) いつ** : オンにすると、署名付きビデオ機能がビデオに追加されます。署名付き ビデオは、ビデオに暗号化署名を追加することでビデオをいたずらから保護します。

#### Zipstream (Zipstream テクノロジー)

Zipstreamテクノロジーはビデオ監視用に最適化されたビットレート低減テクノロジーで、H.264またはH.265スト リームの平均ビットレートをリアルタイムで低減します。Axis Zipstream テクノロジーは、動く物体を含むシーン

## **webインターフェース**

など、画像内に関心領域が複数あるシーンに対して高いビットレートを適用します。シーンがより静的であれば、 Axis Zipstream テクノロジーは低いビットレートを適用し、ストレージの使用量を削減します。詳細については、 「Axis Zipstream [テクノロジーによるビットレートの低減](https://www.axis.com/learning/web-articles/reducing-the-bit-rate-with-axis-zipstream)」を参照してください。

ビットレート低減の [Strength (強度)] を選択します。

- - Off (オフ): ビットレート低減はありません。 Low (低): ほとんどのシーンで認識できる画質低下なし。これはデフォルトのオプションです。あ らゆるタイプのシーンでビットレートの低減に使用できます。
	- Medium (中): 一部のシーンでは、動きのない部分など、関心の低い領域でノイズが少なく、ディテー ルレベルがやや低くなることで、目に見える効果が得られます。 • High (高): 一部のシーンでは、動きのない部分など、関心の低い範囲でノイズが少なく、ディテール
	- レベルが低くなることで、目に見える効果が得られます。クラウドに接続された装置やローカルスト
	- ーレージを使用する装置にはこのレベルを推奨します。<br>• **Higher (さらに高)**: 一部のシーンでは、動きのない部分など、関心の低い範囲でノイズが少なく、
	- ディテールレベルが低くなることで、目に見える効果が得られます。<br> **Extreme (極限)**: 大部分のシーンで目に見える効果が得られます。ビットレートは、可能な限り小さな ストレージに最適化されています。

**Optimize for storage (ストレージ用に最適化する)**: オンにし、画質を維持しながらビットレートを最小限に抑 えます。この最適化は、Webクライアントに表示されるストリームには適用されません。この機能は、VMSがB フレームをサポートしている場合のみ使用できます。[Optimize for storage (ストレージ用に最適化)] をオンに すると、[**Dynamic GOP (ダイナミックgroup of pictures)**] もオンになります。

**Dynamic FPS (ダイナミックFPS)** (フレーム/秒): オンにすると、シーン内のアクティビティのレベルに応じて帯 域幅が変化します。動きが多い場合、より多くの帯域幅が必要です。

Lower limit (下限): シーンの動きに応じて、最小フレーム/秒とストリームのデフォルトフレーム/秒の間でフ レームレートを調整するための値を入力します。フレーム/秒が1以下になるような動きの少ないシーンでは、 下限を設定することをお勧めします。

Dynamic GOP (ダイナミック group of pictures): オンにすると、シーン内のアクティビティのレベルに応 --------- コン・ファン・ファント ----------<br>こて、I-フレームの間隔が動的に調整されます。

Upper limit (上限): 最大GOP長 (2つのIフレーム間のPフレームの最大数) を入力します。Iフレームは、他のフ レームとは無関係の自己完結型の画像フレームです。

Bitrate control (ビットレート制御)

•Average (平均): より長い時間をかけてビットレートを自動的に調整し、使用可能なストレージに基づ いて最適な画質を提供する場合に選択します。 - - ■■■ クリックすると、利用可能なストレージ、保存時間、ビットレート制限に基づいて目標 ビットレートが計算されます。 - Target bitrate (目標ビットレート): 目標とするビットレートを入力します。 - Retention time (保存期間): 録画を保存する日数を入力します。 - Storage (ストレージ): ストリームに使用できるストレージの概算が表示されます。 - Maximum bitrate (最大ビットレート): オンにすると、ビットレートの制限が設定されます。 - Bitrate limit (ビットレートの制限): 目標ビットレートより高いビットレートの制限を入力し てください。 • Maximum (最大): オンにすると、ネットワーク帯域幅に基づいてストリームの最大瞬時ビットレー トが設定されます。 - Maximum (最大): 最大ビットレートを入力します。 •• Variable (可変): オンにすると、シーン内のアクティビティのレベルに基づいてビットレートが変 化します。動きが多い場合、より多くの帯域幅が必要です。ほとんどの場合、このオプションを お勧めします。

Audio (音声)

**webインターフェース**

Include (対象): オンにすると、ビデオストリームで音声が使用されます。

Source (ソース) (i): 使用する音声ソースを選択します。

Stereo (ステレオ) ■: オンにすると、内蔵の音声だけでなく、外部のマイクからの音声も取り込むこ とができます。

## **マップキャリブレーション**

マップキャリブレーションを使用して、参照マップをアップロードし、キャリブレーションします。これによ り、レーダーがカバーするエリア内で物体が動いている場所がわかりやすくなります。

Upload map (マップのアップロード): アップロードする参照マップを選択します。

Set radar position on map (マップ上でレーダーの位置を設定する): マップ上でレーダーの位置を指定し、レー ダーの真正面に基準点を追加して、レーダーと基準点との距離を入力します。[**Calibrate (キャリブレーション)**] をクリックして、キャリブレーションを開始します。

キャリブレーションの結果、レーダーの検知範囲が適切な縮尺で表示された参照マップが作成されます。

### **除外範囲**

[exclude zone (除外範囲)] は、動く物体が無視されるエリアです。シナリオ内に不要なアラームが何度もトリ ガーされる範囲がある場合に、除外範囲を使用します。

: クリックして、新しい除外範囲を作成します。

除外範囲を変更するには、リストから除外範囲を選択します。

Track passing objects (通過する物体を追跡する): 除外範囲を通過する物体を追跡する場合にオンにします。通 過する物体はトラックIDを保持し、ゾーン全体で表示されます。除外範囲内から現れる物体は追跡されません。

Zone shape presets (範囲形状のプリセット): 除外範囲の初期形状を選択します。

- Cover everything (すべてをカバー): レーダーの検知範囲全体をカバーする除外範囲を設定する 場合に選択します。
- •Reset to box (ボックスにリセット): 検知範囲の中央に四角形の除外範囲を配置する場合に選択し

ます. 範囲の形状に変更を加えるには、ライン上の任意のポイントをドラッグアンドドロップします。ポイントを 削除するには、ポイント上で右クリックします。

### **シナリオ**

シナリオは、トリガー条件と、シーンおよび検知設定との組み合わせです。

: クリックすると、新しいシナリオが作成されます。シナリオは20個まで作成できます。

Triggering conditions (トリガー条件): アラームをトリガーする条件を選択します。

• Movement in area (エリアへの侵入): 物体がエリアに侵入したらシナリオをトリガーする場合 に選択します。

 ライン横断: 物体が1本または2本のラインを横切ったらシナリオをトリガーする場合に選択します。 Scene (シーン): 移動する物体がアラームをトリガーするシナリオ内のエリアまたはラインを定義します。

## **webインターフェース**

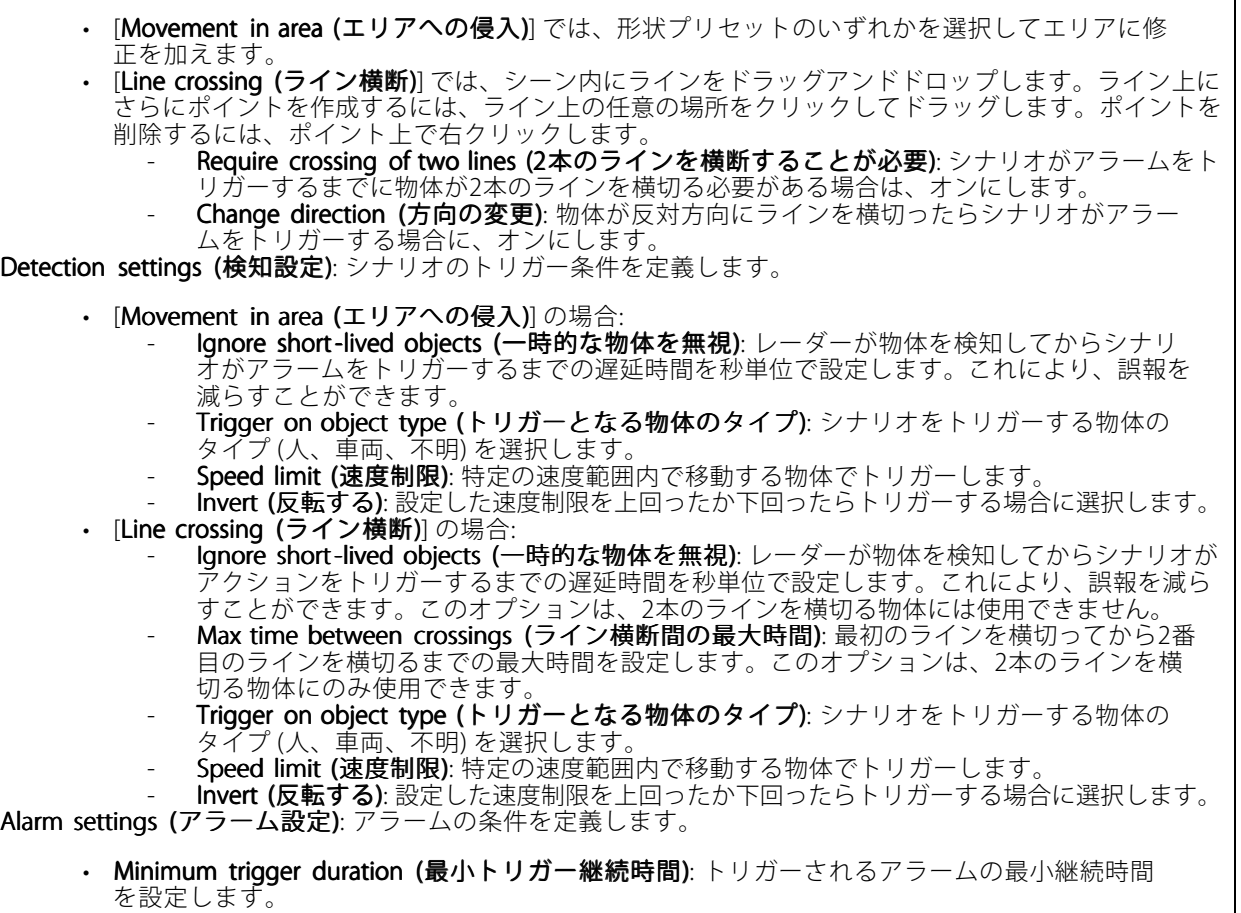

## **オーバーレイ**

 $\mathbf +$ : クリックするとオーバーレイが追加されます。ドロップダウンリストからオーバーレイの種類を次 の中から選択します。 テキスト: テキストをライブビュー画像に統合し、すべてのビュー、録画、スナップショットに表示 する場合に選択します。独自のテキストを入力することもできます。また、あらかじめ設定された修 飾子を含めることで、時間、日付、フレームレートなどを自動的に表示することもできます。 **■コ**<br>… クリックすると、日付の修飾子%Fを追加して、yyyy-mm-ddを表示できます。 - ❤️: クリックすると、時間の修飾子%xを追加して、hh:mm:ss (24時間制) を表示できます。 - Modifiers (修飾子): クリックすると、リストに表示された修飾子から選択して、テキストボッ クスに追加できます。たとえば、%aを選択すると曜日が表示されます。 - Size (サイズ): フォントサイズを選択します。 - Appearance (外観): 黒い背景に白いテキスト (デフォルト) など、背景色とテキストの色を 選択します。  $\blacksquare$ : 画像内のオーバーレイの位置を選択します。 • Image (画像): ビデオストリームに静止画像を重ねて表示する場合に選択します。.bmp、.png、 .jpeg、または.svgファイルを使用できます。 画像をアップロードするには、[**Images (画像)**] をクリックします。画像をアップロードする前に、以 ーポピクラム<br>下の方法を選択できます。

## **webインターフェース**

Scale with resolution (解像度に伴う拡大/縮小): 選択すると、解像度に合わせてオーバーレイ 画像のサイズを自動的に変更できます。 - Use transparency (透明色を使用する): その色のRGB 16進値を選択して入力します。RRGGBB 形式を使用します。16進数値の例: FFFFFF - 白、000000 - 黒、FF0000 - 赤、6633FF - 青、 669900 - 緑。.bmp画像の場合のみ。 •• Scene annotation (シーンの注釈) いつ :カメラが別の方向にパンまたはチルトした場合でも、ビデ オストリームに同じ位置に留まるテキストオーバーレイを表示する場合に選択します。特定のズーム レベル内でのみオーバーレイを表示するように選択できます。 : クリックすると、日付の修飾子%Fを追加して、yyyy-mm-ddを表示できます。 : クリックすると、時間の修飾子%Xを追加して、hh:mm:ss (24時間制) を表示できます。 - **Modifiers (修飾子)**: クリックすると、リストに表示された修飾子から選択して、テキストボッ クスに追加できます。たとえば、%aを選択すると曜日が表示されます。 - Size (サイズ): フォントサイズを選択します。 Appearance (外観): 黒い背景に白いテキスト (デフォルト) など、背景色とテキストの色を 選択します。 **』)**<br>- <sub>:画像内のオーバーレイの位置を選択します。オーバーレイは保存され、この位置のパ</sub> ンとチルトの座標に残ります。 Annotation between zoom levels (%) (ズームレベル (%) 間に注釈を表示する): オーバーレイ が表示されるズームレベルを設定します。 - Annotation symbol (注釈記号): カメラが設定したズームレベル内にない場合に、オーバーレ イの代わりに表示される記号を選択します。 •・ Streaming indicator(ストリーミングインジケーター) : ビデオストリームにアニメーション を重ねて表示する場合に選択します。このアニメーションは、シーンに動きがなくても、ビデオ ストリームがライブであることを示します。<br>- **Appearance (外観)**: アニメーションの色と背景色を選択します。たとえば、透明な背景に赤 いアニメーション (デフォルト) などです。  $Size$  (サイズ): フォントサイズを選択します。 : 画像内のオーバーレイの位置を選択します。 •• Widget: Linegraph (ウィジェット: 折れ線グラフ) ♥️ : 測定値が時間の経過とともにどのように 変化しているかを示すグラフを表示します。 Title (タイトル): ウィジェットのタイトルを入力します。 - Overlay modifier (オーバーレイ修飾子): データソースとしてオーバーレイ修飾子を選択しま す。MQTTオーバーレイを作成済みである場合、これらはリストの最後に配置されます。 : 画像内のオーバーレイの位置を選択します。 Size (サイズ): オーバーレイのサイズを選択します。 - Visible on all channels (すべてのチャンネルで表示する): オフにすると、現在選択してい るチャンネルのみに表示されます。オンにすると、アクティブなチャンネルすべてに表 示されます。 - Update interval (更新間隔): データの更新間隔を選択します。 - Transparency (透明度): オーバーレイ全体の透明度を設定します。 - Background transparency (背景の透明度): オーバーレイの背景のみの透明度を設定します。 - Points (ポイント): オンにすると、データ更新時にグラフラインにポイントが追加されます。 X axis (X軸) - Label (ラベル): X軸のテキストラベルを入力します。 - Time window (時間ウィンドウ): データが表示される時間の長さを入力します。 - Time unit (時間単位): X軸の時間単位を入力します。 Y axis (Y軸) - Label (ラベル): Y軸のテキストラベルを入力します。 - Dynamic scale (ダイナミックスケール): オンにすると、スケールがデータ値に自動的に適応 します。オフにして、固定スケールの値を手動で入力します。 - Min alarm threshold (最小アラーム閾値) とMax alarm threshold (最大アラーム閾値): こ れらの値によってグラフに水平基準線が追加され、データ値が高すぎる場合や低すぎる 場合に確認しやすくなります。

**webインターフェース**

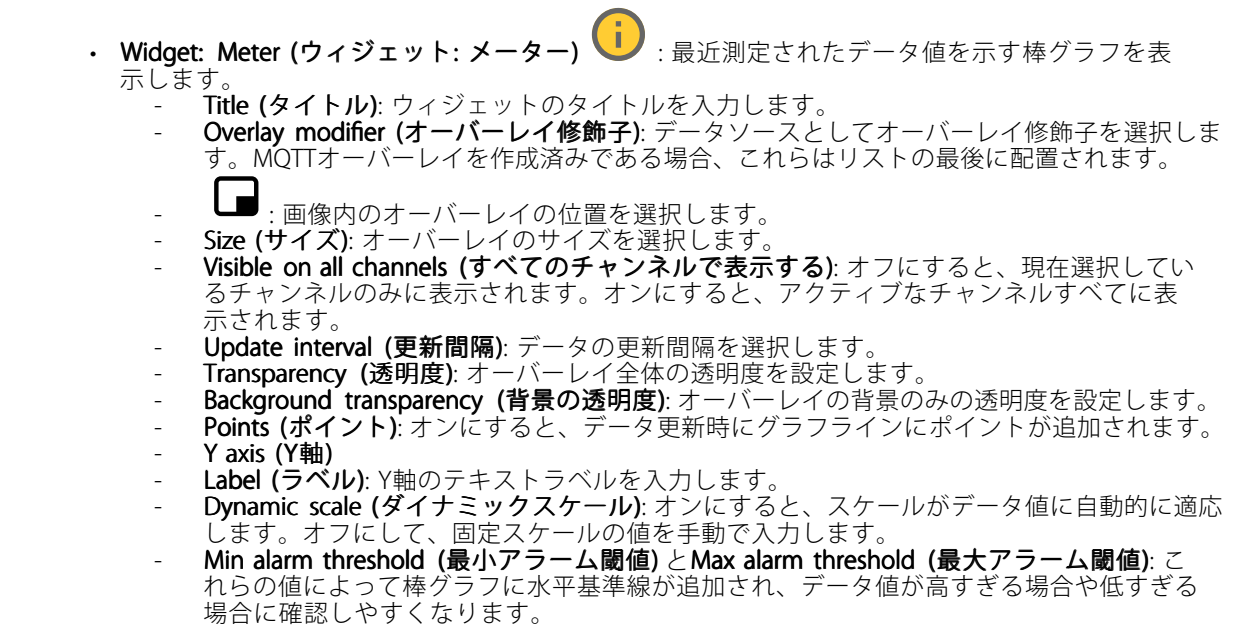

### **レーダーPTZオートトラッキング:**

レーダーをPTZカメラとペアリングして、レーダーオートトラッキングを使用します。接続を確立するには、 [System [System (システム)] <sup>&</sup>gt; [Edge -to-edge (エッジツーエッジ)] に移動します。

初期設定の構成:

Camera mounting height (カメラの取り付け高さ): 地面から取り付けたPTZカメラの高さまでの距離です。

Pan alignment (パン位置合わせ): PTZカメラがレーダーと同じ方向を向くようにパンします。PTZカメラのIPア ドレスをクリックすると、そのカメラにアクセスします。

Save pan offset (パンオフセットの保存): クリックして、パン位置合わせを保存します。

**Ground incline offset (地面の傾斜オフセット)**: 地面の傾斜オフセットを使用して、カメラのチルトを微調整 します。地面が傾いていたり、カメラが水平に取り付けられていないと、物体のトラッキング時にカメラ が上下を向きすぎる場合があります。

Done (完了): クリックして、設定を保存し、構成を続行します。

PTZオートトラッキングの設定:

トラック: 人、車両、未知の物体を追跡するかどうかを選択します。

トラッキング: PTZカメラで物体のトラッキングを開始する場合は、オンにします。トラッキングは、自動的に 物体または物体のグループに自動的にズームインし、カメラの視野内に収まるよう追跡します。

物体の切り替え: レーダーがPTZカメラの視野に収まらない複数の物体を検知すると、PTZカメラは最も優先度 の高い物体を追跡し、その他の物体は無視します。

物体の追跡期間: PTZカメラが各物体を追跡する秒数を指定します。

Return to home (ホームに復帰): レーダーが物体を追跡しなくなったらPTZカメラをホームポジションに 戻す場合は、オンにします。

Return to home timeout (ホームに復帰するまでのタイムアウト): PTZカメラがホームに復帰する前に、追跡し ていた物体を最後に検知した位置に留まる時間を決定します。

## **webインターフェース**

Zoom (ズーム): スライダーを使用してPTZカメラのズームを微調整します。

Reconfigure installation (インストールを再設定): クリックすると、すべての設定がクリアされ、初期設 定に戻ります。

### **自動キャリブレーション**

#### Elevation (高度)

Status (ステータス): キャリブレーションデータが使用可能かどうかを示します。カメラとレーダーは、継 続的にキャリブレーションデータを収集します。

**Autocalibration (自動キャリブレーション)**: オンにすると、シーンの自動キャリブレーションを行いま す。自動キャリブレーションは、キャリブレーションデータが利用可能になるとすぐに行われます。利用 可能かどうかのステータスを確認してください。

Smoothing (スムージング): 高度差を滑らかにします。

• High (高): 高度差が小さいシーンでは、スムージングを [High (高)] に設定します。

• Low (低): 高度差が大きいシーン (丘や階段など) では、スムージングを [Low (低)] に設定します。 Reset (リセット): 自動キャリブレーションと収集されたキャリブレーションデータをリセットします。

Show elevation pattern (高度パターンを表示する): オンにすると、キャリブレーションが視覚化されます。色 のついた点のパターンで、地面からカメラまでの垂直距離を表示します。このパターンは、このページにのみ 表示され、ビデオストリームやレーダーストリームには表示されません。

Show color legend (色の凡例を表示する): オンにすると、高度パターンの色と各色が示す垂直距離を表す 凡例が表示されます。凡例はこのページにのみ表示され、ビデオストリームやレーダーストリームには表 示されません。

Color (カラー): 高度パターンの色を選択します。

Show reference area (参照エリアを表示する): オンにすると、キャリブレーションの基準となるエリアが 表示されます。このエリアはこのページにのみ表示され、ビデオストリームやレーダーストリームには表 示されません。

#### Azimuth (方位角)

**Status (ステータス)**: キャリブレーションデータが使用可能かどうかを示します。カメラとレーダーは、継 続的にキャリブレーションデータを収集します。

**Autocalibration (自動キャリブレーション)**: オンにすると、シーンの自動キャリブレーションを行いま す。自動キャリブレーションは、キャリブレーションデータが利用可能になるとすぐに行われます。利用 可能かどうかのステータスを確認してください。

Reset (リセット): 自動キャリブレーションと収集されたキャリブレーションデータをリセットします。

## **webインターフェース**

## **分析機能**

### **AXIS Object Analytics**

開始: クリックして、AXIS Object Analyticsを開始します。アプリケーションはバックグラウンドで実行され、ア プリケーションの現在の設定に基づいてイベントのルールを作成できます。

**Open (開く)**: クリックして、AXIS Object Analyticsを開きます。アプリケーションは新しいウィンドウで開 き、そこで設定を行うことができます。

インストールされていません: この装置にはAXIS Object Analyticsがインストールされていません。AXIS OSを最新バージョンにアップグレードし、最新バージョンのアプリケーションを入手してください。

### **メタデータの可視化**

カメラは動く物体を検知し、物体のタイプに応じて分類します。ビューでは、分類された物体の周りに色付き の境界ボックスが表示され、その物体に割り当てられたIDも示されます。

Id: 識別された物体とそのタイプに対応する一意の識別番号。この番号はリストとビューの両方に示されます。

**Type (タイプ)**: 動く物体を人、顔、自動車、バス、トラック、自転車、またはナンバープレートとして分類し ます。境界ボックスの色は、分類されたタイプによって異なります。

Confidence (信頼度): バーは物体のタイプの分類における信頼度を示します。

## **音声**

### **装置の設定**

Input (入力): 音声入力のオン/オフを切り替えます。入力のタイプを表示します。

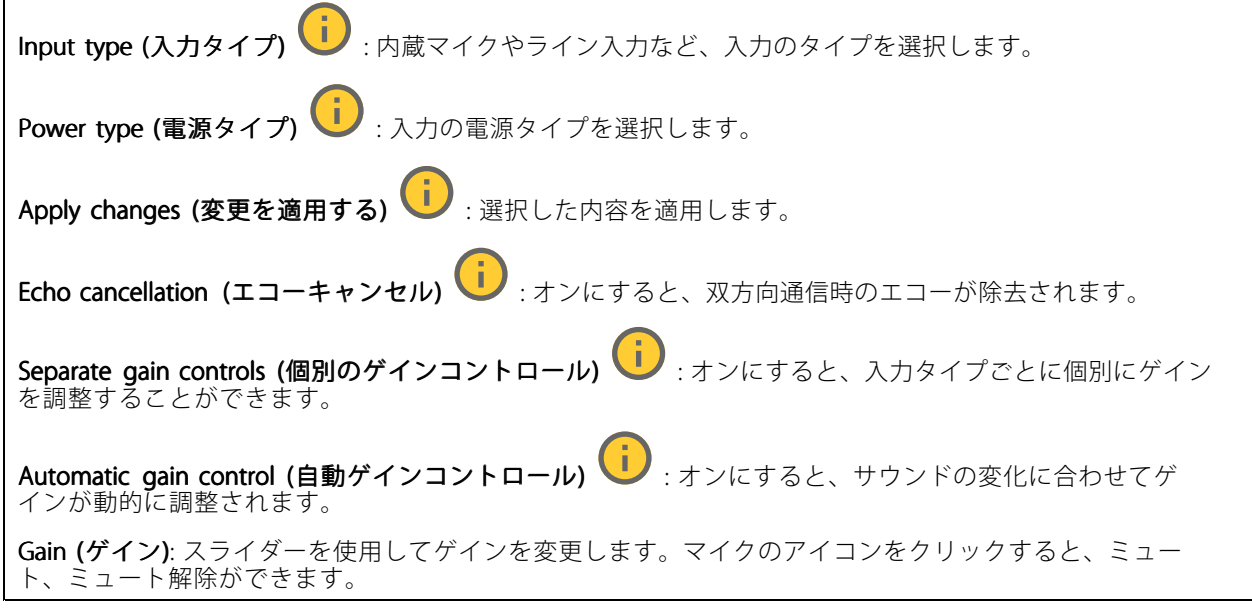

出力: 出力のタイプを表示します。

## **webインターフェース**

Gain (ゲイン): スライダーを使用してゲインを変更します。スピーカーのアイコンをクリックすると、ミュー ト、ミュート解除ができます。

### **ストリーム**

**Encoding (エンコード方式)**: 入力ソースストリーミングに使用するエンコード方式を選択します。エンコード 方式は、音声入力がオンになっている場合にのみ選択できます。音声入力がオフになっている場合は、[**Enable** audio input (音声入力を有効にする)] をクリックしてオンにします。

### **音声クリップ**

╋ Add clip (クリップを追加): 新しい音声クリップを追加します。au、.mp3、.opus、.vorbis、.wavファ イルを使用できます。

- ▶ 音声クリップを再生します。
	- 音声クリップの再生を停止します。
	- コンテキストメニューは以下を含みます。
		-
		- ・ Rename (名前の変更): 音声クリップの名前を変更します。<br>・ Create link (リンクを作成): 使用する場合は、音声クリップを装置上で再生するURLを作成しま
		- す。クリップの音量と再生回数を指定します。<br>• **Download (ダウンロード)**: 音声クリップをコンピューターにダウンロードします。<br>• **Delete (削除)**: 装置から音声クリップを削除します。
		-

## **音声エンハンスメント**

Input (入力)

Š

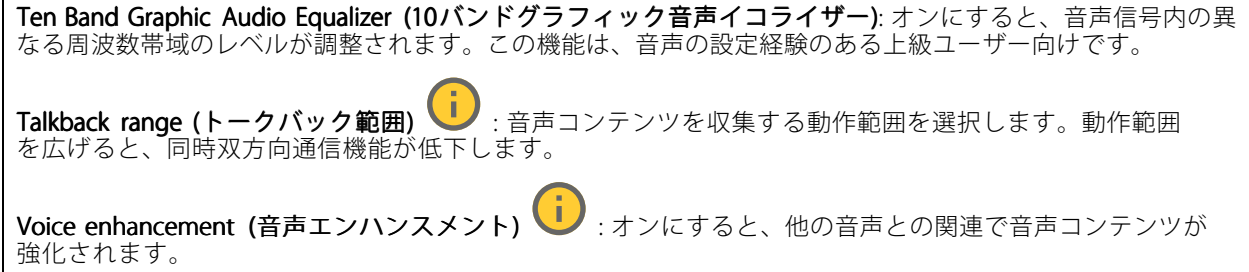

<span id="page-70-0"></span>**webインターフェース**

### **録画**

Ongoing recordings (進行中の録画): 装置で進行中のすべての録画を表示します。 装置で録画を開始します。 保存先のストレージ装置を選択します。 装置で録画を停止します。 トリガーされた録画は、手動で停止したとき、または装置がシャットダウンされたときに終了します。 連続録画は、手動で停止するまで続行されます。装置がシャットダウンされた場合でも、録画は装置が 再起動されるときまで続行されます。 録画を再生します。 録画の再生を停止します。 録画に関する情報とオプションを表示または非表示にします。 Set export range (エクスポート範囲の設定): 録画の一部のみをエクスポートする場合は、時間範囲を入力 します。装置の位置とは異なるタイムゾーンで作業する場合は、時間範囲が装置のタイムゾーンに基づ くことに注意してください。 **Encrypt (暗号化)**: エクスポートする録画のパスワードを設定する場合に選択します。エクスポートしたファイ ルをパスワードなしで開くことができなくなります。 クリックすると、録画が削除されます。 Export (エクスポート): 録画の全体または一部をエクスポートします。 **| ニ** クリックして録画にフィルターを適用します。 From (開始): 特定の時点以降に行われた録画を表示します。 To (終了): 特定の時点までに行われた録画を表示します。 Source (ソース) : ソースに基づいて録画を表示します。ソースはセンサーを指します。

Event (イベント): イベントに基づいて録画を表示します。

Storage (ストレージ): ストレージタイプに基づいて録画を表示します。

## **webインターフェース**

**アプリ**

╅ Add app (アプリの追加): 新しいアプリをインストールします。 Find more apps (さらにアプリを探す): インストールする他のアプリを見つける。Axisアプリの概要ページ に移動します。 Allow unsigned apps (署名なしアプリを許可) (I):オンにして、署名なしアプリのインストールを許 可します。 Allow root-privileged apps (root権限アプリの許可) | オンにして、root権限を持つアプリに装置への フルアクセスを許可します。 AXIS OSおよびACAPアプリのセキュリティ更新プログラムを表示します。 注 複数のアプリを同時に実行すると、装置のパフォーマンスが影響を受ける可能性があります。 アプリ名の横にあるスイッチを使用して、アプリを起動または停止します。 Open (開く): アプリの設定にアクセスする。利用可能な設定は、アプリケーションよって異なります。一部の アプリケーションでは設定が設けられていません。 コンテキストメニューに、以下のオプションが1つ以上含まれていることがあります。 • Open-source license (オープンソースライセンス): アプリで使用されているオープンソースライセ ンスに関する情報が表示されます。 App log (アプリのログ): アプリイベントのログが表示されます。このログは、サポートにご連絡 •いただく際に役立ちます。 キーによるライセンスのアクティブ化: アプリにライセンスが必要な場合は、ライセンスを有効にする 必要があります。装置がインターネットにアクセスできない場合は、このオプションを使用します。 ライセンスキーがない場合は、[axis.com/products/analytics](https://www.axis.com/products/analytics)にアクセスします。ライセンスキーを生成 するには、ライセンスコードとAxis製品のシリアル番号が必要です。 ライセンスの自動アクティブ化: アプリにライセンスが必要な場合は、ライセンスを有効にする必要 があります。装置がインターネットにアクセスできる場合は、このオプションを使用します。ライセ ンスをアクティブ化するには、ライセンスコードが必要です。 • Deactivate the license (ライセンスの非アクティブ化): 試用ライセンスから正規ライセンスに変更す る場合など、別のライセンスと交換するために現在のライセンスを無効にします。ライセンスを 非アクティブ化すると、ライセンスは装置から削除されます。 • Settings (設定): パラメーターを設定します。 •**Delete (削除)**: 装置からアプリを完全に削除します。ライセンスを最初に非アクティブ化しない 場合、ライセンスはアクティブのままです。

## **システム**

### **時間と場所**

### 日付と時刻

時刻の形式は、Webブラウザーの言語設定によって異なります。

注

装置の日付と時刻をNTPサーバーと同期することをお勧めします。
**webインターフェース**

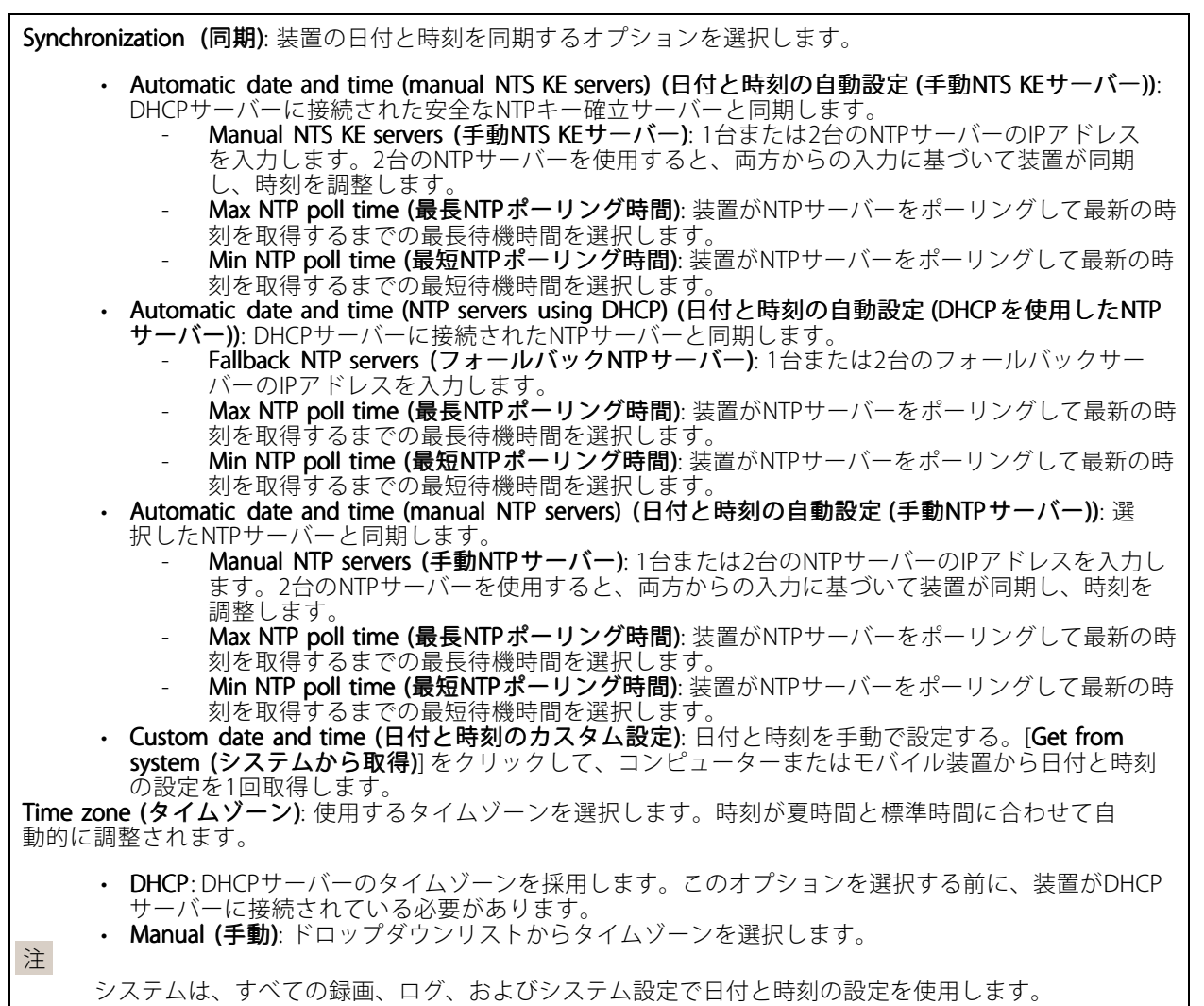

### デバイスの位置

デバイスの位置を入力します。ビデオ管理システムはこの情報を使用して、マップ上に装置を配置できます。

- 
- 
- ・ **Latitude (緯度)**: 赤道の北側がプラスの値です。<br>・ **Longitude (経度)**: 本初子午線の東側がプラスの値です。<br>・ **向き**: 装置が向いているコンパス方位を入力します。真北が0です。<br>・ **Save (保存)**: クリックして、装置の位置を保存します。
- 
- 

#### 地域の設定

すべてのシステム設定で使用する測定系を設定します。

メートル法 (m、km/h): 距離をメートル単位で、速度を時速キロメートル単位で測定する場合に選択します。 米国慣用単位 (フィート、mph): 距離をフィート単位で、速度を時速マイル単位で測定する場合に選択します。 **webインターフェース**

#### **ネットワーク**

#### IPv4

Assign IPv4 automatically (IPv4自動割り当て): ネットワークルーターに自動的に装置にIPアドレスを割り当てさ せる場合に選択します。ほとんどのネットワークでは、自動IP (DHCP) をお勧めします。

IP address (IPアドレス): 装置の固有のIPアドレスを入力します。孤立したネットワークの内部であれば、アドレ スの重複がないことを条件に、固定IPアドレスを自由に割り当てることができます。アドレスの重複を避けるた め、固定IPアドレスを割り当てる前に、ネットワーク管理者に連絡することを推奨します。

Subnet mask (サブネットマスク): サブネットマスクを入力して、ローカルエリアネットワーク内部のアドレス を定義します。ローカルエリアネットワークの外部のアドレスは、ルーターを経由します。

Router (ルーター): さまざまなネットワークやネットワークセグメントに接続された装置を接続するために使用 するデフォルトルーター (ゲートウェイ) のIPアドレスを入力します。

Fallback to static IP address if DHCP isn't available (DHCPが利用できない場合は固定IPアドレスにフォール バックする): DHCPが利用できず、IPアドレスを自動的に割り当てることができない場合に、フォールバックと して使用する固定IPアドレスを追加するときに選択します。

#### 注

DHCPが使用できず、装置が静的アドレスのフォールバックを使用する場合、静的アドレスは限定さ れた範囲で設定されます。

#### IPv6

Assign IPv6 automatically (IPv6自動割り当て): IPv6をオンにし、ネットワークルーターに自動的に装置に IPアドレスを割り当てさせる場合に選択します。

#### Hostname (ホスト名)

Assign hostname automatically (ホスト名自動割り当て): ネットワークルーターに自動的に装置にホスト名 を割り当てさせる場合に選択します。

Hostname (ホスト名): 装置にアクセスする別の方法として使用するホスト名を手動で入力します。サーバーレ ポートとシステムログはホスト名を使用します。使用できる文字は、A~Z、a~z、0~9、-、\_です。

#### DNS servers (DNSサーバー)

Assign DNS automatically (DNS自動割り当て): DHCPサーバーに自動的に装置に検索ドメインとDNSサーバーア ドレスを割り当てさせる場合に選択します。ほとんどのネットワークでは、自動DNS (DHCP) をお勧めします。

Search domains (検索ドメイン): 完全修飾でないホスト名を使用する場合は、[Add search domain (検索ドメイ ンの追加)] をクリックし、装置が使用するホスト名を検索するドメインを入力します。

DNS servers (DNSサーバー): [Add DNS server (DNSサーバーを追加)] をクリックして、DNSサーバーのIPアドレ スを入力します。このサーバーは、ホスト名からローカルネットワーク上のIPアドレスへの変換を行います。

#### HTTPおよびHTTPS

HTTPSは、ユーザーからのページ要求とWebサーバーから返されたページの暗号化を提供するプロトコルで す。暗号化された情報の交換は、サーバーの真正性 (サーバーが本物であること) を保証するHTTPS証明書 の使用により制御されます。

## **webインターフェース**

装置でHTTPSを使用するには、HTTPS証明書をインストールする必要があります。[**System > Security (システム >** セキュリティ)] に移動し、証明書の作成とインストールを行います。

次によってアクセスを許可: ユーザーが [HTTP]、[HTTPS]、または [HTTP and HTTPS (HTTPおよびHTTPS)] プロ トコルを介して装置に接続することを許可するかどうかを選択します。

注

暗号化されたWebページをHTTPS経由で表示する場合、特に初めてページを要求するときに、パフォー マンスが低下することがあります。

HTTP port (HTTPポート): 使用するHTTPポートを入力します。装置はポート80または1024~65535の範囲の ポートを許可します。管理者としてログインしている場合は、1〜1023の範囲の任意のポートを入力すること もできます。この範囲のポートを使用すると、警告が表示されます。

**HTTPS port (HTTPSポート)**: 使用するHTTPSポートを入力します。装置はポート443または1024~65535の範囲の ポートを許可します。管理者としてログインしている場合は、1〜1023の範囲の任意のポートを入力すること もできます。この範囲のポートを使用すると、警告が表示されます。

Certificate (証明書): 装置のHTTPSを有効にする証明書を選択します。

#### ネットワーク検出プロトコル

**Bonjour**®: オンにすると、ネットワーク上で自動検出が可能になります。

Bonjour name (Bonjour 名): ネットワークで表示されるフレンドリ名を入力します。デフォルト名は装置名 とMACアドレスです。

UPnP® : オンにすると、ネットワーク上で自動検出が可能になります。

UPnP name (UPnP 名): ネットワークで表示されるフレンドリ名を入力します。デフォルト名は装置名とMAC アドレスです。

WS-Discovery: オンにすると、ネットワーク上で自動検出が可能になります。

LLDP and CDP (LLDP およびCDP): オンにすると、ネットワーク上で自動検出が可能になります。LLDPとCDPを オフにすると、PoE電力ネゴシエーションに影響する可能性があります。PoE電力ネゴシエーションに関する問 題を解決するには、PoEスイッチをハードウェアPoE電力ネゴシエーションのみに設定してください。

#### One-Click Cloud Connection (ワンクリッククラウド接続)

One-Click cloud connection (O3C) とO3Cサービスを共に使用すると、インターネットを介して、 ライブビデオや録画ビデオにどこからでも簡単かつ安全にアクセスできます。詳細については、 [axis.com/end-to-end-solutions/hosted-services](https://www.axis.com/end-to-end-solutions/hosted-services)を参照してください。

#### Allow O3C (O3Cを許可):

•

- One-click (ワンクリック): デフォルトの設定です。インターネットを介してO3Cサービスに接続 するには、装置のコントロールボタンを押し続けます。コントロールボタンを押してから24時間 以内に装置をO3Cサービスに登録する必要があります。登録しない場合、装置はO3Cサービスか ら切断されます。装置を登録すると、[**Always (常時)**] が有効になり、装置はO3Cサービスに接
- 続されたままになります。<br>• **Always (常時)**: 装置は、インターネットを介してO3Cサービスへの接続を継続的に試行します。装置 を登録すると、装置はO3Cサービスに接続したままになります。装置のコントロールボタンに手が届 かない場合は、このオプションを使用します。 • No (なし): O3Cサービスを無効にします。

Proxy settings (プロキシ設定): 必要な場合は、プロキシサーバーに接続するためのプロキシ設定を入力します。

Host (ホスト): プロキシサーバーのアドレスを入力します。

## **webインターフェース**

Port (ポート): アクセスに使用するポート番号を入力します。

Login (ログイン) とPassword (パスワード): 必要な場合は、プロキシサーバーのユーザー名とパスワード を入力します。

Authentication method (認証方式):

- Basic (ベーシック): この方法は、HTTP用の最も互換性のある認証方式です。ユーザー名とパスワード
- を暗号化せずにサーバーに送信するため、Digest (ダイジェスト) 方式よりも安全性が低くなります。 Digest (ダイジェスト): この認証方式は、常に暗号化されたパスワードをネットワークに送信するた
- め、高いセキュリティレベルが得られます。<br>**・ Auto (オート)**: このオプションを使用すると、装置はサポートされている方法に応じて認証方法を選 択できます。Digest (ダイジェスト) 方式がBasic (ベーシック) 方式より優先されます。

**Owner authentication key (OAK) (所有者認証キー、OAK): [Get key (キーを取得)]** をクリックして、所有者認 証キーを取得します。これは、装置がファイアウォールやプロキシを介さずにインターネットに接続され ……<br>ている場合にのみ可能です。

#### SNMP

SNMP (Simple Network Management Protocol) を使用すると、離れた場所からネットワーク装置を管理できます。

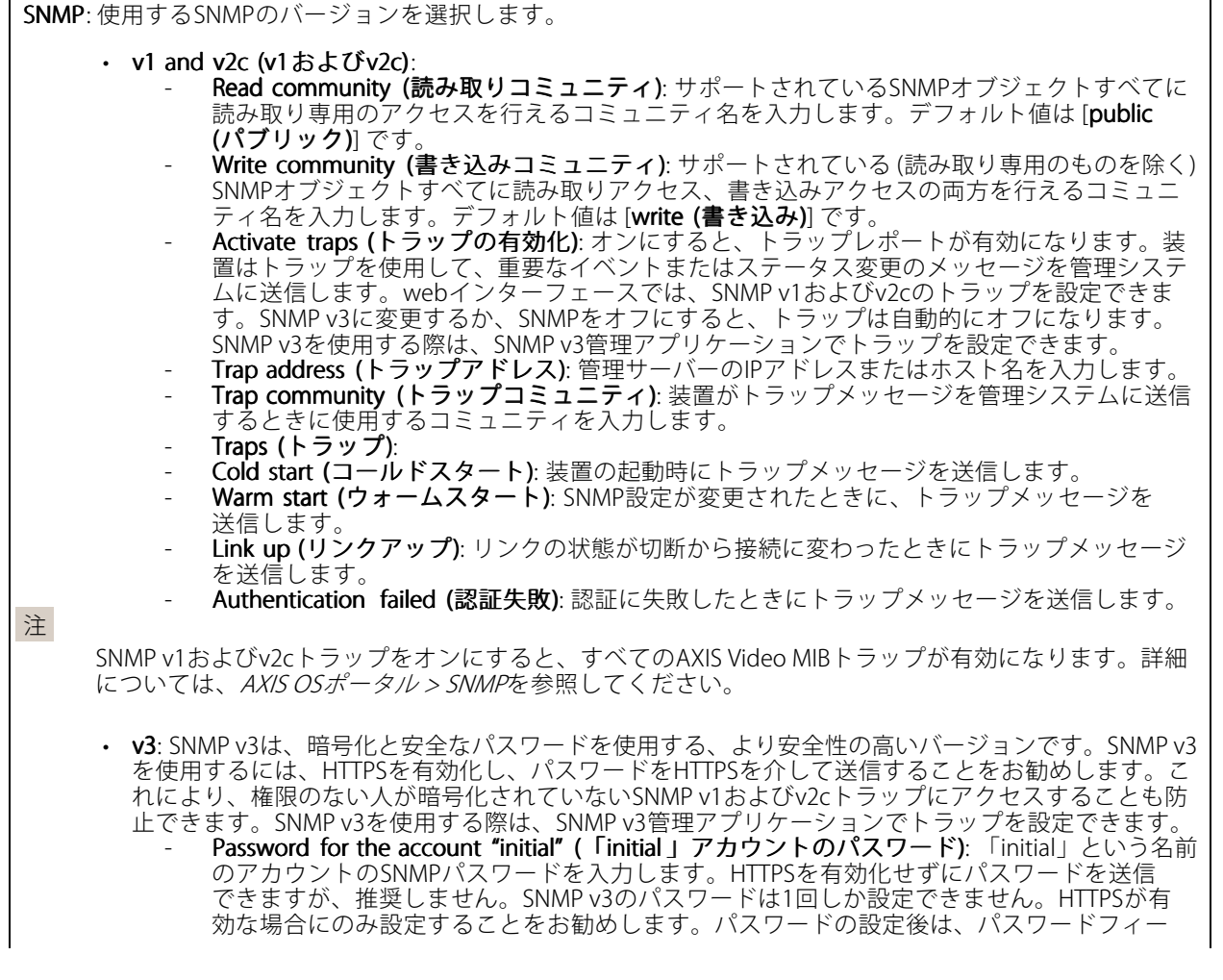

## **webインターフェース**

ルドが表示されなくなります。パスワードを設定し直すには、装置を工場出荷時の設定に リセットする必要があります。

#### **セキュリティ**

#### 証明書

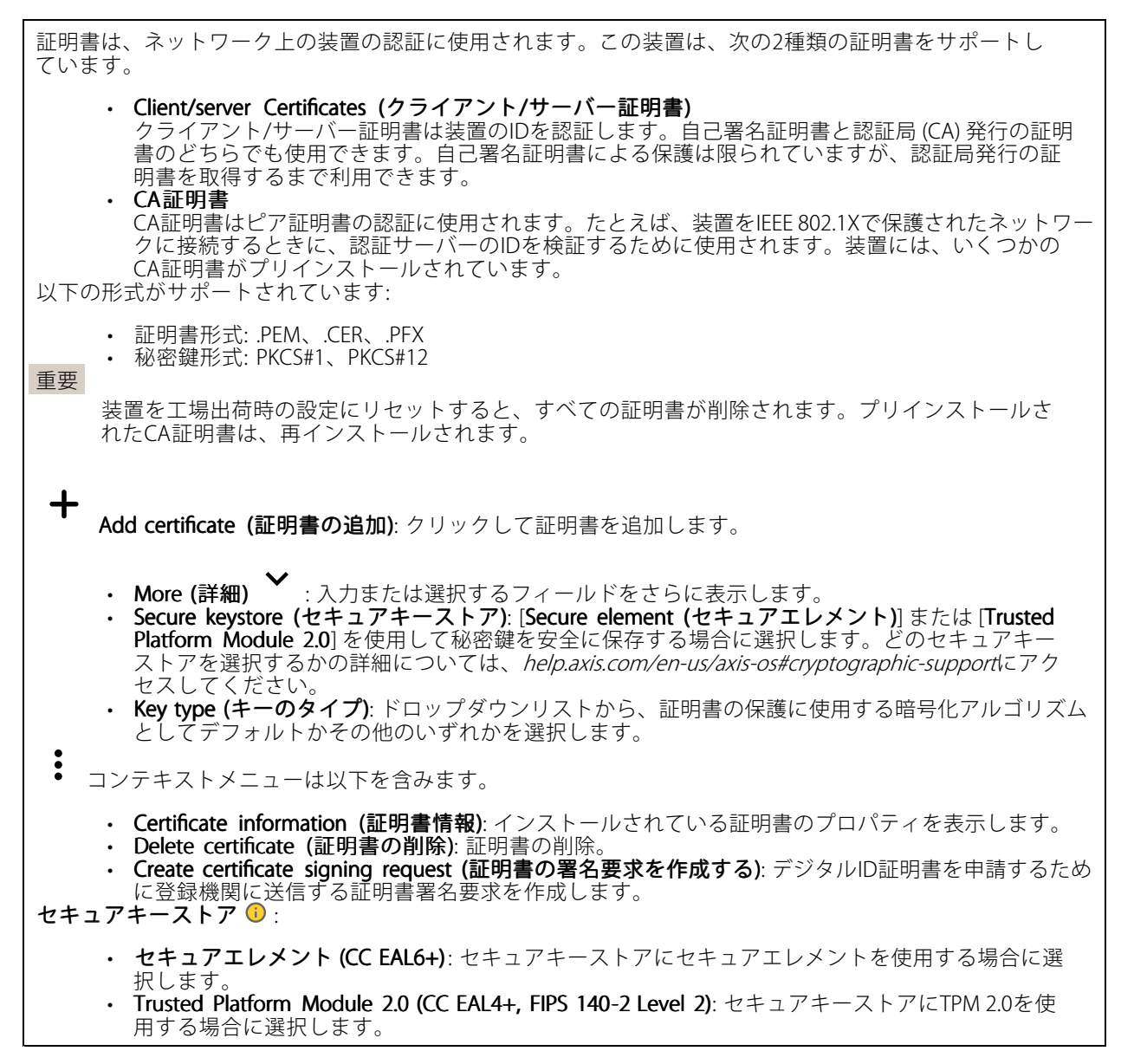

Network access control and encryption (ネットワークのアクセスコントロールと暗号化)

## **webインターフェース**

#### IEEE 802.1x

IEEE 802.1xはポートを使用したネットワークへの接続を制御するIEEEの標準規格で、有線およびワイヤレスのネッ トワーク装置を安全に認証します。IEEE 802.1xは、EAP (Extensible Authentication Protocol) に基づいています。

IEEE 802.1xで保護されているネットワークにアクセスするネットワーク装置は、自己の証明を行う必要があり ます。認証は認証サーバーによって行われます。認証サーバーは通常、FreeRADIUSやMicrosoft Internet Authentication ServerなどのRADIUSサーバーです。

#### IFFE 802.1AF MACsec

IEEE 802.1AE MACsecは、メディアアクセスコントロール (MAC) セキュリティのためのIEEE標準であり、メディ アアクセス独立プロトコルのためのコネクションレスデータ機密性と整合性を定義しています。

#### 証明書

CA証明書なしで設定されている場合、サーバー証明書の検証は無効になり、装置は接続先のネットワー クに関係なく自己の認証を試みます。

証明書を使用する場合、Axisの実装では、装置と認証サーバーは、EAP-TLS (Extensible Authentication Protocol - Transport Layer Security) を使用してデジタル証明書で自己を認証します。

装置が証明書で保護されたネットワークにアクセスできるようにするには、署名されたクライアント証 明書を装置にインストールする必要があります。

Authentication method (認証方式): 認証に使用するEAPタイプを選択します。

Client certificate (クライアント証明書): IEEE 802.1xを使用するクライアント証明書を選択します。認証サーバー は、この証明書を使用してクライアントの身元を確認します。

CA certificates (CA証明書): 認証サーバーの身元を確認するためのCA証明書を選択します。証明書が選択されて いない場合、装置は、接続されているネットワークに関係なく自己を認証しようとします。

EAP identity (EAP識別情報): クライアント証明書に関連付けられているユーザーIDを入力します。

EAPOL version (EAPOLのバージョン): ネットワークスイッチで使用されるEAPOLのバージョンを選択します。

Use IEEE 802.1x (IEEE 802.1x を使用): IEEE 802.1xプロトコルを使用する場合に選択します。

これらの設定は、認証方法としてIEEE 802.1x PEAP-MSCHAPv2 を使用する場合にのみ使用できます。

- Password (パスワード): ユーザーIDのパスワードを入力します。
- •・ Peap version (Peapのバージョン): ネットワークスイッチで使用するPeapのバージョンを選択します。 • Label (ラベル): クライアントEAP暗号化を使用する場合は1を選択し、クライアントPEAP暗号化を 使用する場合は2を選択します。Peapバージョン1を使用する際にネットワークスイッチが使用 するラベルを選択します。

これらの設定を使用できるのは、認証方法としてIEEE 802.1ae MACsec (静的CAK/事前共有キー)を使用する 場合のみです。

•Key agreement connectivity association key name (キー合意接続アソシエーションキー名): 接続 アソシエーション名 (CKN) を入力します。2~64文字 (2で割り切れる文字数) の16進文字である必 要があります。CKNは、接続アソシエーションで手動で設定する必要があり、最初にMACsecを有 効にするには、リンクの両端で一致している必要があります。

•・ Key agreement connectivity association key (キー合意接続アソシエーションキー): 接続アソシ エーションキー (CAK) を入力します。32文字または64文字の16進数である必要があります。CAK は、接続アソシエーションで手動で設定する必要があり、最初にMACsecを有効にするには、リ ンクの両端で一致している必要があります。

Prevent brute-force attacks (ブルートフォース攻撃を防ぐ)

**webインターフェース**

**Blocking (ブロック)**: オンにすると、ブルートフォース攻撃がブロックされます。ブルートフォース攻撃では、 試行錯誤を繰り返す総当たり攻撃でログイン情報や暗号化キーを推測します。

Blocking period (ブロック期間): ブルートフォース攻撃をブロックする秒を入力します。

**Blocking conditions (ブロックの条件)**: ブロックが開始されるまでに1秒間に許容される認証失敗の回数を入力 します。ページレベルと装置レベルの両方で許容される失敗の数を設定できます。

ファイアウォール

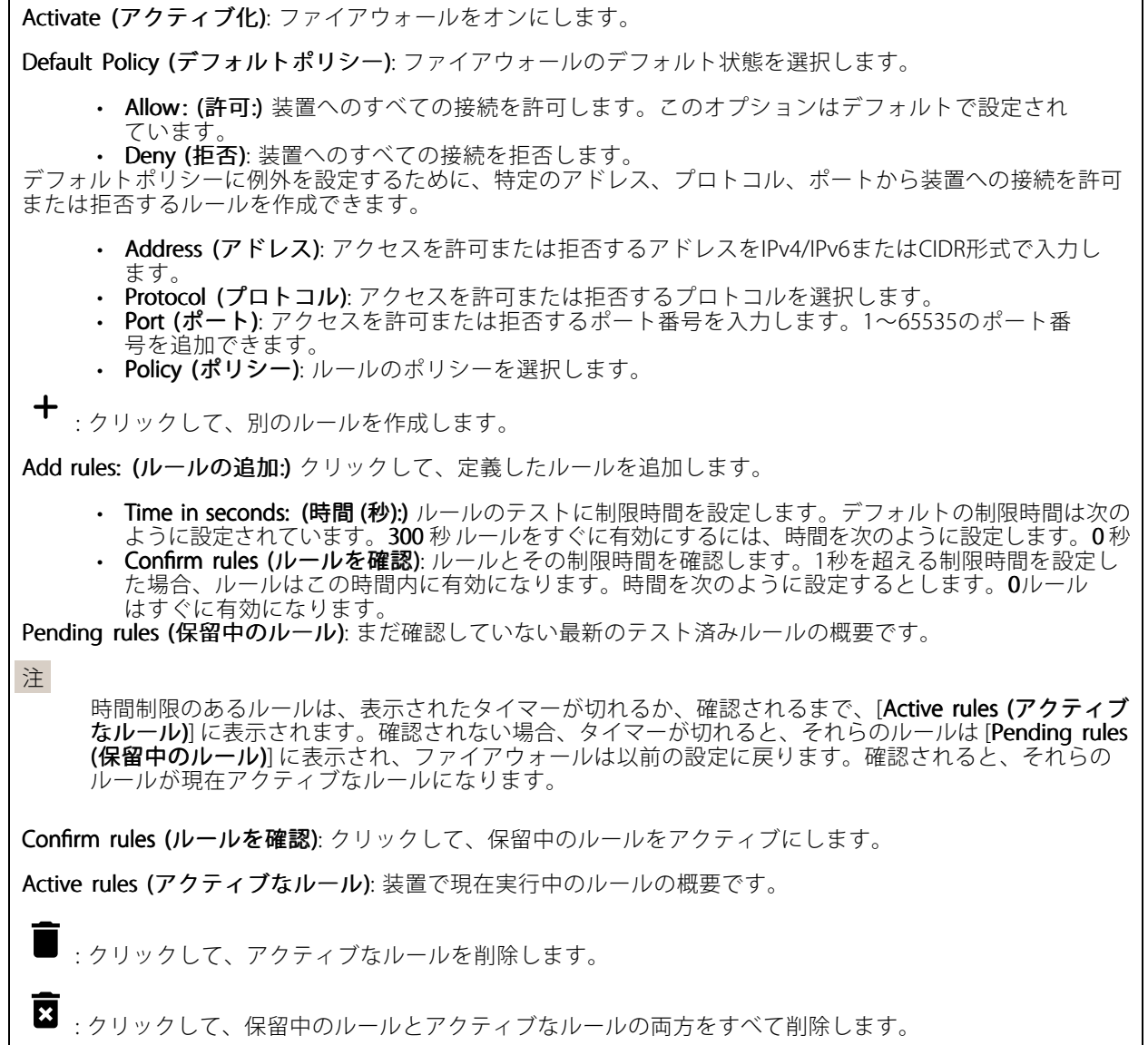

カスタム署名付きAXIS OS証明書

**webインターフェース**

Axisのテストソフトウェアまたはその他のカスタムソフトウェアを装置にインストールするには、カスタム署名 付きAXIS OS証明書が必要です。証明書は、ソフトウェアが装置の所有者とAxisの両方によって承認されたこと を証明します。ソフトウェアは、一意のシリアル番号とチップIDで識別される特定の装置でのみ実行できま す。署名用のキーはAxisが保有しており、カスタム署名付きAXIS OS証明書はAxisしか作成できません。

**Install (インストール)**: クリックして、証明書をインストールします。ソフトウェアをインストールする前 に、証明書をインストールする必要があります。

コンテキストメニューは以下を含みます。

• Delete certificate certificate(証明書の削除): 証明書の削除。

### **アカウント**

アカウント

Add account (アカウントの追加): クリックして、新しいアカウントを追加します。最大100個のアカウ ントを追加できます。

Account (アカウント): 固有のアカウント名を入力します。

**New password (新しいパスワード)**: アカウントのパスワードを入力します。パスワードの長さは1~64文字で ある必要があります。印刷可能なASCII文字 (コード32~126) のみを使用できます。これには、英数字、句読 **こことに、**<br>点、および一部の記号が含まれます。

Repeat password (パスワードの再入力):同じパスワードを再び入力します。

Privileges (権限):

- Administrator (管理者): すべての設定へのフルアクセスが許可されています。管理者は他のアカウン - トを追加、更新、削除することもできます。<br>**・ Operator (オペレーター)**: 次の操作を除く、すべての設定へのアクセス権があります。
- すべての [System (システム)] 設定。 アプリを追加しています。
	-

コンテキストメニューは以下を含みます。

Update account (アカウントの更新): アカウントのプロパティを編集します。

Delete account (アカウントの削除): アカウントを削除します。rootアカウントは削除できません。

Anonymous access (匿名アクセス)

Allow anonymous viewing (匿名の閲覧を許可する): アカウントでログインせずに誰でも閲覧者として装置にア クセスできるようにする場合は、オンにします。

Allow anonymous PTZ operating (匿名のPTZ操作を許可する) (i):オンにすると、匿名ユーザーに画像の パン、チルト、ズームを許可します。

SSHアカウント

**webインターフェース**

┿ Add SSH account (SSHアカウントの追加): クリックして、新しいSSHアカウントを追加します。 Restrict root access (rootアクセスを制限する): オンにすると、rootアクセスを必要とする機能が 制限されます。 • Enable SSH (SSHの有効化): SSHサービスを使用する場合は、オンにします。 Account (アカウント): 固有のアカウント名を入力します。 New password (新しいパスワード): アカウントのパスワードを入力します。パスワードの長さは1~64文字で ある必要があります。印刷可能なASCII文字 (コード32~126) のみを使用できます。これには、英数字、句読 点、および一部の記号が含まれます。 Repeat password (パスワードの再入力): 同じパスワードを再び入力します。

コメント: コメントを入力します (オプション)。

コンテキストメニューは以下を含みます。

Update SSH account (SSHアカウントの更新): アカウントのプロパティを編集します。

Delete SSH account (SSHアカウントの削除): アカウントを削除します。rootアカウントは削除できません。

Virtual host (仮想ホスト)

┿ [Add virtual host (仮想ホストを追加)]: クリックして、新しい仮想ホストを追加します。

Enabled (有効): この仮想ホストを使用するには、選択します。

Server name (サーバー名): サーバーの名前を入力します。数字0~9、文字A~Z、ハイフン(-)のみを使 用します。

Port (ポート): サーバーが接続されているポートを入力します。

Type (タイプ): 使用する認証のタイプを選択します。[Basic (ベーシック)]、[Digest (ダイジェスト)]、 [Open ID] から選択します。

 $\ddot{\bullet}$ コンテキストメニューは以下を含みます。

• Update (更新): 仮想ホストを更新します。

• Delete (削除): 仮想ホストを削除します。 **Disabled (無効)**: サーバーが無効になっています。

### OpenID Configuration (OpenID 設定)

重要

OpenIDを使用してサインインできない場合は、OpenIDを設定したときに使用したダイジェストまたはベー シック認証情報を使用してサインインします。

## **webインターフェース**

Client ID (クライアントID): OpenIDユーザー名を入力します。

Outgoing Proxy (発信プロキシ): OpenID接続でプロキシサーバーを使用する場合は、プロキシアドレス を入力します。

Admin claim (管理者請求): 管理者権限の値を入力します。

Provider URL (プロバイダーURL): APIエンドポイント認証用のWebリンクを入力します。形式はhttps://[URLを挿 入]/.well-known/openid-configurationとしてください。

Operator claim (オペレーター請求): オペレーター権限の値を入力します。

Require claim (必須請求): トークンに含めるデータを入力します。

Viewer claim (閲覧者請求): 閲覧者権限の値を入力します。

**Remote user (リモートユーザー**): リモートユーザーを識別する値を入力します。これは、装置のwebインター フェースに現在のユーザーを表示するのに役立ちます。

Scopes (スコープ): トークンの一部となるオプションのスコープです。

Client secret (クライアントシークレット): OpenIDのパスワードを入力します。

Save (保存): クリックして、OpenIDの値を保存します。

Enable OpenID (OpenID の有効化): 現在の接続を閉じ、プロバイダーURLからの装置認証を許可する場合は、 オンにします。

### **イベント**

#### ルール

ルールは、製品がアクションを実行するためのトリガーとなる条件を定義します。このリストには、本製品で現 在設定されているすべてのルールが表示されます。

#### 注

最大256のアクションルールを作成できます。

┿ Add a rule (ルールの追加): ルールを作成します。

Name (名前): ルールの名前を入力します。

Wait between actions (アクション間の待ち時間): ルールを有効化する最短の時間間隔 (hh:mm:ss) を入力しま す。たとえば、デイナイトモードの条件によってルールが有効になる場合、このパラメーターを設定すること で、日の出や日没時のわずかな光の変化によりルールが反復的に有効になるのを避けられます。

**Condition (条件)**: リストから条件を選択します。装置がアクションを実行するためには、条件を満たす必要が あります。複数の条件が定義されている場合、すべての条件が満たされたときにアクションがトリガーされま す。特定の条件については、「[イベントのルールの使用開始](https://help.axis.com/get-started-with-rules-for-events#conditions)」を参照してください。

Use this condition as a trigger (この条件をトリガーとして使用する): この最初の条件を開始トリガーとしての み機能させる場合に選択します。つまり、いったんルールが有効になると、最初の条件の状態に関わらず、他 のすべての条件が満たされている限り有効のままになります。このオプションを選択しない場合、ルールは単 純にすべての条件が満たされたときに有効化されます。

Invert this condition (この条件を逆にする): 選択した条件とは逆の条件にする場合に選択します。

Add a condition (条件の編集): 新たに条件を追加する場合にクリックします。

## **webインターフェース**

Action (アクション): リストからアクションを選択し、必要な情報を入力します。特定のアクションについて は、「[イベントのルールの使用開始](https://help.axis.com/get-started-with-rules-for-events#actions)」を参照してください。

#### Recipients (送信先)

イベントについて受信者に通知したり、ファイルを送信したりするように装置を設定できます。このリストに は、製品で現在設定されているすべての送信先とそれらの設定に関する情報が示されます。

注

最大20名の送信先を作成できます。

╅ Add a recipient (送信先の追加): クリックすると、送信先を追加できます。 Name (名前): 送信先の名前を入力します。 Type (タイプ): リストから選択します: Ť. • FTP - Host (ホスト): サーバーのIPアドレスまたはホスト名を入力します。ホスト名を入力した場合 は、必ず、[System (システム) <sup>&</sup>gt; Network (ネットワーク) <sup>&</sup>gt; IPv4 and IPv6 (IPv4 と IPv6)] 。<br>で DNS サーバーを指定します - Port (ポート): FTPサーバーに使用するポート番号を入力します。デフォルトは21です。 - Fo**lder (フォルダー)**: ファイルを保存するディレクトリのパスを入力します。FTPサーバー 上に存在しないディレクトリを指定すると、ファイルのアップロード時にエラーメッセー ジが表示されます。 - Username (ユーザー名): ログインのユーザー名を入力します。 - Password (パスワード): ログインのパスワードを入力します。 Use temporary file name (一時ファイル名を使用する): 選択すると、自動的に生成された-時的なファイル名でファイルがアップロードされます。アップロードが完了した時点で、 ファイル名が目的の名前に変更されます。アップロードが中止/中断されても、破損したファ イルが発生することはありません。ただし、一時ファイルが残る可能性はあります。これに より、目的の名前を持つすべてのファイルが正常であると確信できます。 Use passive FTP (パッシブFTPを使用する): 通常は、製品がFTPサーバーに要求を送ることで データ接続が開かれます。この接続では、対象サーバーとのFTP制御用接続とデータ用接 続の両方が装置側から開かれます。一般に、装置とFTPサーバーの間にファイアウォール かある場合に必要となります。 HTTP • URL: HTTPサーバーのネットワークアドレスと、要求の処理を行うスクリプトを入力します。 たとえば、http://192.168.254.10/cgi-bin/notify.cgiと入力します。 - Username (ユーザー名): ログインのユーザー名を入力します。 - Password (パスワード): ログインのパスワードを入力します。 Proxy (プロキシ): HTTPサーバーに接続するためにプロキシサーバーを渡す必要がある場合 は、これをオンにし、必要な情報を入力します。 HTTPS • URL: HTTPSサーバーのネットワークアドレスと、要求の処理を行うスクリプトを入力しま す。たとえば、https://192.168.254.10/cgi-bin/notify.cgiと入力します。 Validate server certificate (サーバー証明書を検証する): HTTPSサーバーが作成した証明書を 検証する場合にオンにします。 - Username (ユーザー名): ログインのユーザー名を入力します。 **Password (パスワード):** ログインのパスワードを入力します。 Proxy (プロキシ): HTTPSサーバーに接続するためにプロキシサーバーを渡す必要がある場合 にオンにして、必要な情報を入力します。 ï Network storage (ネットワークストレージ) •

NAS (network-attached storage) などのネットワークストレージを追加し、それを録画ファイルの保存 先として使用することができます。ファイルは.mkv (Matroska) 形式で保存されます。

## **webインターフェース**

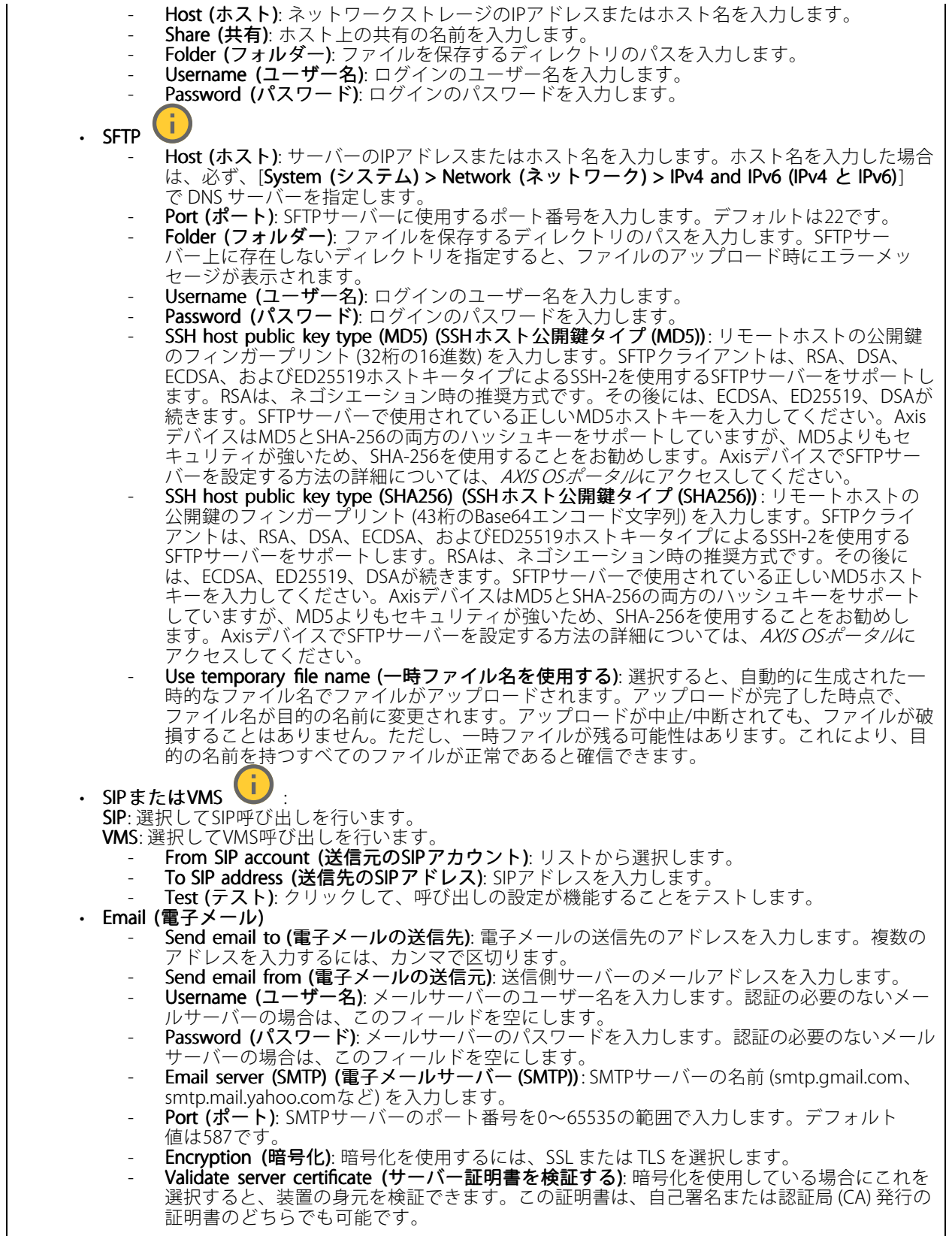

## **webインターフェース**

POP authentication (POP認証): オンにすると、POPサーバーの名前 (pop.gmail.comなど) を入 力できます。 注 一部の電子メールプロバイダーは、大量の添付ファイルの受信や表示を防止したり、スケ ジュールに従って送信された電子メールなどの受信を防止したりするセキュリティフィルター を備えています。電子メールプロバイダーのセキュリティポリシーを確認し、メールアカウン トのロックや、必要な電子メールの不着などが起こらないようにしてください。 • TCP - Host (ホスト): サーバーのIPアドレスまたはホスト名を入力します。ホスト名を入力した場合 は、必ず、[System (システム) <sup>&</sup>gt; Network Network (ネットワーク) <sup>&</sup>gt; IPv4 and IPv6 (IPv4 と IPv6)] で DNS サーバーを指定します。 - Port (ポート): サーバーへのアクセスに使用したポート番号を入力します。 Test (テスト): クリックすると、セットアップをテストすることができます。  $\ddot{\cdot}$ コンテキストメニューは以下を含みます。 View recipient (送信先の表示): クリックすると、すべての送信先の詳細が表示されます。 Copy recipient (送信先のコピー): クリックすると、送信先をコピーできます。コピーする際、新しい送 信先に変更を加えることができます。

Delete recipient (送信先の削除): クリックすると、受信者が完全に削除されます。

#### スケジュール

スケジュールとパルスは、ルールで条件として使用することができます。このリストには、製品で現在設定さ れているすべてのスケジュールとパルス、およびそれらの設定に関する情報が示されます。

╈ Add schedule (スケジュールの追加): クリックすると、スケジュールやパルスを作成できます。

#### 手動トリガー

手動トリガーを使用すると、ルールを手動でトリガーできます。手動トリガーは、本製品の設置、設定中 にアクションを検証する目的などで使用します。

### **MQTT**

MQTT (Message Queuing Telemetry Transport) はモノのインターネット (IoT) で使われる標準の通信プロトコルで す。これはIoTの統合を簡素化するために設計されており、小さなコードフットプリントと最小限のネットワー ク帯域幅でリモート装置を接続するために、さまざまな業界で使用されています。Axis装置のソフトウェアに搭 載されているMQTTクライアントは、装置で生成されたデータやイベントを、ビデオ管理ソフトウェア (VMS) で はないシステムに統合することを容易にします。

装置をMQTTクライアントとして設定します。MQTT通信は、クライアントとブローカーという2つのエンティ ティに基づいています。クライアントは、メッセージの送受信を行うことができます。ブローカーは、クライ アント間でメッセージをルーティングする役割を担います。

MQTTの詳細については、AXIS [OSポータル](https://help.axis.com/axis-os#mqtt)を参照してください。

ALPN

**webインターフェース**

ALPNは、クライアントとサーバー間の接続のハンドシェイクフェーズ中にアプリケーションプロトコルを選択 できるようにするTLS/SSL拡張機能です。ALPNは、HTTPなどの他のプロトコルで使用される同じポート経由で MQTTトラフィックを有効にするために使用されます。場合によっては、MQTT通信のための専用ポートが開かれ ていない可能性があります。このような場合の解決策は、ALPNを使用して、ファイアウォールによって許可さ れる標準ポートで、アプリケーションプロトコルとしてMQTTを使用するようネゴシエーションすることです。

#### MQTT client (MQTTクライアント)

Connect (接続): MQTTクライアントのオン/オフを切り替えます。

Status (ステータス): MQTTクライアントの現在のステータスを表示します。

Broker (ブローカー)

Host (ホスト): MQTTサーバーのホスト名またはIPアドレスを入力します。

Protocol (プロトコル): 使用するプロトコルを選択します。

Port (ポート): ポート番号を入力します。

- 1883はMQTTオーバTCPのデフォルト値です。
- 8883はMQTTオーバSSLのデフォルト値です。
- ・ 80は**MQTTオーバー WebSocket** のデフォルト値です。<br>• 443は**MQTTオーバーWebSocket Secure** のデフォルト値です。

**ALPN protocol (ALPNプロトコル)**: ご使用のMQTTブローカープロバイダーが提供するALPNプロトコル名を入力 します。これは、MQTTオーバーSSLとMQTTオーバーWebSocket Secureを使用する場合にのみ適用されます。

Username (ユーザー名): クライアントがサーバーにアクセスするために使用するユーザー名を入力します。

Password (パスワード): ユーザー名のパスワードを入力します。

Client ID (クライアントID): クライアントIDを入力します。クライアントがサーバーに接続すると、クライアン ト識別子がサーバーに送信されます。

Clean session (クリーンセッション): 接続時と切断時の動作を制御します。選択した場合、接続時と切断時 に状態情報が破棄されます。

HTTP proxy (HTTPプロキシ): 最大長が255バイトのURL。HTTPプロキシを使用しない場合、このフィールド は空白のままで構いません。

HTTPS proxy (HTTPSプロキシ): 最大長が255バイトのURL。HTTPSプロキシを使用しない場合、このフィールド は空白のままで構いません。

Keep alive interval (キープアライブの間隔): 長時間のTCP/IPタイムアウトを待たずに、サーバーを使用でき なくなったことをクライアントに検知させます。

Timeout (タイムアウト): 接続を終了する時間の間隔(秒)です。デフォルト値: 60

装置トピックの接頭辞: MQTTクライアントタブの接続メッセージやLWTメッセージ、MQTT公開タブの公開条 件におけるトピックのデフォルト値で使用されます。

Reconnect automatically (自動再接続): 切断された場合に、クライアントを自動的に再接続するかどうか を指定します。

Connect message (接続メッセージ)

接続が確立されたときにメッセージを送信するかどうかを指定します。

Send message (メッセージの送信): オンにすると、メッセージを送信します。

Use default (デフォルトを使用): オフに設定すると、独自のデフォルトメッセージを入力できます。

## **webインターフェース**

Topic (トピック): デフォルトのメッセージのトピックを入力します。

Payload (ペイロード): デフォルトのメッセージの内容を入力します。

Retain (保持する): クライアントの状態をこのTopic (トピック)に保存する場合に選択します。

QoS: パケットフローのQoS layerを変更します。

#### 最終意思およびテスタメントメッセージ

最終意思テスタメント(LWT) を使用すると、クライアントはブローカーへの接続時、認証情報と共にテスタ メントを提供します。後ほどいずれかの時点でクライアントが予期せず切断された場合(電源の停止など)、 ブローカーから他のクライアントにメッセージを送信できます。このLWTメッセージは通常のメッセージ と同じ形式で、同一のメカニズムを経由してルーティングされます。

Send message (メッセージの送信): オンにすると、メッセージを送信します。

Use default (デフォルトを使用): オフに設定すると、独自のデフォルトメッセージを入力できます。

Topic (トピック): デフォルトのメッセージのトピックを入力します。

Payload (ペイロード): デフォルトのメッセージの内容を入力します。

Retain (保持する): クライアントの状態をこのTopic (トピック)に保存する場合に選択します。

QoS: パケットフローのQoS layerを変更します。

#### MQTT publication (MQTT公開)

Use default topic prefix (デフォルトのトピックプレフィックスを使用): 選択すると、[MQTT client (MQTTク ライアント)] タブの装置のトピックプレフィックスで定義されたデフォルトのトピックプレフィックスが 使用されます。

Include topic name (トピック名を含める): 選択すると、条件を説明するトピックがMQTTトピックに含 まれます。

Include topic namespaces (トピックの名前空間を含める): 選択すると、ONVIFトピックの名前空間がMQTTト ピックに含まれます。

シリアル番号を含める: 選択すると、装置のシリアル番号が、MQTTペイロードに含まれます。

┿ 条件の追加: クリックして条件を追加します。

Retain (保持する): 保持して送信するMQTTメッセージを定義します。

• None (なし): すべてのメッセージを、保持されないものとして送信します。

• Property (プロパティ): ステートフルメッセージのみを保持として送信します。 • All (すべて): ステートフルメッセージとステートレスメッセージの両方を保持として送信します。

QoS: MQTT公開に適切なレベルを選択します。

MQTT サブスクリプション

**webインターフェース**

サブスクリプションの追加: クリックして、新しいMQTTサブスクリプションを追加します。

サブスクリプションフィルター: 購読するMQTTトピックを入力します。

装置のトピックプレフィックスを使用: サブスクリプションフィルターを、MQTTトピックのプレフィック スとして追加します。

サブスクリプションの種類:

ステートレス: 選択すると、エラーメッセージがステートレスメッセージに変換されます。

• ステートフル: 選択すると、エラーメッセージが条件に変換されます。ペイロードが状態として 使用されます。

QoS: MQTTサブスクリプションに適切なレベルを選択します。

#### MQTT overlays (MQTTオーバーレイ)

MQTTオーバーレイ修飾子を追加する前に、MQTTブローカーに接続します。

(オーバーレイ修飾子の追加): クリックして新しいオーバーレイ修飾子を追加します。

Topic filter (トピックフィルター): オーバーレイに表示するデータを含むMQTTトピックを追加します。

Data field (データフィールド): オーバーレイに表示するメッセージペイロードのキーを指定します。メッセー ジはJSON形式であるとします。

Modifier (修飾子): オーバーレイを作成するときに、生成された修飾子を使用します。

• #XMPで始まる修飾子は、トピックから受信したすべてのデータを示します。 • #XMDで始まる修飾子は、データフィールドで指定されたデータを示します。

### **ストレージ**

注

Network Networkstorage (ネットワークストレージ)

Ignore (使用しない): オンにすると、ネットワークストレージは使用されません。

Add network storage (ネットワークストレージの追加): クリックして、録画を保存できるネットワーク共有 を追加します。

- Address (アドレス): ホストサーバーのホスト名 (通常はNAS (network-attached storage) またはIPアド レスを入力します。DHCPではなく固定IPアドレスを使用するようにホストを設定するか (動的IPアド レスは変わる可能性があるため、DHCPは使用しない)、DNS名を使用することをお勧めします。 Windows SMB/CIFS名はサポートされていません。
- Network share (ネットワーク共有): ホストサーバー上の共有場所の名前を入力します。各Axis装置に はそれぞれのフォルダーがあるため、複数の装置で同じネットワーク共有を使用できます。
- • User (ユーザー): サーバーにログインが必要な場合は、ユーザー名を入力します。特定のドメイン サーバーにログインするには、DOMAIN\username (ドメイン\ユーザー名) を入力します。
- •・ Password (パスワード): サーバーにログインが必要な場合は、パスワードを入力します。 • SMB version (SMBバージョン): NASに接続するSMBストレージプロトコルのバージョンを選択しま す。[Auto (自動)] を選択すると、装置は、セキュアバージョンであるSMB 3.02、3.0、2.1 のいずれか にネゴシエートを試みます。1.0または2.0を選択すると、上位バージョンをサポートしない旧バージョ ンのNASに接続できます。Axis装置でのSMBサポートの詳細については、[こちら](https://help.axis.com/axis-os#about-cifssmb-support)をご覧ください。
- •・ Add share without testing (テストなしで共有を追加する): 接続テスト中にエラーが検知された場合 でも、ネットワーク共有を追加する場合に選択します。サーバーにパスワードが必要な場合でも、パ スワードを入力しなかったなど、エラーが発生する可能性があります。

## **webインターフェース**

ネットワークストレージを削除する: クリックして、ネットワーク共有への接続をマウント解除、バインド解 除、削除します。これにより、ネットワーク共有のすべての設定が削除されます。

**Unbind (バインド解除)**: クリックして、ネットワーク共有をアンバインドし、切断します。 Bind (バインド): クリックして、ネットワーク共有をバインドし、接続します。

**Unmount (マウント解除)**: クリックして、ネットワーク共有をマウント解除します。 **Mount (マウント)**: クリックしてネットワーク共有をマウントします。

**Write protect (書き込み禁止)**: オンにすると、ネットワーク共有への書き込みが停止され、録画が削除されない ように保護されます。書き込み禁止のネットワーク共有はフォーマットできません。

Retention time (保存期間): 録画の保存期間を選択し、古い録画の量を制限したり、データストレージに関 する規制に準拠したりします。ネットワークストレージがいっぱいになると、設定した時間が経過する前 に古い録画が削除されます。

Tools (ツール)

• 接続をテストする: ネットワーク共有への接続をテストします。

• Format (フォーマット): ネットワーク共有をフォーマットします。たとえば、すべてのデータをすば やく消去する必要があるときです。CIFSをファイルシステムとして選択することもできます。 **Use tool (ツールを使用)** クリックして、選択したツールをアクティブにします。

#### オンボードストレージ

#### 重要

データ損失や録画データ破損の危険があります。装置の稼働中はSDカードを取り外さないでくださ い。SDカードを取り外す前に、SDカードをマウント解除します。

Unmount (マウント解除): SDカードを安全に取り外す場合にクリックします。

Write protect (書き込み禁止): オンに設定にすると、SDカードへの書き込みが防止され、録画が削除されなくな ります。書き込み保護されたSDカードはフォーマットできません。

Autoformat (自動フォーマット): オンにすると、新しく挿入されたSDカードが自動的にフォーマットされま す。ファイルシステムをext4にフォーマットします。

使用しない: オンにすると、録画のSDカードへの保存が停止します。SDカードを無視すると、装置はカードが あっても認識しなくなります。この設定は管理者のみが使用できます。

**Retention time (保存期間)**: 録画の保存期間を選択し、古い録画の量を制限したり、データストレージに関する規 制に準拠したりします。SDカードがいっぱいになると、設定した時間が経過する前に古い録画が削除されます。

Tools (ツール)

- Check (チェック): SDカードのエラーをチェックします。これは、ext4ファイルシステムの場合 にのみ機能します。
- •・ **Repair (修復)**: ext4ファイルシステムのエラーを修復します。VFAT形式のSDカードを修復するには、 SDカードを取り出して、コンピューターに挿入し、ディスクの修復を実行します。
- Format (フォーマット): ファイルシステムを変更したり、すべてのデータをすばやく消去したりする 必要があるときなどは、SDカードをフォーマットします。使用可能なファイルシステムオプション は、vFATとext4の2つです。カードの排出や突然の停電によるデータ損失に対する回復力があるた め、ext4でのフォーマットをお勧めします。ただし、Windows®からファイルシステムにアクセスす
- るには、サードパーティ製のext4ドライバーまたはアプリケーションが必要です。<br>• Encrypt (暗号化): このツールを使用して、暗号化ありでSDカードをフォーマットします。Encrypt **(暗号化)** により、SDカードに保存されているデータはすべて削除されます。[**Encrypt (暗号化)**] の使 用後、SDカードに保存されているデータは暗号化により保護されます。
- Decrypt (復号化): このツールを使用して、暗号化なしでSDカードをフォーマットします。Decrypt (復号化) により、SDカードに保存されているデータはすべて削除されます。[Decrypt (復号化)] の使 用後、SDカードに保存されるデータは暗号化により保護されません。

**webインターフェース**

• Change password (パスワードの変更): SDカードの暗号化に必要なパスワードを変更します。 Use tool (ツールを使用) クリックして、選択したツールをアクティブにします。

**Wear trigger (消耗トリガー)**: アクションをトリガーするSDカードの消耗レベルの値を設定します。消耗レベル は0~200%です。一度も使用されていない新しいSDカードの消耗レベルは0%です。消耗レベルが100%になる と、SDカードの寿命が近い状態にあります。消耗レベルが200%に達すると、SDカードが故障するリスクが高く なります。消耗トリガーを80~90%の間に設定することをお勧めします。これにより、SDカードが消耗し切る 前に、録画をダウンロードしたり、SDカードを交換したりする時間ができます。消耗トリガーを使用すると、 イベントを設定し、消耗レベルが設定値に達したときに通知を受け取ることができます。

### **ストリームプロファイル**

ストリームプロファイルは、ビデオストリームに影響する設定のグループです。ストリームプロファイルは、た とえばイベントを作成するときや、ルールを使って録画するときなど、さまざまな場面で使うことができます。

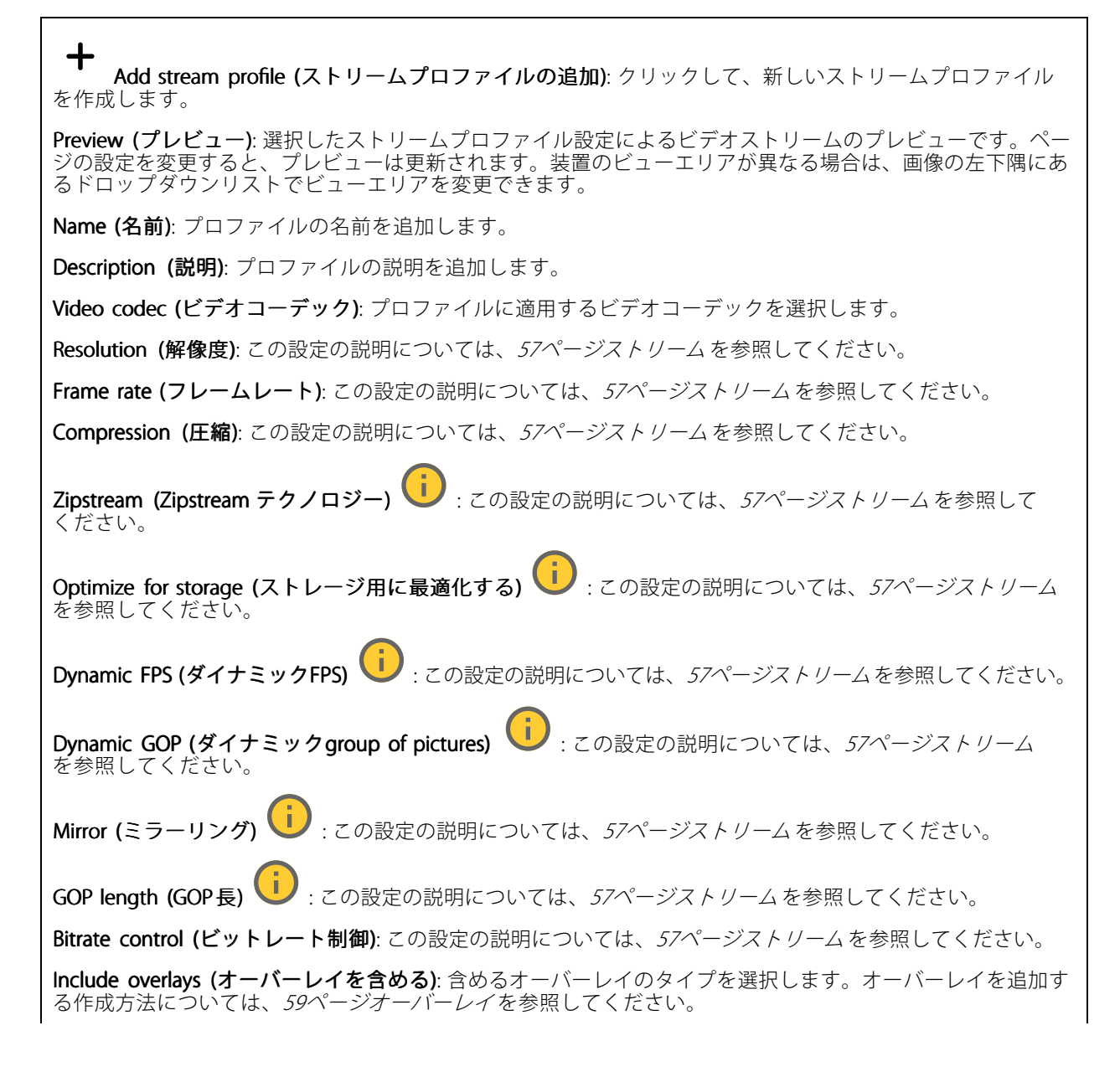

## **webインターフェース**

Include audio (音声を含める) ↓ : この設定の説明については、[57ページストリーム](#page-56-0)を参照してください。

#### **ONVIF**

#### ONVIF アカウント

ONVIF (Open Network Video Interface Forum) は、ネットワークビデオテクノロジーを利用するエンドユーザー、イ ンテグレーター、コンサルタント、メーカーが、その技術を容易に活用できるようにするためのグローバルなイン ターフェース規格です。ONVIFによって、さまざまなベンダー製品間の相互運用、柔軟性の向上、コストの低減、 陳腐化しないシステムの構築が可能になります。

ONVIFアカウントを作成すると、ONVIF通信が自動的に有効になります。装置とのすべてのONVIF通信には、アカ ウント名とパスワードを使用します。詳細については、*[axis.com](https://www.axis.com/developer-community-intro)*でAxis開発者コミュニティを参照してください。

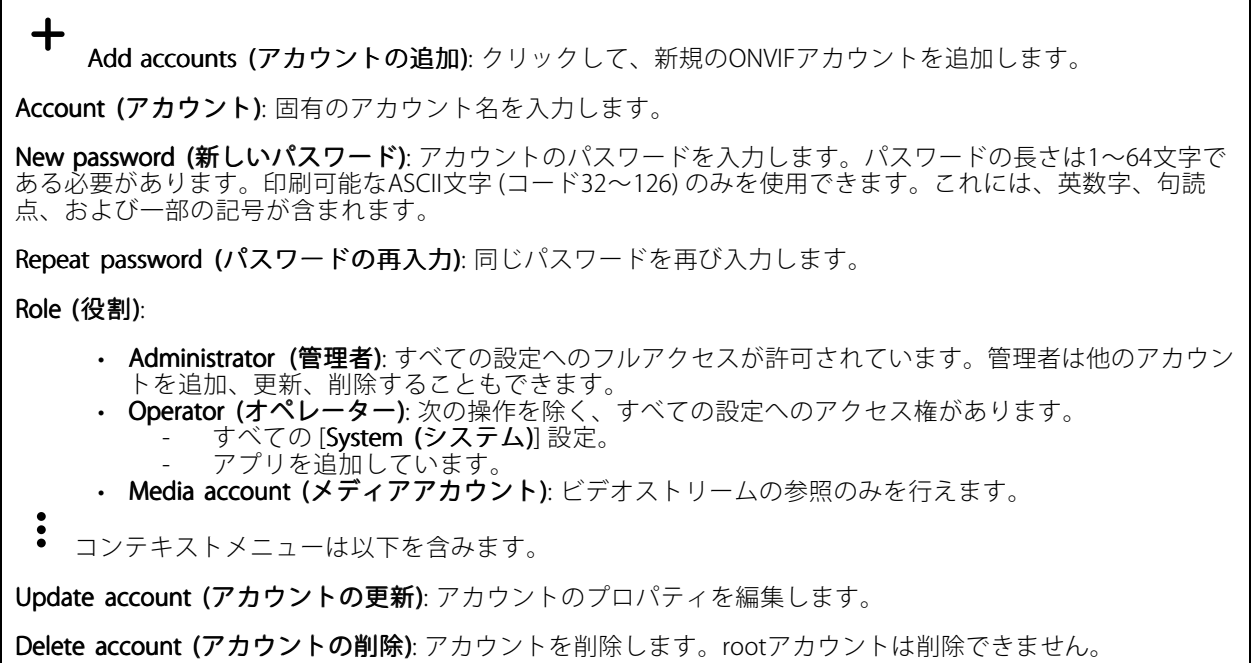

#### ONVIF メディアプロファイル

ONVIFメディアプロファイルは、メディアストリーム設定の変更に使用する一連の設定から構成されています。 独自の設定を使用して新しいプロファイルを作成することも、設定済みのプロファイルを使用してすばや く設定することもできます。

**webインターフェース**

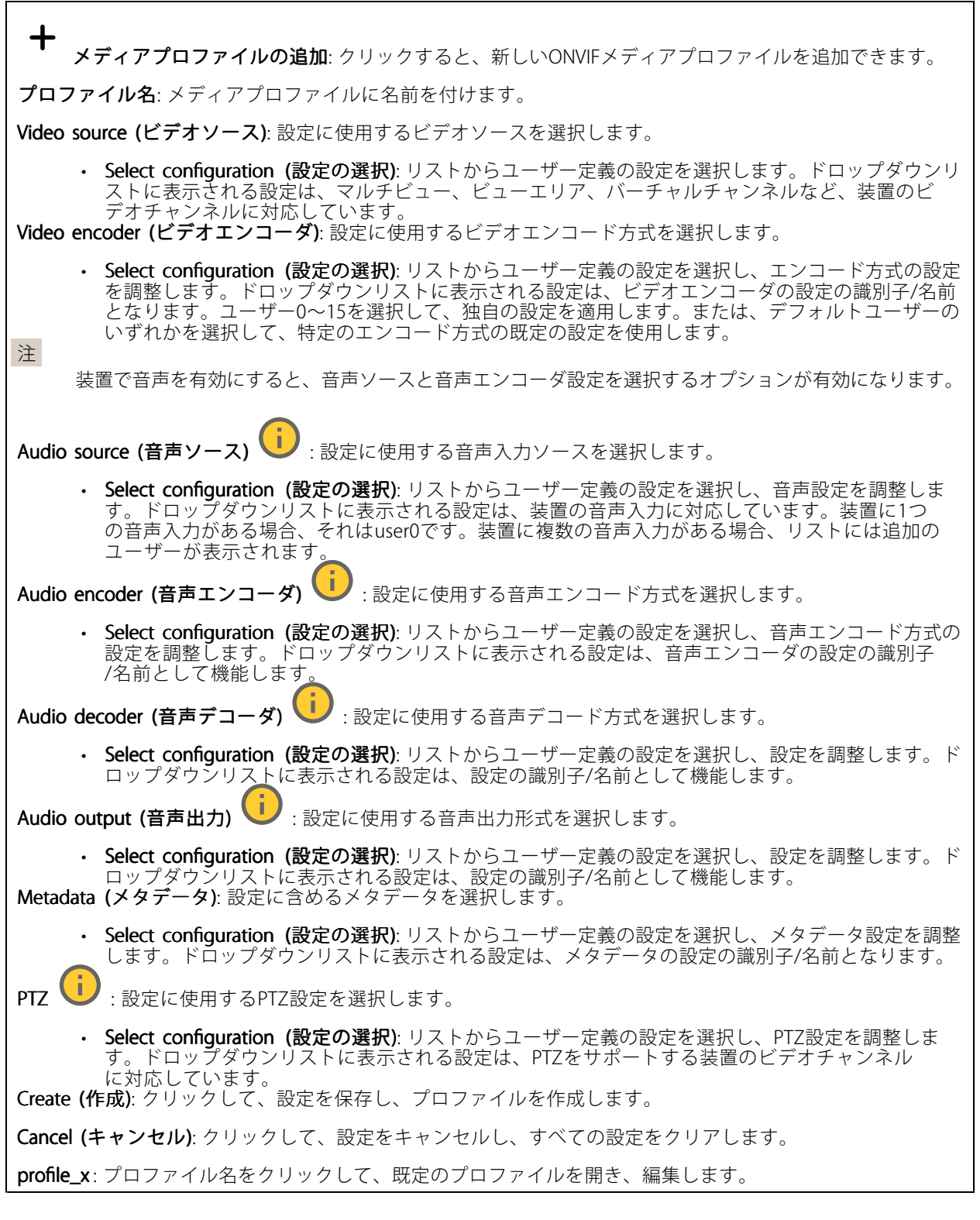

**分析メタデータ**

Metadata producers (メタデータプロデューサー)

## **webインターフェース**

メタデータをストリーミングするアプリと、それらのアプリが使用するチャンネルが一覧表示されます。

Producer (プロデューサー): メタデータを生成するアプリ。アプリの下には、アプリが装置からストリーミン グするメタデータのタイプのリストがあります。

Channel (チャンネル): アプリが使用するチャンネル。メタデータストリームを有効にするには、選択します。 互換性またはリソース管理の理由から選択を解除します。

#### **検知**

#### Camera tampering (カメラに対するいたずら)

カメラに対するいたずら検知器は、レンズが覆われたり、スプレーをかけられたり、ひどいピンボケになったり してシーンが変わり、[Trigger delay (トリガー遅延)] に設定された時間が経過したときにアラームが発生します。 いたずら検知器は、カメラが10秒以上動かなかった場合にのみ作動します。この間に、映像からいたずらを比較 検知するためのシーンモデルが検知器によって設定されます。シーンモデルを正しく設定するには、カメラのピン トを合わせ、適切な照明状態にして、輪廓が乏しい情景 (殺風景な壁など) にカメラが向かないようにする必要が あります。「カメラに対するいたずら」は、アクションを作動させる条件として使用できます。

Trigger delay (トリガー遅延): 「いたずら」条件が有効になってからアラームがトリガーされるまでの最小 時間を入力します。これにより、映像に影響する既知の条件に関する誤ったアラームが発せられるのを 防ぐことができます。

**Trigger on dark images (暗い画像でトリガー)**: レンズにスプレーが吹き付けられた場合にアラームを生成する のは困難です。照明の条件の変化などによって同じように映像が暗くなる場合と区別できないからです。映像 が暗くなるすべての場合にアラームが発生させるには、このパラメーターをオンにします。オフにした場合 は、画像が暗くなってもアラームが発生しません。

注

動きのないシーンや混雑していないシーンでのいたずら検知用。

#### Audio detection (音声検知)

以下の設定は、音声入力ごとに指定できます。

**Sound level (音声レベル)**: 音声レベルは0~100の範囲で調整します。0が最も感度が高く、100が最も感度が低 くなります。音声レベルの設定時には、アクティビティインジケーターをガイドとして使用します。イベント を作成する際に、音声レベルを条件として使用することができます。音声レベルが設定値より高くなった場 合、低くなった場合、または設定値を通過した場合にアクションを起こすように選択できます。

#### 衝撃検知

衝撃検知機能: オンにすると、装置が物が当たったり、いたずらされたときにアラームが生成されます。

**感度レベル**: スライダーを動かして、装置がアラームを生成する感度レベルを調整します。値を低くすると、 衝撃が強力な場合にのみ、装置がアラームを生成します。値を大きな値に設定すると、軽いいたずらで もアラームが生成されます。

#### **アクセサリー**

#### I/O ports (I/Oポート)

デジタル入力を使用すると、開回路と閉回路の切り替えが可能な外部装置 (PIRセンサー、ドアまたは窓の接触、ガ ラス破損検知器など) を接続できます。

## **webインターフェース**

デジタル出力を使用して、リレーやLEDなどの外部装置を接続します。接続された装置は、VAPIX®アプリケーショ ンプログラミングインターフェースまたはwebインターフェースから有効化できます。

#### Port (ポート)

Name (名前): テキストを編集して、ポートの名前を変更します。

**Direction (方向): ❤️ は、ポートが入力ポートであることを示します。 ❤️ は、出力ポートであることを示し** ます。ポートが設定可能な場合は、アイコンをクリックして入力と出力を切り替えることができます。

Normal state (標準の状態): 開回路には <sup>→ →</sup> を、閉回路には <sup>→ →</sup> をクリックします。

**Current state (現在の状態)**: ポートの現在の状態を表示します。入力または出力は、現在の状態が通常の状態と は異なる場合に有効化されます。装置の接続が切断されているか、DC 1 Vを超える電圧がかかっている場合 に、装置の入力は開回路になります。

#### 注

再起動中、出力回路は開かれます。再起動が完了すると、回路は正常位置に戻ります。このページの設 定を変更した場合、有効なトリガーに関係なく出力回路は正常位置に戻ります。

状態監視 : オンにすると、誰かがデジタルI/O装置への接続を改ざんした場合に、そのアクションを検 出してトリガーできます。入力が開いているか閉じているかを検知するだけでなく、誰かが改ざんした場 合 (つまり、切断または短絡) も検知することができます。接続を監視するには、外部I/Oループ内に追加の ハードウェア (終端抵抗器) が必要です。

#### **エッジツーエッジ**

**Audio pairing (音声ペアリング)** により、互換性のあるAxisネットワークスピーカーをメイン装置の一部であるか のように使用できます。ペアリングされると、ネットワークスピーカーは音声出力装置として機能し、音声ク リップを再生したり、音声を送信したりできます。

#### 重要

この機能をビデオ管理ソフトウェア (VMS) と共に使用するには、まず装置をスピーカーとペアリングして から、その装置をVMSに追加する必要があります。

イベントルールの [音声検知] 条件にネットワークペアリングされた音声装置を使用し、かつ [音声クリッ プを再生] アクションを設定している場合、イベントルールに [アクション間隔の待機 (hh:mm:ss)] 制限 を設定します。この設定は、音声キャプチャーマイクがスピーカー音声を拾うことによるループ検知 の回避に役立ちます。

#### 音声ペアリング

Address (アドレス): ネットワークスピーカーのホスト名またはIPアドレスを入力します。

Username (ユーザー名): ユーザー名を入力します。

Password (パスワード): ユーザーのパスワードを入力します。

Speaker pairing (スピーカーのペアリング): 選択して、ネットワークスピーカーをペアリングします。

Clear fields (フィールドのクリア): クリックして、すべてのフィールドをクリアします。

Connect (接続): クリックして、スピーカーへの接続を確立します。

**PTZ pairing (PTZペアリング)** により、レーダーをPTZカメラとペアリングしてオートトラッキングを使用できます。 レーダーPTZオートトラッキングでは、PTZカメラはレーダーからの物体の位置情報に基づいて物体を追跡します。

## **webインターフェース**

#### PTZペアリング

Address (アドレス): PTZカメラのホスト名またはIPアドレスを入力します。

Username (ユーザー名): PTZカメラのユーザー名を入力します。

Password (パスワード): PTZカメラのパスワードを入力します。

Clear fields (フィールドのクリア): クリックして、すべてのフィールドをクリアします。

Connect (接続): クリックして、PTZカメラへの接続を確立します。

**Configure radar autotracking (レーダーオートトラッキングの設定)**: クリックして、オートトラッキングを 開き、設定します。[**Radar > Radar PTZ autotracking(レーダーPTZオートトラッキング)**] に移動して設定 することもできます。

#### **ログ**

レポートとログ

#### Reports Reports (レポート)

- View the device server report (装置サーバーレポートを表示): 製品ステータスに関する情報をポップ アップウィンドウに表示します。アクセスログは自動的にサーバーレポートに含まれます。<br>• Download the device server report (装置サーバーレポートをダウンロード): UTF-8形式で作成さ
- れた完全なサーバーレポートのテキストファイルと、現在のライブビュー画像のスナップショッ トを収めた.zipファイルを生成します。サポートに連絡する際には、必ずサーバーレポート .zip ファイルを含めてください。
- Download the crash report (クラッシュレポートをダウンロード): サーバーの状態に関する詳細情報 が付随したアーカイブをダウンロードします。クラッシュレポートには、サーバーレポートに記載さ れている情報と詳細なバグ情報が含まれます。レポートには、ネットワークトレースなどの機密情報 が含まれている場合があります。レポートの生成には数分かかることがあります。

#### ログ

- View the system log (システムログを表示): 装置の起動、警告、重要なメッセージなど、システムイ ベントに関する情報をクリックして表示します。
- View the access log (アクセスログを表示): 誤ったログインパスワードの使用など、本装置への失敗 したアクセスをすべてクリックして表示します。

#### ネットワークトレース

#### 重要

ネットワークトレースファイルには、証明書やパスワードなどの機密情報が含まれている場合が あります。

ネットワークトレースファイルはネットワーク上のアクティビティを録画するので、トラブルシューティング に役立ちます。

Trace time (追跡時間): 秒または分でトレースの期間を選択し、[Download (ダウンロード)] をクリックします。

#### リモートシステムログ

syslogはメッセージログ作成の標準です。これによって、メッセージを生成するソフトウェア、メッセージを保存す るシステム、およびそれらを報告して分析するソフトウェアを分離することができます。各メッセージには、メッ セージを生成したソフトウェアの種類を示す設備コードがラベル付けされ、重大度レベルが割り当てられます。

**webインターフェース**

╈ Server(サーバー): クリックして新規サーバーを追加します。 Host (ホスト): サーバーのホスト名またはIPアドレスを入力します。 Format (フォーマット): 使用するsyslogメッセージの形式を選択します。 • Axis • RFC 3164 • RFC 5424 Protocol (プロトコル): 使用するプロトコルを選択します。 • UDP (デフォルトポートは514) • TCP (デフォルトポートは601) • TLS (デフォルトポートは6514) Port (ポート): 別のポートを使用する場合は、ポート番号を編集します。 Severity (重大度): トリガー時に送信するメッセージを選択します。 CA certificate set (CA証明書設定): 現在の設定を参照するか、証明書を追加します。

### **プレイン設定**

[Plain Config (プレイン設定)] は、Axis装置の設定経験のある上級ユーザー向けのページです。ほとんどのパラ メーターは、このページから設定、編集することができます。

### **保守**

Restart (再起動): 装置を再起動します。再起動しても、現在の設定には影響がありません。実行中のアプリ ケーションは自動的に再起動されます。

**Restore (リストア)**: *ほとんど*の設定が工場出荷時の値に戻ります。その後、装置とアプリを再設定し、プリイ ンストールしなかったアプリを再インストールし、イベントやプリセットを再作成する必要があります。

重要

リストア後に保存される設定は以下の場合のみです。

- ブートプロトコル (DHCPまたは静的)
- 静的なIPアドレス
- Default router (デフォルトルーター)
- Subnet mask (サブネットマスク)
- 802.1X settings (802.1Xの設定)
- O3C settings (O3Cの設定)
- DNSサーバーIPアドレス

Factory default (工場出荷時設定): すべての設定を工場出荷時の値に戻します。その後、装置にアクセス可 能なIPアドレスをリセットする必要があります。

#### 注

検証済みのソフトウェアのみを装置にインストールするために、すべてのAxisの装置のソフトウェア にデジタル署名が付け加えられます。これによって、Axis装置の全体的なサイバーセキュリティの最 低ラインがさらに上がります。詳細については、[axis.com](https://www.axis.com/learning/white-papers)でホワイトペーパー「Axis Edge Vault」を 参照してください。

## **webインターフェース**

AXIS OS upgrade (AXIS OSのアップグレード): AXIS OSの新しいバージョンにアップグレードします。新しいリ リースには、機能の改善やバグの修正、まったく新しい機能が含まれています。常にAXIS OSの最新のリリース を使用することをお勧めします。最新のリリースをダウンロードするには、[axis.com/support](https://www.axis.com/support/firmware)に移動します。

アップグレード時には、以下の3つのオプションから選択できます。

- 
- ・ **Standard upgrade (標準アップグレード)**: AXIS OSの新しいバージョンにアップグレードします。<br>・ **Factory default (工場出荷時設定)**: アップグレードすると、すべての設定が工場出荷時の値に戻り ます。このオプションを選択すると、アップグレード後にAXIS OSを以前のバージョンに戻すこと はできません。
- Autorollback (オートロールバック): 設定した時間内にアップグレードを行い、アップグレードを確 認します。確認しない場合、装置はAXIS OSの以前のバージョンに戻されます。

**AXIS OS rollback (AXIS OSのロールバック)**: AXIS OSの以前にインストールしたバージョンに戻します。

#### **詳細情報**

#### **詳細情報**

### **長距離接続**

本製品は、メディアコンバータを経由した光ファイバーケーブルの設置に対応しています。光ファイバーケーブ ルを設置すると、次のようなメリットが得られます。

- 長距離接続
- 高速
- 長寿命
- 大容量のデータ送信
- 電磁干渉耐性

光ファイバーケーブルの設置の詳細については、[axis.com/learning/white-papers](https://www.axis.com/learning/white-papers)のホワイトペーパー「長距離監視 - ネットワークビデオにおける光ファイバー通信」を参照してください。

メディアコンバータの設置方法の詳細については、本製品のインストールガイドを参照してください。

## **キャプチャーモード**

キャプチャーモードは、カメラが画像をキャプチャーする方法を定義するプリセット設定です。このモードを 選択することで、本装置で利用可能な最大解像度と最大フレームレートを調整できます。最大解像度よりも 低い解像度のキャプチャーモードを使用した場合、視野が狭くなることがあります。キャプチャーモードは シャッター速度にも影響し、結果として光感度に影響します。最大フレームレートが高いキャプチャーモードで は、光感度が下がり、逆に最大フレームレートが低いキャプチャーモードでは、光感度が上がります。なお、 キャプチャーモードによってはWDRが使用できない場合があります。

低解像度のキャプチャーモードは、オリジナルの解像度からサンプリングする場合もあれば、オリジナルから切 しかる。<br>リ出す場合もあり、その場合は視野も影響を受けることになります。

**詳細情報**

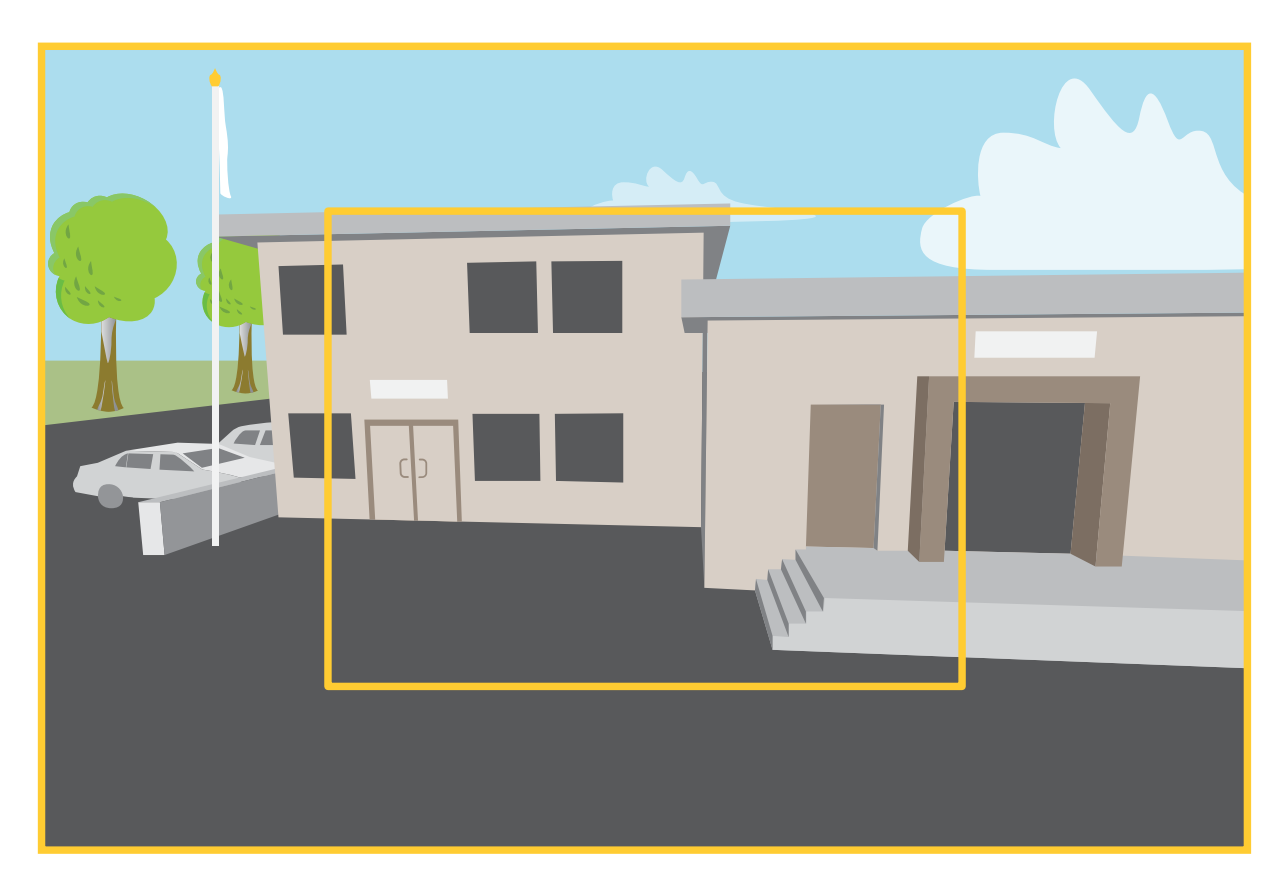

画像は、2種類のキャプチャーモードで視野とアスペクト比をどのように変えることができるかを示しています。

どのキャプチャーモードを選択するかは、特定の監視設定でのフレームレートと解像度の要件によって異なりま す。利用できるキャプチャーモードの仕様については、[axis.com](https://www.axis.com)で製品のデータシートを参照してください。

## **リモートフォーカス/ズーム**

リモートフォーカス/ズーム機能を使用すると、コンピューターからカメラのフォーカスとズームを調整する ことができます。カメラの設置場所に行かなくても、シーンのフォーカス、画角、解像度を最適化できる 便利な方法です。

## **プライバシーマスク**

プライバシーマスクは、監視領域の一部を隠すユーザー定義のエリアです。ビデオストリームで、プライバシー マスクは塗りつぶされたブロックまたはモザイク模様として表示されます。

プライバシーマスクは、すべてのスナップショット、録画されたビデオ、ライブストリームに表示されます。

VAPIX®アプリケーションプログラミングインターフェース (API) を使用して、プライバシーマスクを非表示に することができます。

重要

複数のプライバシーマスクを使用すると、製品のパフォーマンスに影響する場合があります。

複数のプライバシーマスクを作成できます。各マスクには3~10個のアンカーポイントを設定できます。

#### **詳細情報**

## **オーバーレイ**

オーバーレイは、ビデオストリームに重ねて表示されます。オーバーレイは、タイムスタンプなどの録画時の 補足情報や、製品のインストール時および設定時の補足情報を表示するために使用します。テキストまたは 画像を追加できます。

ビデオストリーミングインジケーターは、別のタイプのオーバーレイです。これは、ライブビューのビデオスト リームが動作中であることを示します。

## **ストリーミングとストレージ**

#### **ビデオ圧縮形式**

使用する圧縮方式は、表示要件とネットワークのプロパティに基づいて決定します。以下から選択を行う ことができます。

#### Motion JPEG

注

Opus音声コーデックを確実にサポートするために、Motion JPEGストリームが常にRTP経由で送信されます。

Motion JPEGまたはMJPEGは、個々のJPEG画像の連続で構成されたデジタルビデオシーケンスです。これらの画像 は、十分なレートで表示、更新されることで、連続的に更新される動きを表示するストリームが作成されます。人 間の目に動画として認識されるためには、1秒間に16以上の画像を表示するフレームレートが必要になります。フ ルモーションビデオは、1秒間に30フレーム (NTSC) または25フレーム (PAL) で動画と認識されます。

Motion JPEGストリームは、かなりの帯域幅を消費しますが、画質に優れ、ストリームに含まれるすべての画像 にアクセスできます。

#### H.264 またはMPEG-4 Part 10/AVC

注

H.264はライセンスされた技術です。このAxis製品には、H.264閲覧用のクライアントライセンスが1つ添付 されています。ライセンスされていないクライアントのコピーをインストールすることは禁止されていま す。ライセンスを追加購入するには、Axisの販売代理店までお問い合わせください。

H.264を使用すると、画質を損なうことなく、デジタル映像ファイルのサイズを削減でき、Motion JPEG形式の場合 と比較すると80%以上、従来のMPEG形式と比較すると50%以上を削減できます。そのため、ビデオファイルに必 要なネットワーク帯域幅やストレージ容量が少なくなります。また、別の見方をすれば、より優れた映像品質 が同じビットレートで得られることになります。

#### H.265 またはMPEG-H Part 2/HEVC

H.265を使用すると、画質を損なうことなくデジタルビデオファイルのサイズを削減でき、H.264に比べて25%以 上縮小することができます。

注

- H.265はライセンスされた技術です。このAxis製品には、H.265閲覧用のクライアントライセンスが1つ添付 されています。ライセンスされていないクライアントのコピーをインストールすることは禁止されていま す。ライセンスを追加購入するには、Axisの販売代理店までお問い合わせください。
- ほとんどのWebブラウザはH.265のデコードに対応していないため、カメラはwebインターフェースで H.265をサポートしていません。その代わり、H.265のデコーディングに対応した映像管理システムや アプリケーションを使用できます。

#### **画像、ストリーム、およびストリームプロファイルの設定の互いの関係**

[Image (画像)] タブには、製品からのすべてのビデオストリームに影響を与えるカメラ設定が含まれています。こ のタブで変更した内容は、すべてのビデオストリームと録画にすぐに反映されます。

#### **詳細情報**

[Stream (ストリーム)] タブには、ビデオストリームの設定が含まれています。解像度やフレームレートなど を指定せずに、製品からのビデオストリームを要求している場合は、これらの設定が使用されます。[**Stream** (ストリーム)] タブで設定を変更すると、実行中のストリームには影響しませんが、新しいストリームを開始 したときに有効になります。

[Stream profiles (ストリームプロファイル)] の設定は、[Stream (ストリーム)] タブの設定よりも優先されます。特 定のストリームプロファイルを持つストリームを要求すると、ストリームにそのプロファイルの設定が含まれま す。ストリームプロファイルを指定せずにストリームを要求した場合、または製品に存在しないストリームプロ ファイルを要求した場合、ストリームには [Stream (ストリーム) タブの設定が含まれます。

#### **ビットレート制御**

ビットレート制御で、ビデオストリームの帯域幅の使用量を管理することができます。

#### Variable bitrate (VBR) (可変ビットレート)

可変ビットレートでは、シーン内の動きのレベルに基づいて帯域幅の使用量が変化します。シーン内の動き が多いほど、多くの帯域幅が必要です。ビットレートが変動する場合は、一定の画質が保証されますが、ス トレージのマージンを確認する必要があります。

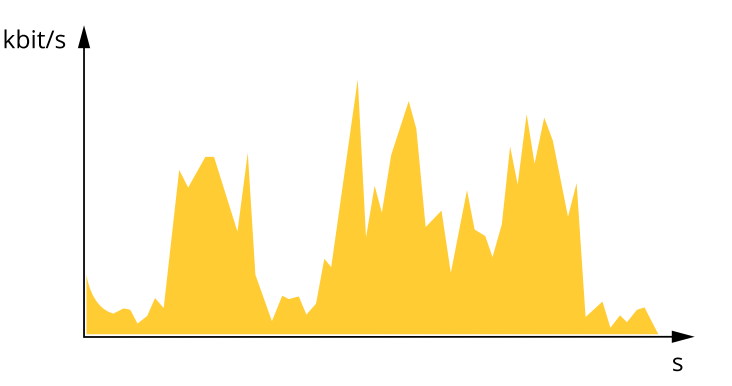

#### Maximum bitrate (MBR) (最大ビットレート))

最大ビットレートでは、目標ビットレートを設定してシステムのビットレートを制限することができます。 瞬間的なビットレートが指定したビットレート以下に保たれていると、画質またはフレームレートが低下す ることがあります。画質とフレームレートのどちらを優先するかを選択することができます。目標ビット レートは、予期されるビットレートよりも高い値に設定することをお勧めします。これにより、シーン内で 活動レベルが高い場合にマージンを確保します。

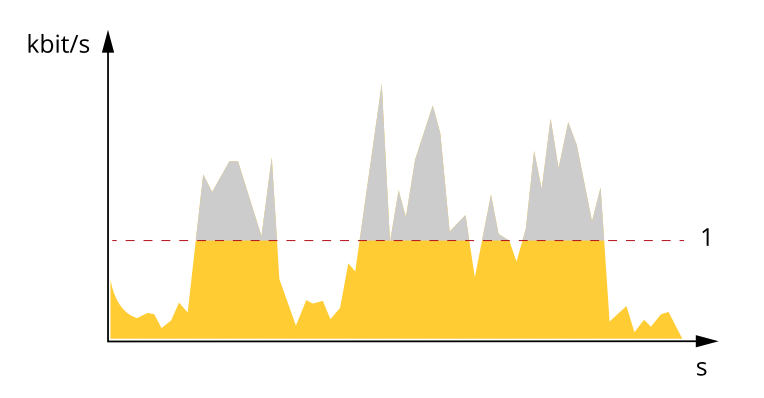

1 目標ビットレート

#### Average bitrate (ABR) (平均ビットレート)

平均ビットレートでは、より長い時間スケールにわたってビットレートが自動的に調整されます。これにより、

#### **詳細情報**

指定した目標を達成し、使用可能なストレージに基づいて最高画質のビデオを得ることができます。動きの多い シーンでは、静的なシーンと比べてビットレートが高くなります。平均ビットレートオプションを使用すると、多 くのアクティビティがあるシーンで画質が向上する可能性が高くなります。指定した目標ビットレートに合わせて 画質が調整されると、指定した期間 (保存期間)、ビデオストリームを保存するために必要な総ストレージ容量を定 義できます。次のいずれかの方法で、平均ビットレートの設定を指定します。

- 必要なストレージの概算を計算するには、目標ビットレートと保存期間を設定します。
- 使用可能なストレージと必要な保存期間に基づいて平均ビットレートを計算するには、目標ビットレー トカリキュレーターを使用します。

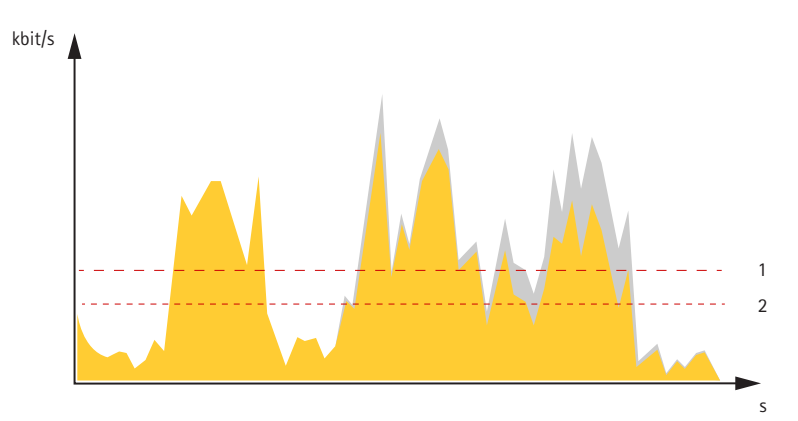

- 1 目標ビットレート
- 2 実際の平均ビットレート

平均ビットレートオプションの中で、最大ビットレートをオンにし、目標ビットレートを指定することも できます。

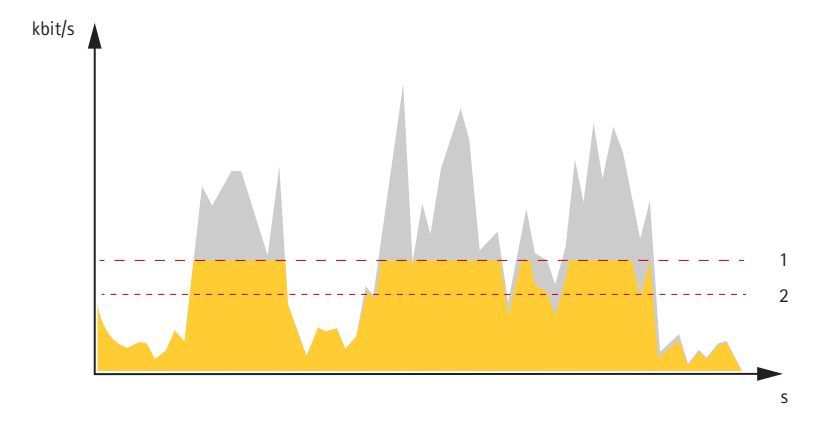

1 目標ビットレート 2 実際の平均ビットレート

## **アプリケーション**

アプリケーションを使用することで、Axis装置をより活用できます。AXIS Camera Application Platform (ACAP) は、 サードパーティによるAxis装置向けの分析アプリケーションやその他のアプリケーションの開発を可能にするオー プンプラットフォームです。アプリケーションには、装置にプリインストール済み、無料でダウンロード可 能、またはライセンス料が必要なものがあります。

Axisアプリケーションのユーザーマニュアルについては、[help.axis.com](https://help.axis.com)にアクセスしてください。

#### **詳細情報**

#### 注

• 同時に複数のアプリケーションを実行できますが、互いに互換性がないアプリケーションもあります。 アプリケーションの特定の組み合わせによっては、並行して実行すると過度の処理能力やメモリーリ ソースが必要になる場合があります。アプリケーションを展開する前に、同時に実行できることを確認 してください。

#### **AXIS Object Analytics**

AXIS Object Analyticsは、カメラにあらかじめ組み込まれている分析アプリケーションです。AXIS Object Analyticsは、シーン内で動く物体を検知し、人や車両などとして分類します。さまざまなタイプの物体に アラームを送信するようにアプリケーションを設定できます。アプリケーションの動作の詳細については、 AXIS Object [Analyticsユーザーマニュアル](https://help.axis.com/axis-object-analytics)を参照してください。

#### **メタデータの可視化**

分析メタデータは、シーン内の動く物体に使用できます。サポートされている物体クラスが、物体のタイプと分 類の信頼度に関する情報と共に、物体を囲む境界ボックスにより、ビデオストリームに可視化されます。分析メタ データの設定および使用方法の詳細については、AXIS Scene [Metadata統合ガイド](https://www.axis.com/developer-community/scene-metadata-integration)を参照してください。

### **サイバーセキュリティ**

#### **署名付きOS**

署名付きOSは、ソフトウェアベンダーがAXIS OSイメージを秘密鍵で署名することで実装されます。オペレーティ ングシステムに署名が付けられると、装置はインストール前にソフトウェアを検証するようになります。装置でソ フトウェアの整合性が損なわれていることが検出された場合、AXIS OSのアップグレードは拒否されます。

#### **セキュアブート**

セキュアブートは、暗号化検証されたソフトウェアの連続したチェーンで構成される起動プロセスで、不変メモ リー (ブートROM) から始まります。署名付きOSの使用に基づいているため、セキュアブートを使うと、装置は認 証済みのソフトウェアを使用した場合のみ起動できます。

#### **Axis Edge Vault**

Axis Edge Vaultは、Axis装置を保護するハードウェアベースのサイバーセキュリティプラットフォームとなりま す。装置のIDと整合性を保証し、不正アクセスから機密情報を保護する機能を提供します。Edge Vaultは、暗号化 コンピューティングモジュール (セキュアエレメントとTPM) とSoCセキュリティ (TEEとセキュアブート) の堅固な 基盤に、エッジ装置セキュリティの専門技術を組み合わせて構築されています。

#### **TPMモジュール**

TPM (トラステッドプラットフォームモジュール) は、不正アクセスから情報を保護するための暗号化機能を提供す るコンポーネントです。常に有効になっていて、変更できる設定はありません。

#### **AxisデバイスID**

装置の出所を確認する仕組みは、デバイスIDへの信頼を確立する鍵です。製造時、Axis Edge Vault搭載装置には工 場でプロビジョニングされた、IEEE 802.1AR準拠の一意のAxisデバイスID証明書が割り当てられます。この証明書 は、装置の出所を証明するパスポートのような機能を果たします。デバイスIDは、Axisルート証明書により署名さ れた証明書として、安全なキーストアに永続的に保存されます。お客様のITインフラストラクチャーでデバイスID を活用し、装置のセキュアな自動化オンボーディングや、装置のセキュアな識別に役立てることができます。

#### **署名付きビデオ**

署名付きビデオを使用すると、ビデオファイルの管理過程を検証することなく、ビデオ証拠が改ざんされていな いことを確認できます。各カメラは、セキュアキーストアに安全に保管されている独自のビデオ署名キーを使用し

### **詳細情報**

て、ビデオストリームに署名を追加します。ビデオが再生されると、ファイルプレーヤーにビデオが改ざんされて いないかどうかが表示されます。署名済みビデオを使用すると、ビデオを撮影したカメラの出所を突き止めて、カ メラから取得されたビデオが撮影後に改ざんされていないか検証できます。

Axis装置のサイバーセキュリティ機能の詳細については、[axis.com/learning/white-papers](https://www.axis.com/learning/white-papers)にアクセスし、サイ バーセキュリティを検索してください。

**仕様**

**仕様**

### **製品の概要**

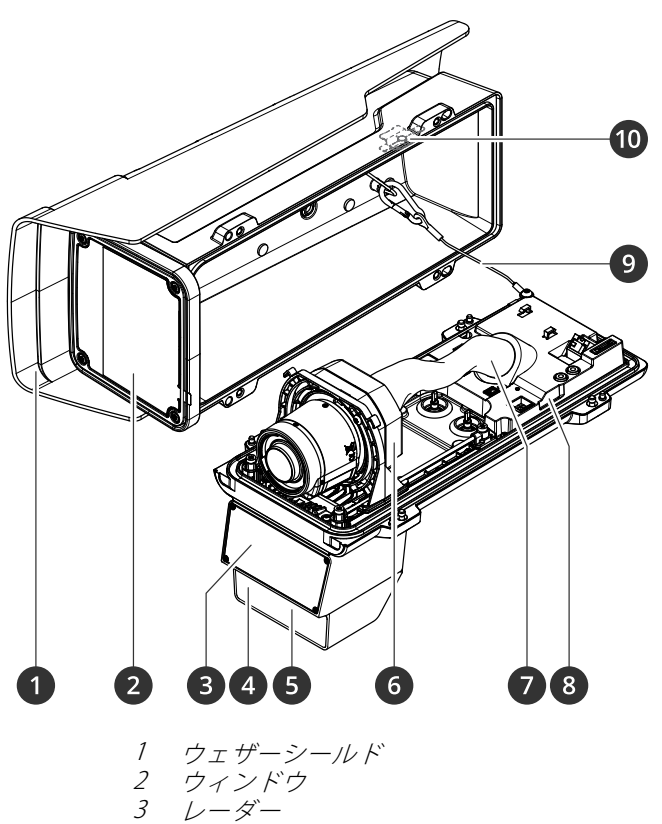

- 3 レーダー<br>4 光センサ
- 
- 4 光センサー<br>5 赤外線照明<br>6 光学ユニッ 5 赤外線照明LED
- 6 光学ユニット
- 7 ケーブルカバー
- 8 侵入アラームセンサー
- 9 安全ワイヤー 10 侵入アラームマグネット

注意

ケーブルカバーを付けたまま本製品を持ち上げないでください。

**仕様**

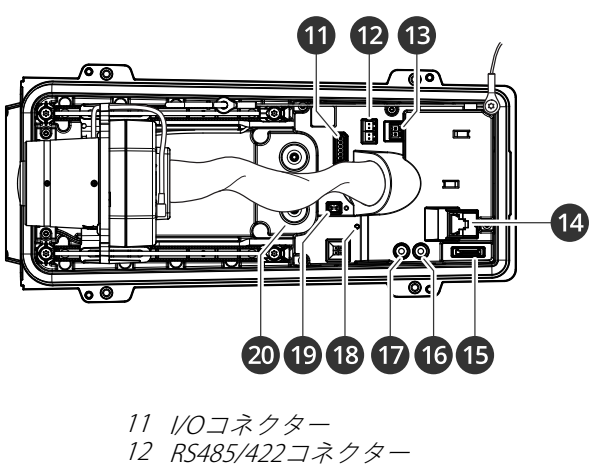

- 13 電源コネクター
- 14 ネットワークコネクター (PoE)
- 15 microSDカードスロット
- 16 音声出力
- 17 音声入力
- 18 ステータスLED
- 19 コントロールボタン
- 20 ケーブルガスケットM20 (×2)

## **LEDインジケーター**

注

- ステータスLEDは、イベントの発生時に点滅させることができます。
- ケーシングを閉じると、LEDは消灯します。

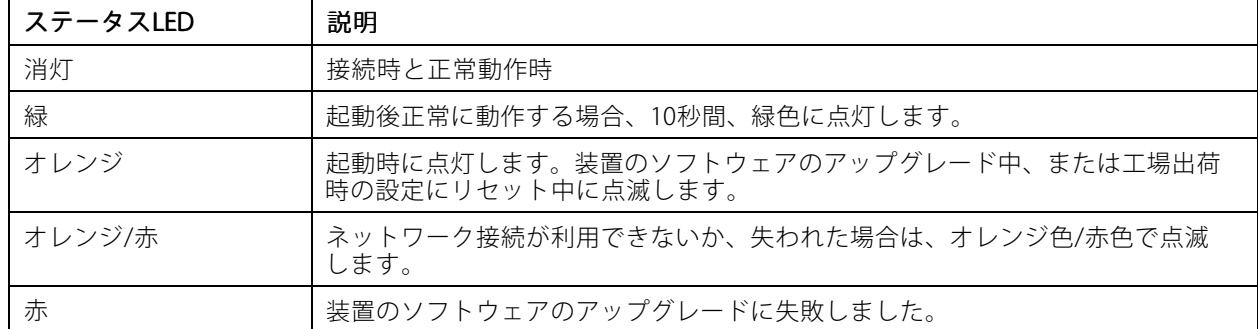

## **ブザー**

### **フォーカスアシスタントのブザー信号**

注

オプションのPアイリス、DCアイリスレンズ、または手動アイリスレンズでのみ有効です。

### **仕様**

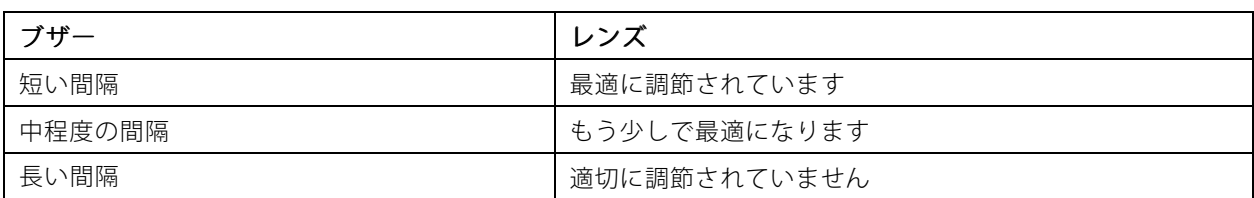

## **SDカードスロット**

本装置は、microSD/microSDHC/microSDXCカードに対応しています。

推奨するSDカードについては、[axis.com](https://www.axis.com)を参照してください。

microsmicrosmicrosmicrosDHC、およびmicroSDXCロゴは、SD-3C LLCの商標です。microSD、microSDHC、<br>microsmicrosmicrosD、microSDHC、およびmicroSDXCロゴは、SD-3C LLCの商標です。microSD、microSDHC、 microSDXCは、米国および/または他の国々におけるSD-3C, LLCの商標または登録商標です。

## **ボタン**

#### **コントロールボタン**

コントロールボタンは、以下の用途で使用します。

- 製品を工場出荷時の設定にリセットする。*[111ページ工場出荷時の設定にリセットする](#page-110-0)を*参照して ください。
- インターネット経由でワンクリッククラウド接続 (O3C) サービスに接続します。接続するには、ステータ スLEDが緑色に点滅するまで約3秒間ボタンを押し続けます。

### **侵入アラームスイッチ**

侵入アラームスイッチを使用すれば、誰かが装置のハウジングを開いたときに通知を受け取ることができます。 スイッチがアクティブになったときに装置がアクションを実行するようにするためのルールを作成します。[37](#page-36-0) [ページ誰かがハウジングを開いた場合にアラームをトリガーする](#page-36-0) を参照してください。

## **コネクター**

### **ネットワークコネクター**

Power over Ethernet Plus (PoE+) 対応RJ45イーサネットコネクター

### **音声コネクター**

- 音声入力 モノラルマイク用3.5 mm入力、またはライン入力モノラル信号 (左チャンネルはステレ オ信号に使用)。
- 音声入力-デジタルマイクロフォン、アナログモノラルマイクロフォンまたはラインインモノラル信号用 (左チャンネルはステレオ信号で使用) 3.5 mm入力。
- • 音声出力 - 3.5 mm音声 (ラインレベル) 出力 (パブリックアドレス (PA) システムまたはアンプ内蔵アクティ ブスピーカーに接続可能)。音声出力には、ステレオコネクターを使用する必要があります。

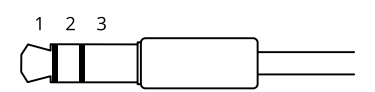

## **仕様**

#### 音声入力

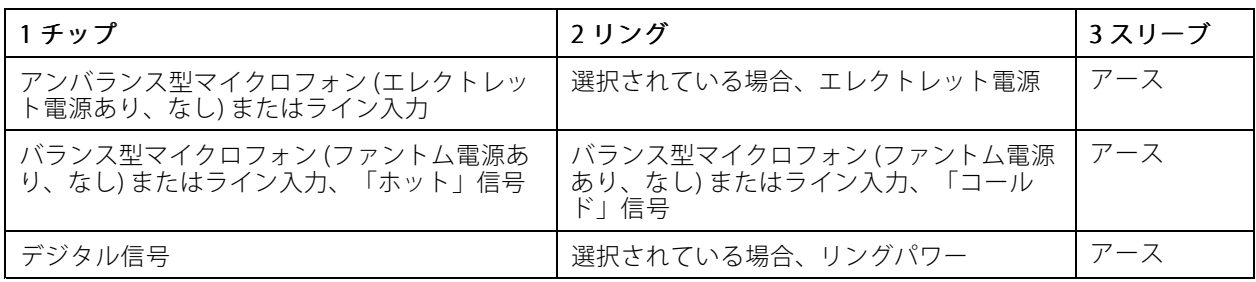

#### 音声出力

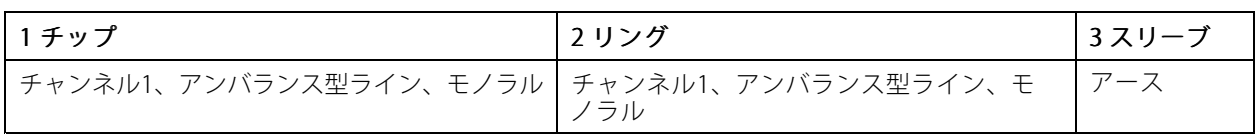

#### **I/Oコネクター**

I/Oコネクターに外部装置を接続し、動体検知、イベントトリガー、アラーム通知などと組み合わせて使用する ことができます。I/Oコネクターは、0 V DC基準点と電力 (12 V DC出力) に加えて、以下のインターフェー スを提供します。

デジタル入力 - 開回路と閉回路の切り替えが可能なデバイス (PIRセンサー、ドア/窓の接触、ガラス破損検 知器など) を接続するための入力です。

状態監視 - デジタル入力のいたずらを検知する機能が有効になります。

**デジタル出力 -** リレーやLEDなどの外部装置を接続します。接続された装置は、VAPIX®アプリケーションプログラ ミングインターフェースを通じたイベントまたは本装置のwebインターフェースから有効にすることができます。

6ピンターミナルブロック

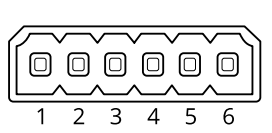

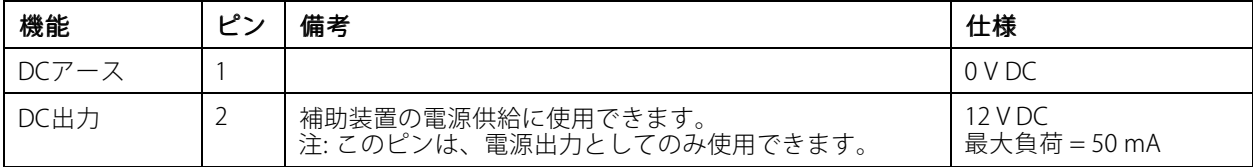
# **AXIS Q1656-DLE Radar-Video Fusion Camera**

## **仕様**

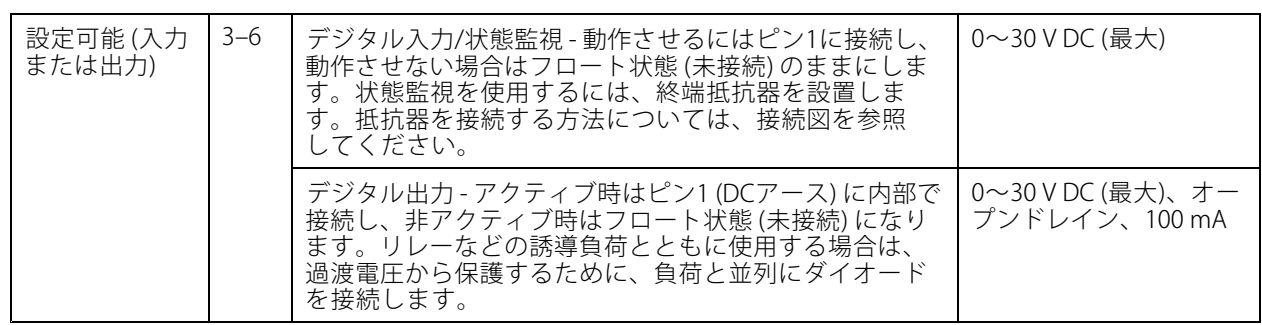

例::

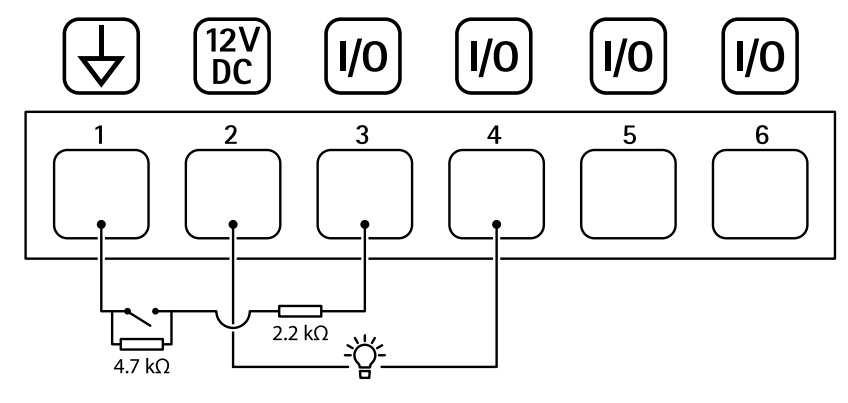

- 1 DCアース
- 2 DC出力12 V、最大50 mA
- 3 I/O (状態監視として設定)
- 4 I/O (出力として設定)
- 5 設定可能I/O
- 6 設定可能I/O

### **電源コネクター**

DC電源入力用2ピンターミナルブロック。定格出力が100 W以下または5 A以下の安全特別低電圧 (SELV) に準拠し た有限電源 (LPS) を使用してください。

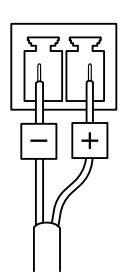

### **RS485/RS422コネクター**

RS485/RS422シリアルインターフェース用2ピンターミナルブロック ×2。 シリアルポートの設定により、次のモードをサポート可能。

• 2ワイヤーRS485半二重

# **AXIS Q1656-DLE Radar-Video Fusion Camera**

# **仕様**

- 4ワイヤーRS485全二重
- 2ワイヤーRS422単方向
- 4ワイヤーRS422全二重ポイントツーポイント通信

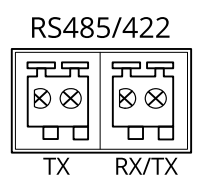

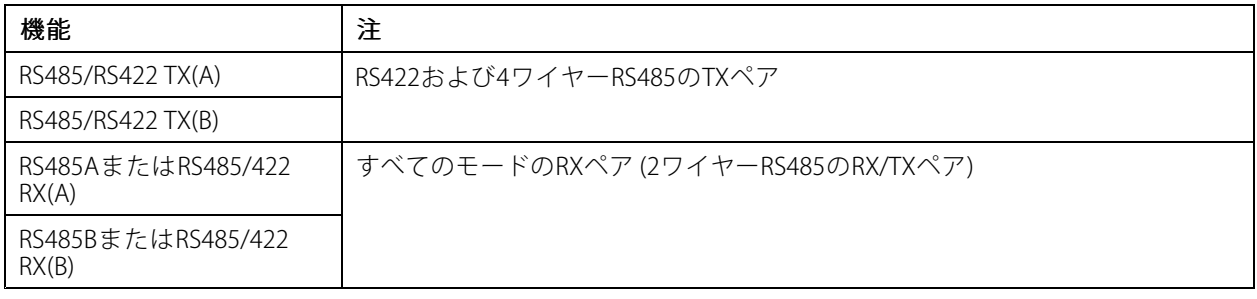

<span id="page-110-0"></span>**トラブルシューティング**

### **工場出荷時の設定にリセットする**

#### A警告

本製品は有害な光を放射することがあります。眼に有害となる可能性があります。動作ランプを凝 視しないでください。

#### 重要

工場出荷時の設定へのリセットは慎重に行ってください。工場出荷時の設定へのリセットを行うと、IPアド レスを含むすべての設定が工場出荷時の値にリセットされます。

本製品を工場出荷時の設定にリセットするには、以下の手順を実行します。

- 1. 本製品の電源を切ります。
- 2. コントロールボタンを押した状態で電源を再接続します。[105ページ製品の概要](#page-104-0)を参照してください。
- 3. ステータスLEDがオレンジ色に点滅するまで、コントロールボタンを15~30秒間押し続けます。
- 4. コントロールボタンを離します。プロセスが完了すると、ステータスLEDが緑色に変わります。これで 本製品は工場出荷時の設定にリセットされました。ネットワーク上に利用可能なDHCPサーバーがな ー、<br>い場合、デフォルトのIPアドレスは192.168.0.90になります。
- 5. インストールおよび管理ソフトウェアツールを使用して、IPアドレスの割り当て、パスワードの設 定、装置へのアクセスを行います。

[axis.com/support](https://www.axis.com/support)のサポートページに、インストールおよび管理ソフトウェアツールが用意されています。

装置のwebインターフェースを使用して、各種パラメーターを工場出荷時の設定に戻すこともできます。 [Maintenance (メンテナンス) > Factory default (工場出荷時の設定)] に移動し、[Default (デフォルト)] を クリックします。

### **AXIS OSのオプション**

Axisは、アクティブトラックまたは長期サポート (LTS) トラックのどちらかに従って、装置のソフトウェアの 管理を提供します。アクティブトラックでは、最新の製品機能すべてに常時アクセスできますが、LTSトラッ クの場合、バグフィックスやセキュリティ更新に重点を置いた定期的リリースが提供される固定プラット フォームを使用します。

最新の機能にアクセスする場合や、Axisのエンドツーエンドシステム製品を使用する場合は、アクティブトラック のAXIS OSを使用することをお勧めします。最新のアクティブトラックに対して継続的な検証が行われないサード パーティの統合を使用する場合は、LTSトラックをお勧めします。LTSにより、大きな機能的な変更や既存の統合 に影響を与えることなく、サイバーセキュリティを維持することができます。Axis装置のソフトウェア戦略の詳細 については、[axis.com/support/device-software](https://www.axis.com/support/device-software)にアクセスしてください。

### **AXIS OSの現在のバージョンを確認する**

装置の機能はAXIS OSによって決まります。問題のトラブルシューティングを行う際は、まずAXIS OSの現在のバー ジョンを確認することをお勧めします。最新バージョンには、特定の問題の修正が含まれていることがあります。

AXIS OSの現在のバージョンを確認するには:

- 1. 装置のwebインターフェース > [Status (ステータス)] に移動します。
- 2. [Device info (デバイス情報)] で、AXIS OSのバージョンを確認します。

## **AXIS OSをアップグレードする**

重要

- 事前設定済みの設定とカスタム設定は、装置のソフトウェアのアップグレード時に保存されます (その 機能が新しいAXIS OSで利用できる場合)。ただし、この動作をAxis Communications ABが保証して いるわけではありません。
- アップグレードプロセス中は、装置を電源に接続したままにしてください。

注

アクティブトラックのAXIS OSの最新バージョンで装置をアップグレードすると、製品に最新機能 が追加されます。アップグレードする前に、AXIS OSと共に提供されるアップグレード手順とリ リースノートを必ずお読みください。AXIS OSの最新バージョンとリリースノートについては、 [axis.com/support/device-software](https://www.axis.com/support/device-software)にアクセスしてください。

- 1. AXIS OSのファイルをコンピューターにダウンロードします。これらのファイル は[axis.com/support/device-software](https://www.axis.com/support/device-software)から無料で入手できます。
- 2. 装置に管理者としてログインします。
- 3. [Maintenance (メンテナンス)] >[AXIS OS upgrade (AXIS OSのアップグレード)] に移動し、[Upgrade (アップグレード)] をクリックします。

アップグレードが完了すると、製品は自動的に再起動します。

### **技術的な問題、ヒント、解決策**

ここで解決策が見つからない場合は、[axis.com/support](https://www.axis.com/support)のトラブルシューティングセクションに記載されている 方法を試してみてください。

#### AXIS OSのアップグレード時の問題

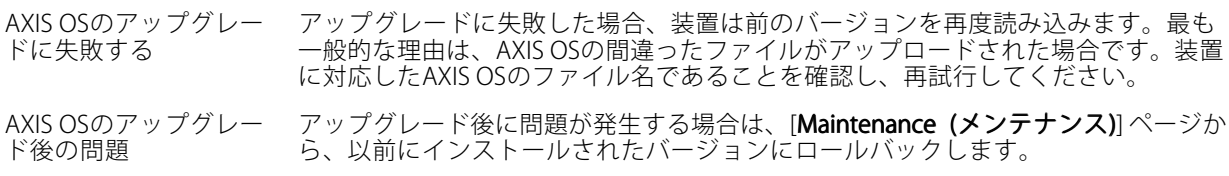

#### IPアドレスの設定で問題が発生する

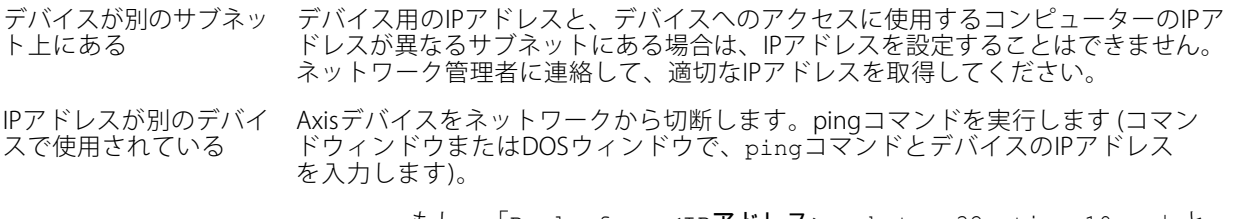

 もし、「Reply from <IPアドレス>: bytes=32; time=10...」と いう応答を受取った場合は、ネットワーク上の別のデバイスでそのIPアド レスがすでに使われている可能性があります。ネットワーク管理者から新 しいIPアドレスを取得し、デバイスを再度インストールしてください。

• もし、 もし、「Request timed out」が表示された場合は、Axisデバイスで そのIPアドレスを使用できます。この場合は、すべてのケーブル配線を チェックし、デバイスを再度インストールしてください。

同じサブネット上の別 のデバイスとIPアドレス が競合している可能性 がある DHCPサーバーによって動的アドレスが設定される前は、Axisデバイスは静的IPアド レスを使用します。つまり、デフォルトの静的IPアドレスが別の装置でも使用されて いると、装置へのアクセスに問題が発生する可能性があります。

#### ブラウザーから装置にアクセスできない

ログインできない HTTPSが有効なときは、正しいプロトコル (HTTPまたはHTTPS) を使用してログイ ンしてください。ブラウザーのアドレスフィールドに、手動で「http」または 「https」と入力する必要がある場合があります。 rootアカウントのパスワードを忘れた場合は、装置を工場出荷時の設定にリセッ トする必要があります。*[111ページ工場出荷時の設定にリセットする](#page-110-0)を参*照し てください。 DHCPによってIPアドレ スが変更された DHCPサーバーから取得したIPアドレスは動的なアドレスであり、変更されることがあ ります。IPアドレスが変更された場合は、AXIS IP UtilityまたはAXIS Device Managerを 使用してデバイスのネットワーク上の場所を特定してください。装置のモデルまたは シリアル番号、あるいはDNS名 (設定されている場合) を使用して装置を識別します。 必要に応じて、静的IPアドレスを手動で割り当てることができます。手順について は、[axis.com/support](https://www.axis.com/support)を参照してください。

IEEE 802.1X使用時の証明 書エラー 認証を正しく行うには、Axis装置の日付と時刻をNTPサーバーと同期させなければな りません。[System (システム) > Date and time (日付と時刻)] に移動します。

#### 装置にローカルにアクセスできるが、外部からアクセスできない

装置に外部からアクセスする場合は、以下のいずれかのWindows®向けアプリケーションを使用することを お勧めします。

• AXIS Camera Station 5: 30日間の試用版を無料で使用でき、中小規模のシステムに最適です。 • AXIS Camera Station Pro: 90日間の試用版を無料で使用でき、中小規模のシステムに最適です。 手順とダウンロードについては、[axis.com/vms](https://www.axis.com/vms)にアクセスしてください。

#### MQTTオーバSSLを使用してポート8883経由で接続できない

ファイアウォールによっ て、ポート8883が安全 ではないと判断されたた め、ポート8883を使用 するトラフィックがブ ロックされています。

- 場合によっては、サーバー/ブローカーによってMQTT通信用に特定のポートが提供 されていない可能性があります。この場合でも、HTTP/HTTPSトラフィックに通常使 用されるポート経由でMQTTを使用できる可能性があります。
	- サーバー/ブローカーが、通常はポート443経由で、 WebSocket/WebSocket Secure (WS/WSS) をサポートしてい る場合は、代わりにこのプロトコルを使用してください。 サーバー/ブローカープロバイダーに問い合わせて、WS/WSSがサポート されているかどうか、どのポートと基本パスを使用するかを確認して ください。
	- サーバー/ブローカーがALPNをサポートしている場合、ポート443などの オープンポート経由でMQTTをネゴシエーションできます。ALPNがサポー トされているかどうか、どのALPNプロトコルとポートを使用するかにつ いては、サーバー/ブローカープロバイダーに確認してください。

#### レーダービデオ融合の問題

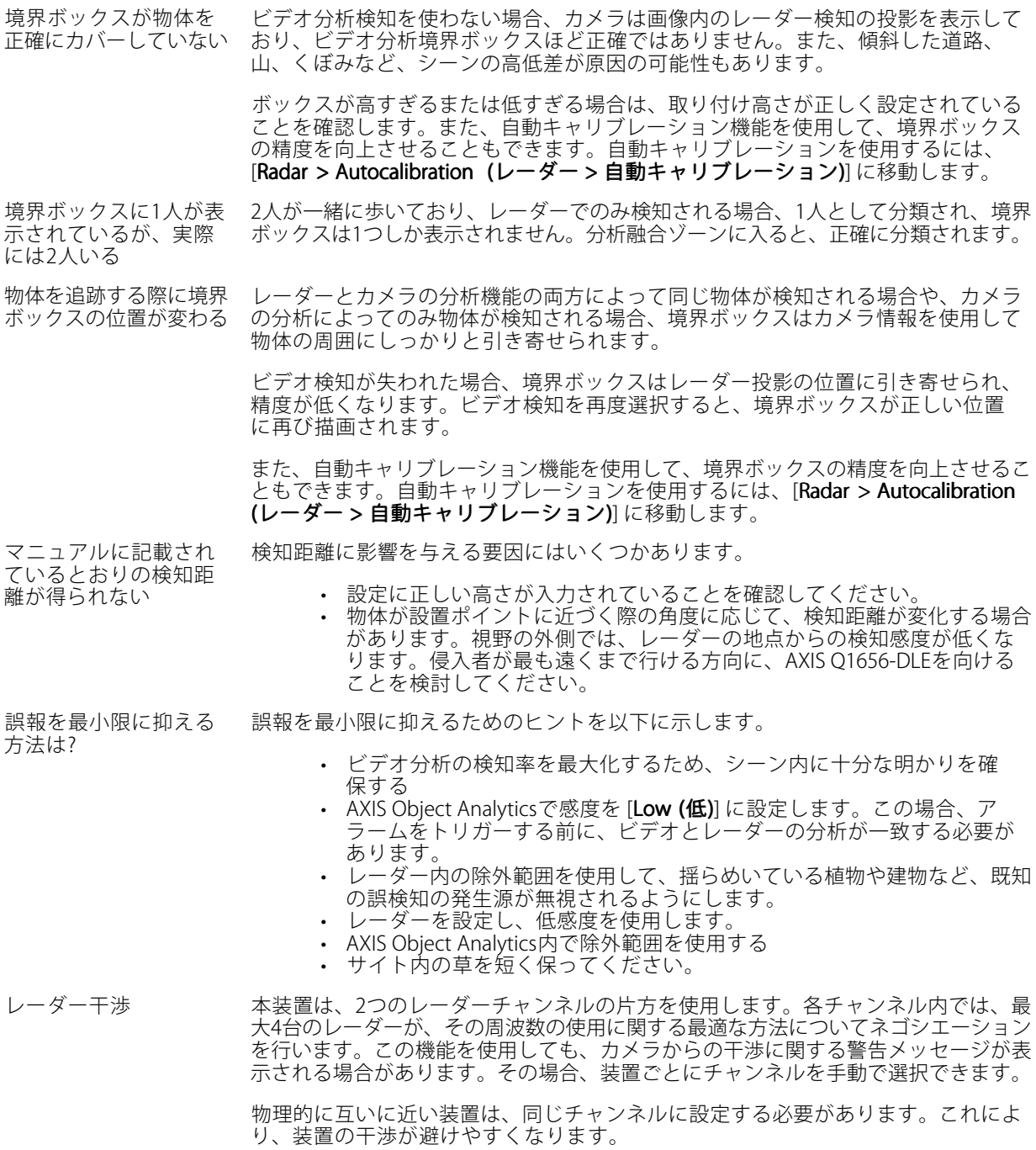

# **パフォーマンスに関する一般的な検討事項**

最も重要な検討事項には次のようなものがあります。

<sup>•</sup> 貧弱なインフラによるネットワークの使用率が高いと帯域幅に影響します。

# **AXIS Q1656-DLE Radar-Video Fusion Camera**

# **トラブルシューティング**

# **サポートに連絡する**

さらにサポートが必要な場合は、[axis.com/support](https://www.axis.com/support)にアクセスしてください。

ユーザーマニュアル AXIS Q1656 -DLE Radar -Video Fusion Camera © Axis Communications AB, 2022 - 2024

バー ジ ョ ン M16.2 日付: 2024年6月 製 品 番 号 T10180975